# **Instrukcja obsługi systemu informatycznego**

**WOW**

# REFERENDA LOKALNE

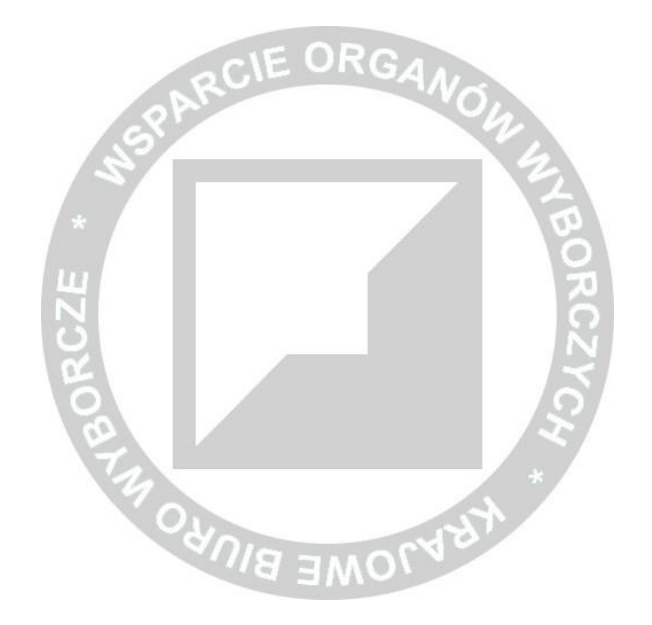

# **OPERATOR OBWODOWY**

Data aktualizacji instrukcji (Referenda lokalne): 28 grudnia 2022 r. (v.1.9)

# Spis treści

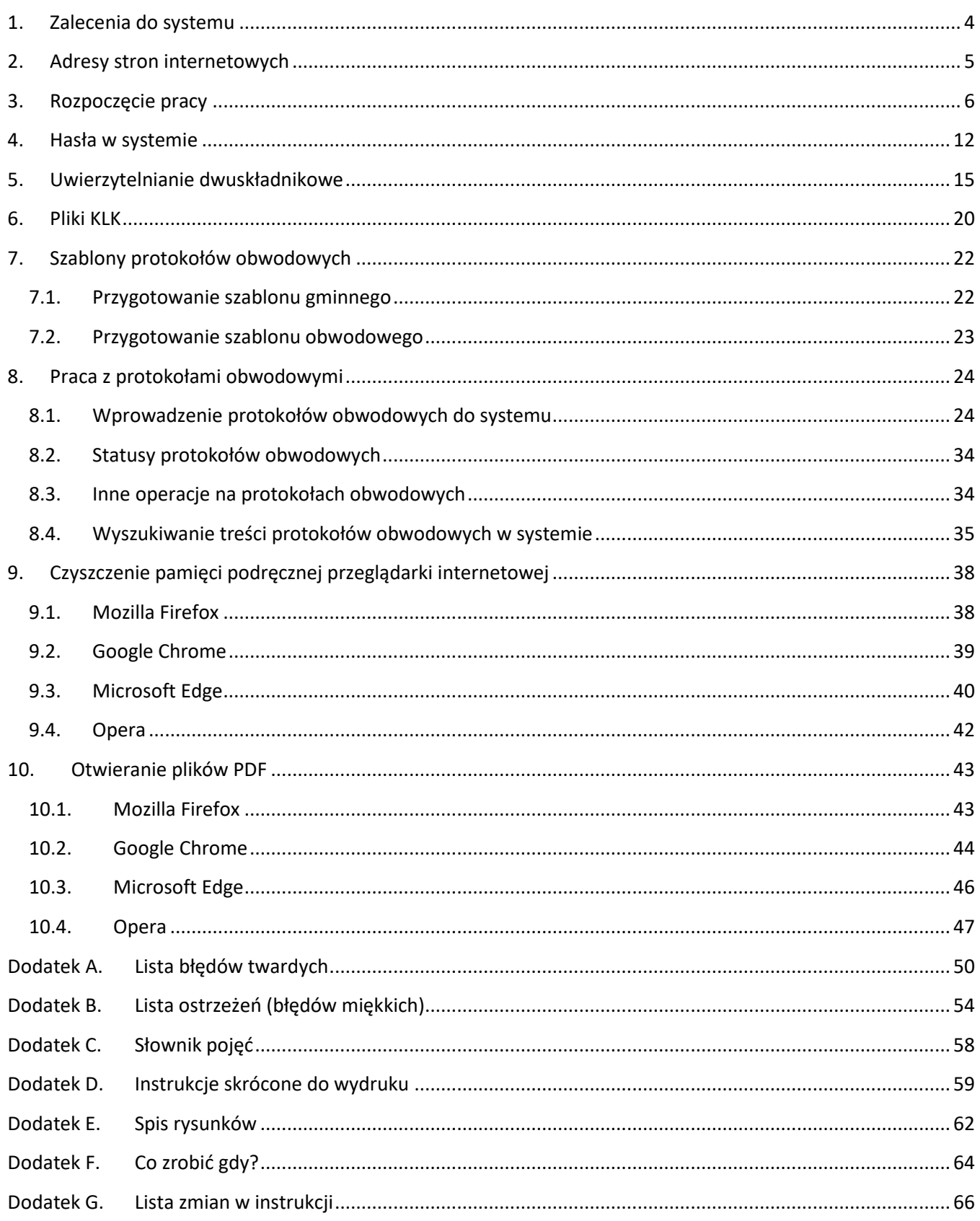

# Zarówno pozycje w spisie treści, jak wzmianki o rozdziałach, rysunkach, numerach stron można kliknąć, co przeniesie nas w odpowiednie miejsce w pliku PDF.

#### **UWAGA**

Instrukcja użytkowa WOW jest dokumentem wewnętrznym Krajowego Biura Wyborczego oraz wobec tego, że nie zawiera jakiegokolwiek komunikatu o sprawach publicznych – nie stanowi informacji publicznej. Mając powyższe na względzie instrukcja użytkowa WOW jest dokumentem przeznaczonym wyłącznie dla użytkowników systemu WOW.

# <span id="page-3-0"></span>**1. Zalecenia do systemu**

#### **Do poprawnej pracy systemu WOW wymagany jest komputer z:**

- aktualnym i wspieranym przez producenta systemem operacyjnym;
- aktualną przeglądarką internetową:
	- o Mozilla Firefox,
	- o Google Chrome,
	- o Microsoft Edge,
	- o Opera;
- odblokowaną obsługą skryptów Javascript;
- aktualnymi dodatkami (Java, Flash itd.) o ile są zainstalowane w systemie operacyjnym (mimo iż nie są potrzebne do pracy systemu WOW);
- aktualnym oprogramowaniem antywirusowym;
- dostępem do sieci Internet (w obwodowej komisji jest to zalecane, natomiast w pozostałych miejscach pracy z systemem WOW jest to wymagane);
- drukarką (w przypadku wykonywania wydruków) ustawioną na wydruki A4.

#### **Dodatkowe wymagania dla komputera z systemem WOW dla wszystkich użytkowników obsługujących kalkulator wyborczy:**

- aktualna przeglądarka PDF do kalkulatora wyborczego np. Adobe Acrobat Reader (przeglądarki internetowe nieprawidłowo wyświetlają pliki PDF);
- możliwość zapisu danych na zewnętrzny nośnik (pendrive, dysk zewnętrzny, CD/DVD itd.).

# <span id="page-4-0"></span>**2. Adresy stron internetowych**

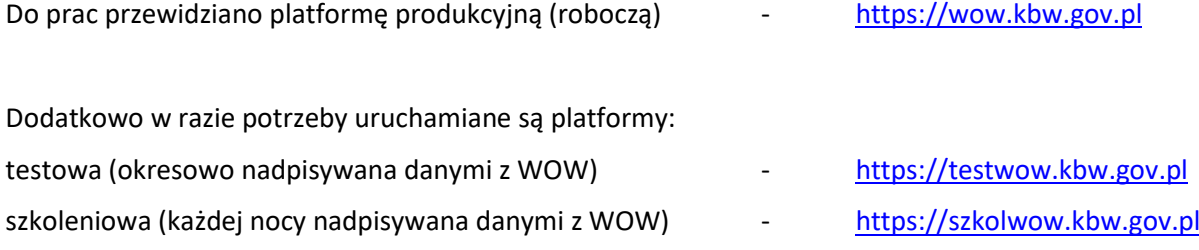

Wersja "offline" kalkulatora referendalnego publikowana jest do referendów pod adresem: [https://kalkulator.kbw.gov.pl](https://kalkulator.kbw.gov.pl/)

Aktualne instrukcje są w menu górnym w zakładce "Pomoc".

#### **UWAGA**

O dostępności stron, uprawnieniach poszczególnych użytkowników, terminach oraz zakresach prac prowadzonych na poszczególnych stronach internetowych systemu WOW informują nadrzędne delegatury Krajowego Biura Wyborczego.

**ZABRONIONE** jest prowadzenie testów na platformie produkcyjnej (https://wow.kbw.gov.pl), bez zgody nadrzędnej delegatury Krajowego Biura Wyborczego!!

# <span id="page-5-0"></span>**3. Rozpoczęcie pracy**

Dostęp do systemu WOW mają wszyscy użytkownicy, którzy otrzymali odpowiednie uprawnienia do wykonywania poszczególnych czynności.

Aby rozpocząć pracę z systemem, należy wprowadzić otrzymane wcześniej dane uwierzytelniające – nazwę użytkownika i hasło ([Rysunek 3-1\)](#page-5-1).

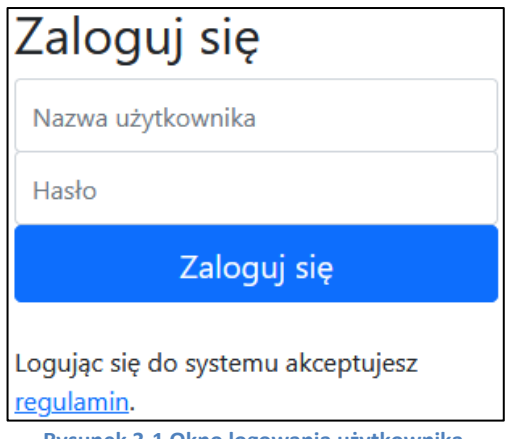

**Rysunek 3-1 Okno logowania użytkownika.**

<span id="page-5-1"></span>Może zdarzyć się, że będzie trzeba wybrać obrazki zgodnie z wyświetlanym poleceniem systemu reCAPTCHA (weryfikacji obrazkowej) w nowym okienku [\(Rysunek 3-2](#page-5-2)) i nacisnąć przycisk "ZWERYFIKUJ". W przypadku, gdy polecenie jest niezrozumiałe, można je zmienić naciskając przycisk odświeżenia  $\mathbb{C}$ .

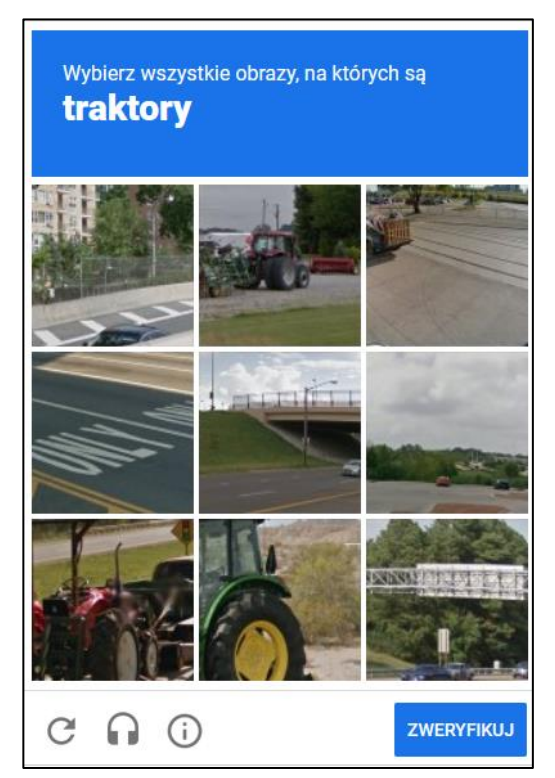

**Rysunek 3-2 Przykładowe okno weryfikacji obrazkowej.**

<span id="page-5-2"></span>Nieprawidłowe wykonanie polecenia lub brak zalogowania do systemu WOW w ciągu ok. 2 minut spowoduje konieczność ponownego przejścia procesu weryfikacyjnego (w razie problemów można odświeżyć stronę).

#### **UWAGA**

W przypadku, gdy w trakcie logowania do WOW użytkownik jest już zalogowany do systemów firmy Google, weryfikacja obrazkowa może się nie uaktywnić.

W przypadku pierwszego logowania użytkownika do systemu lub po zresetowaniu hasła przez organ nadrzędny system wymusi zmianę hasła na nowe. Należy to wykonać zgodnie z podpowiedziami ([Rysunek 3-3\)](#page-6-0).

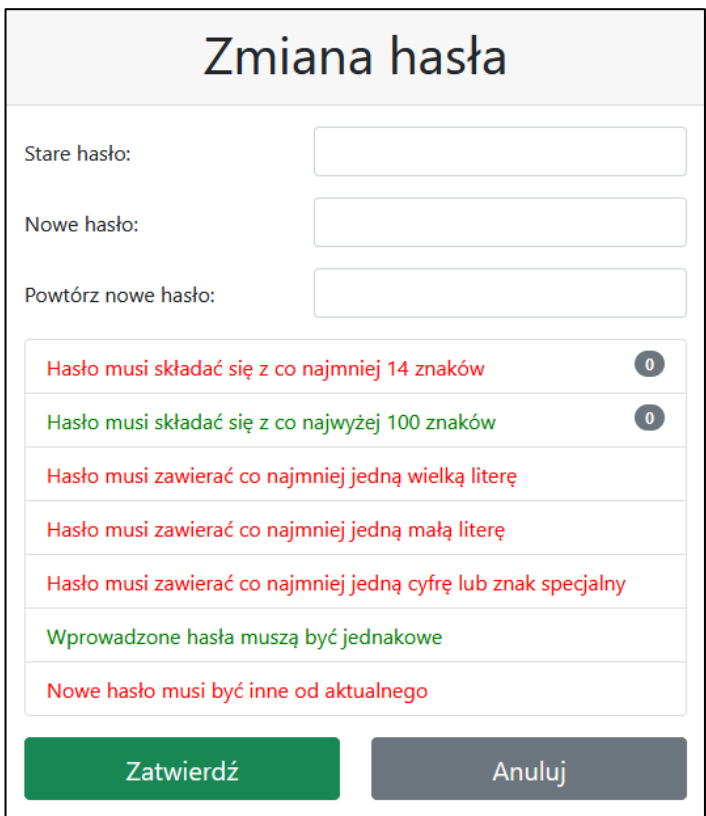

**Rysunek 3-3 Przykładowe okno zmiany hasła wraz z podpowiedziami.**

<span id="page-6-0"></span>W polu "Stare hasło" należy wpisać otrzymane wcześniej hasło jednorazowe. W pole "Nowe hasło" (oraz w pole "Powtórz nowe hasło") należy wpisać swoje własne hasło utworzone zgodnie z podanymi na ekranie kryteriami.

# **UWAGA**

W przypadku utraty danych uwierzytelniających lub prawdopodobieństwa uzyskania hasła przez osoby postronne, należy bezzwłocznie skontaktować się z organem nadrzędnym dystrybuującym te dane w celu unieważnienia starych danych i wydania nowych.

Więcej informacji o hasłach można przeczytać w rozdziale [4.](#page-11-0)

Przy pierwszym logowaniu użytkownik będzie musiał potwierdzić swój adres email, który ma być przypisany do tego konta i na który ma zostać wysłany kod. Będzie to również konieczne po zmianie adresu email. W tym celu należy kliknąć przycisk "Wyślij nowy kod jednorazowy". Może się zdarzyć, że adres email jest już wpisany, wtedy (jeśli jest poprawny) wystarczy kliknąć wspomniany przycisk [\(Rysunek 3-4\)](#page-7-0).

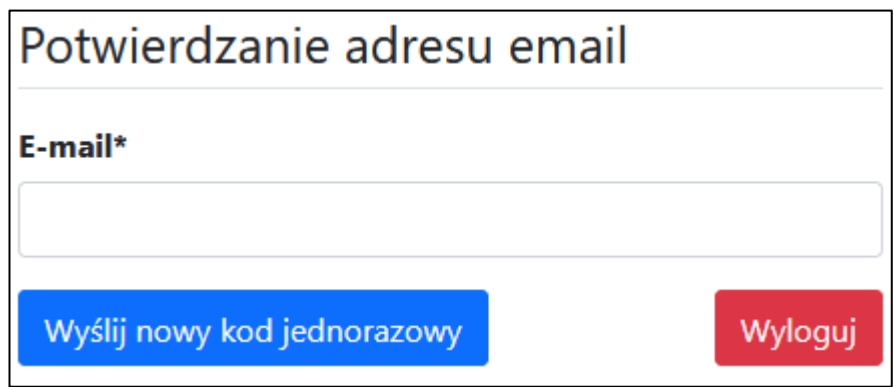

**Rysunek 3-4 Potwierdzanie adresu email**

<span id="page-7-0"></span>Po kliknięciu przycisku powinien ukazać się poniższy ekran ([Rysunek 3-5\)](#page-7-1):

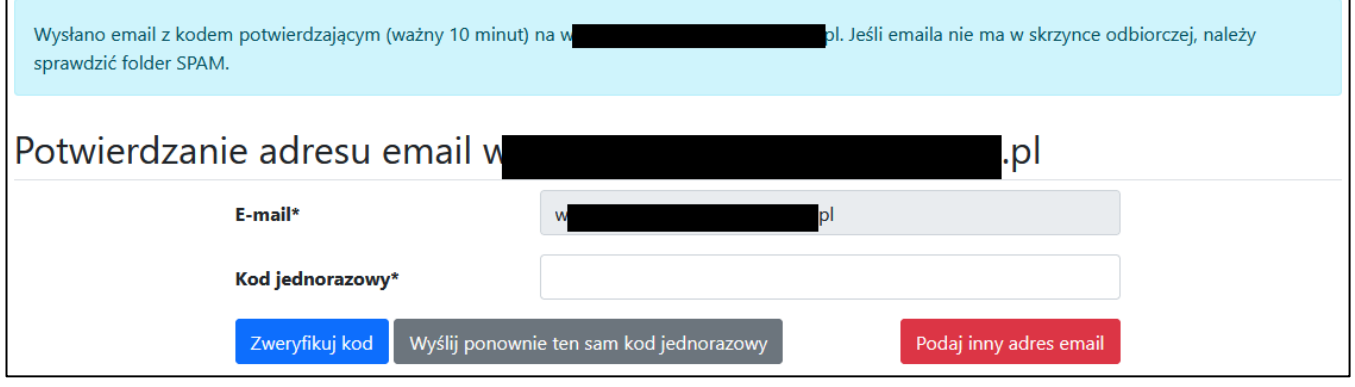

**Rysunek 3-5 Okno do wpisania kodu jednorazowego**

<span id="page-7-1"></span>W skrzynce odbiorczej poczty, której adres podaliśmy, powinien pojawić się mail [\(Rysunek 3-6\)](#page-7-2):

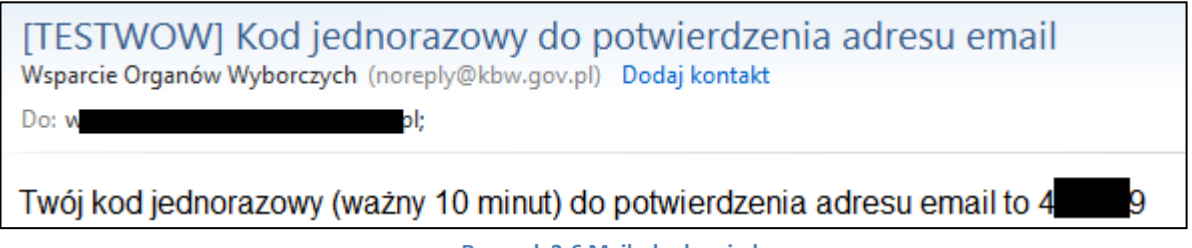

**Rysunek 3-6 Mail z kodem jednorazowym**

<span id="page-7-2"></span>Po przepisaniu kodu w pole "Kod jednorazowy" i kliknięciu przycisku "Zweryfikuj kod" użytkownik zostanie zalogowany do WOW.

Przy pierwszym logowaniu użytkownikowi pokaże się również "Informacja w związku z RODO" ([Rysunek 3-7\)](#page-8-0) oraz "Regulamin Systemu Wsparcie Organów Wyborczych (WOW)" [\(Rysunek 3-8\)](#page-9-0), które po zaakceptowaniu zostaną również wysłane na adres email użytkownika. Akceptacja jest warunkiem przejścia do systemu.

# Zaktualizowaliśmy informacie w zwiazku z RODO. Do dalszej pracy wymagana jest jej akceptacja.

#### Tożsamość administratora

.<br>Administratorem danych osobowych jest Krajowe Biuro Wyborcze reprezentowane przez jego Szefa, z siedzibą w Warszawie (00-902), przy ul. Wiejskiej 10.

#### Dane kontaktowe inspektora ochrony danych osobowych

Administrator wyznaczył inspektora ochrony danych, z którym może się Pani/Pan skontaktować poprzez e-mail: iodo@kbw.gov.pl lub korespondencyjnie na adres: Krajowe Biuro Wyborcze, ul. Wiejska 10, 00-902 Warszawa. Z inspektorem ochrony danych można się kontaktować we wszystkich sprawach dotyczących przetwarzania danych osobowych oraz korzystania z praw związanych z przetwarzaniem danych.

#### Cele przetwarzania i podstawa prawna przetwarzania

.<br>Podstawą prawną przetwarzania Pana/Pani danych osobowych jest:

- 1. art. 6 ust. 1 lit c) rozporzadzenia Parlamentu Europeiskiego i Rady (UE) 2016/679 z 27 kwietnia 2016 r. w sprawie ochrony osób fizycznych w związku z przetwarzaniem danych osobowych i w sprawie swobodnego przepływu takich danych oraz uchylenia dyrektywy 95/46/WE (RODO) - realizacja obowiązku prawnego ciążącego na administratorze, wynikająca w szczególności z art. 162 ustawy z dnia 5 stycznia 2011 r. Kodeks wyborczy, oraz wydanych na tej podstawie Uchwał Państwowej Komisji Wyborczej w sprawie pomocniczego wykorzystania techniki elektronicznej w wyborach jako narzędzia wspomagającego prace komisji wyborczych;
- 2. art. 6 ust. 1 lit. e) RODO przetwarzanie jest niezbędne do wykonania zadania realizowanego w interesie publicznym lub w ramach sprawowania władzy publicznej powierzonej administratorowi.

W serwisie, podczas rejestracji Użytkowników gromadzone są dane osobowe, takie jak: adres e-mail, imie, nazwisko, numer telefonu. Ponadto, podczas logowania, przy wylogowaniu, a także przy odświeżaniu sesji administrator rejestruje m.in. następujące informacje o Użytkowniku: identyfikator (wewnętrzny systemowy); czy próba logowania jest udana/nieudana; IP; wersję przeglądarki oraz systemu operacyjnego; czas utworzenia sesji; czas ostatniego użycia sesji (czyli czas bieżący). Obsługa sesji zrealizowana jest przy pomocy plików cookies. Korzystając z serwisu zgadza się Pan/Pani na ich użycie oraz zapisanie w swojej przeglądarce.

#### Odbiorcy danych lub kategorie odbiorców danych

Pani/Pana dane osobowe mogą być udostępniane podmiotom uprawnionym do ich otrzymania na mocy obowiązujących przepisów prawa, w tym w szczególności organom ścigania oraz organom wymiaru sprawiedliwości, jak również podmiotom przetwarzającym je na nasze zlecenie lub na mocy obowiązujących przepisów prawa.

#### Okres przechowywania danych

Dane będą przetwarzane przez okres nie dłuższy, niż jest to niezbędne do celów, w których dane te są przetwarzane. Dane osobowe mogą być przechowywane przez okres dłuższy, o ile beda one przetwarzane wyłacznie do celów archiwalnych w interesie publicznym.

#### Prawa podmiotów danych

Przysługuje Pani/Panu prawo do dostępu do Pani/Pana danych osobowych oraz prawo do żądania ich sprostowania oraz usunięcia, jak również prawo do ograniczenia przetwarzania danych, po okresie, o którym mowa powyżej.

#### Prawo wniesienia skargi do organu nadzorczego

Przysługuje Pani/Panu również prawo wniesienia skargi do organu nadzorczego zajmującego się ochroną danych osobowych w państwie członkowskim Pani/Pana zwykłego pobytu, miejsca pracy lub miejsca popełnienia domniemanego naruszenia

Biuro Prezesa Urzędu Ochrony Danych Osobowych (PUODO):

Adres: Stawki 2, 00-193 Warszawa

Telefon: 22 860 70 86.

#### Informacja o dobrowolności lub obowiązku podania danych

<span id="page-8-0"></span>Podanie danych osobowych na etapie rejestracji użytkownika systemu WOW jest/było dobrowolne, lecz niezbędne do rozpoczęcia pracy w systemie WOW.

Akceptuje

Anuluj

**Rysunek 3-7 Informacja w związku z RODO**

#### Regulamin Systemu Wsparcie Organów Wyborczych (WOW)

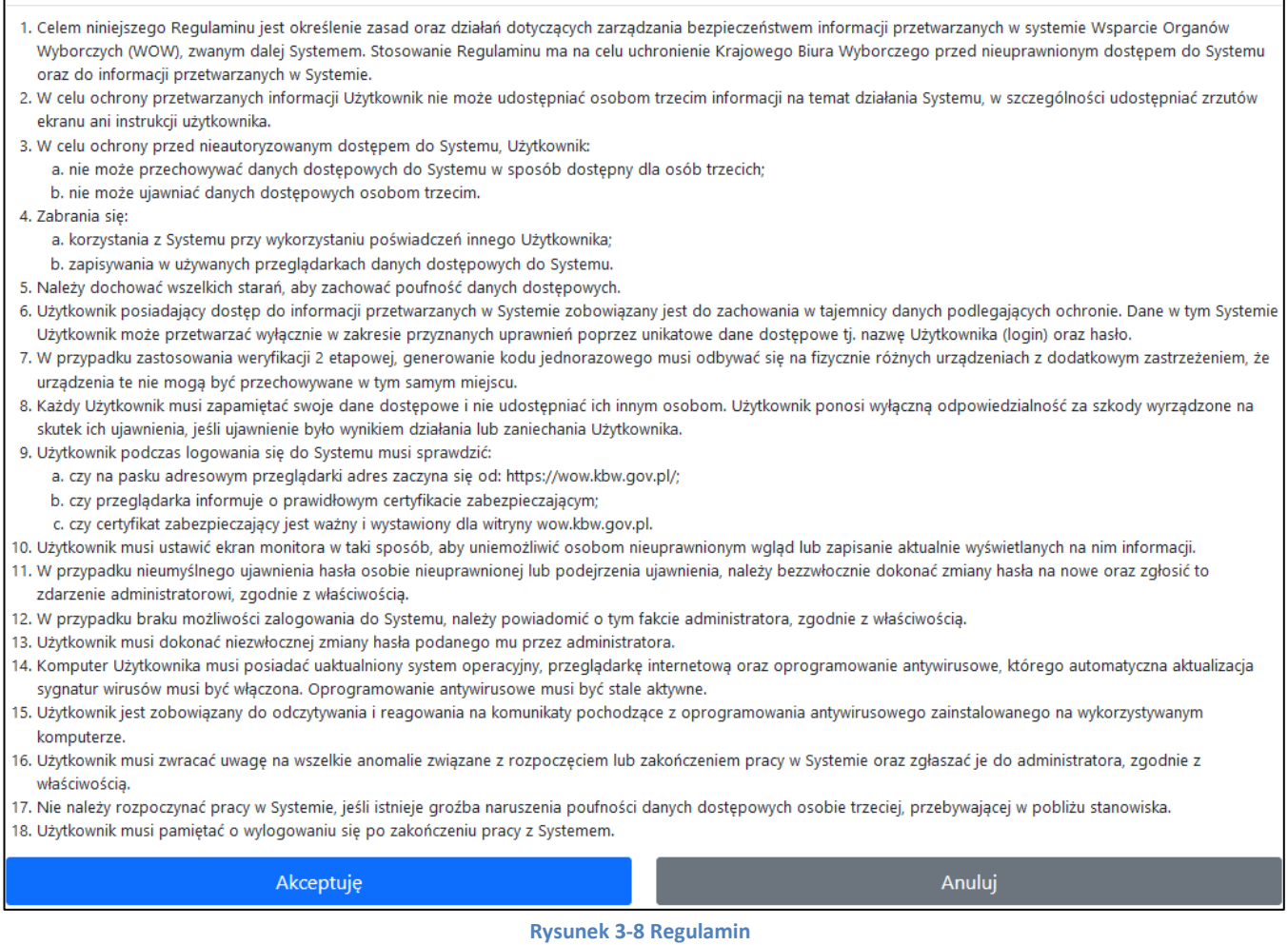

<span id="page-9-0"></span>Jeśli użytkownik nie ma włączonego uwierzytelniania dwuskładnikowego, wtedy zostanie mu wyświetlony odpowiedni komunikat [\(Rysunek 3-9](#page-9-1)). Na tym ekranie będzie można przejść do dodawania urządzenia do uwierzytelniania dwuskładnikowego, przeczytać instrukcję w jaki sposób dodać takie urządzenie lub pominąć dodawanie urządzenia.

#### **UWAGA**

Przycisk "Pomiń" jest dostępny wyłącznie dla użytkowników gminnych z uprawnieniami "Dostęp podstawowy (Słowniki)", "RW", "Meldunek + CRID" i operatorów, inni użytkownicy gminni oraz użytkownicy Delegaturowi nie mają możliwości pominięcia uwierzytelniania dwuskładnikowego.

#### Uwierzytelnianie dwuskładnikowe

Zabezpieczenie dostępu do systemu polegające na podawaniu loginu i sekretnego hasła nie jest wystarczające. Hasło może zostać podejrzane przez osoby trzecie lub wykradzione przez szkodliwe oprogramowanie. Aby ograniczyć ryzyko dostępu do systemu przez nieuprawnione osoby zalecamy włączenie uwierzytelniania dwuskładnikowego.

<span id="page-9-1"></span>+ Dodaj urządzenie do uwierzytelniania dwuskładnikowego

**Rysunek 3-9 Uwierzytelnianie dwuskładnikowe – informacja**

 $\blacksquare$  Instrukcja

Pomiń

Gdy użytkownik zdecyduje się na pominięcie dodania urządzenia, zostanie mu wyświetlone pytanie z prośbą o potwierdzenie tej decyzji [\(Rysunek 3-10\)](#page-10-0).

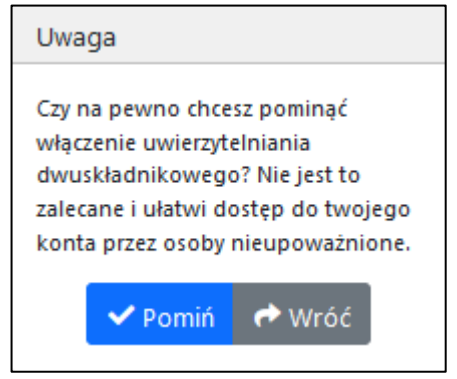

**Rysunek 3-10 Potwierdzenie pominięcia uwierzytelniania dwuskładnikowego**

<span id="page-10-0"></span>Więcej na temat dodawania urządzenia do uwierzytelniania dwuskładnikowego w Rozdziale [5.](#page-14-0)

System WOW obsługuje jednocześnie wiele akcji wyborczych i referendalnych. Aby system wiedział w jakiej akcji ma w danym momencie pracować należy:

• wybrać odpowiednią akcję referendalną w menu górnym poprzez pozycję "Akcja:"[\(Rysunek 3-11\)](#page-10-1)

Od tego momentu system będzie pokazywał pozycje w menu przystosowane do danej akcji, a także będzie dostosowywał swoje działanie do określonej rzeczywistości prawnej.

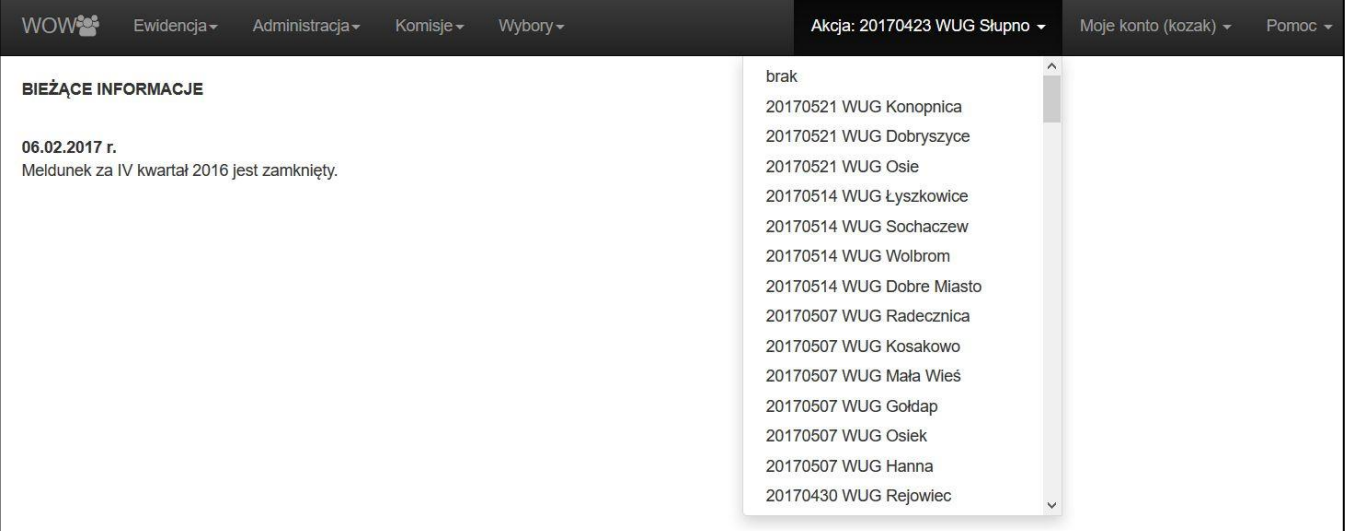

<span id="page-10-1"></span>**Rysunek 3-11 Przykładowe menu górne z akcjami wyborczymi i referendalnymi.**

# <span id="page-11-0"></span>**4. Hasła w systemie**

Zasady wprowadzania haseł do systemu przez użytkowników są podpowiadane użytkownikowi podczas zmiany hasła. Hasło **musi**:

- składać się z co najmniej 14 znaków;
- składać się z co najwyżej 100 znaków;
- zawierać co najmniej jedną wielką literę;
- zawierać co najmniej jedną małą literę;
- zawierać co najmniej jedną cyfrę lub znak specjalny;
- być inne niż poprzednie.

Hasło musi być zmienione przy pierwszym logowaniu lub może być zmieniane samodzielnie przez użytkownika w dowolnym momencie pracy w systemie WOW.

Aby samodzielnie zmienić swoje hasło należy kolejno:

- kliknąć w prawym górnym rogu ekranu w menu "Moje konto" i wybrać pozycję "Zmień hasło" (Rysunek [4-1\)](#page-11-1),
- po ukazaniu się formularza zmiany hasła ustalić i wpisać swoje nowe hasło, zgodnie z podanymi podpowiedziami [\(Rysunek 4-2\)](#page-12-0).

Oprócz tego w menu "Moje konto" można przeczytać tekst o RODO, regulamin, sprawdzić uprawnienia, włączyć uwierzytelnianie dwuskładnikowe (Więcej na temat dodawania urządzenia do uwierzytelniania dwuskładnikowego w Rozdziale [5](#page-14-0)), zmienić swoje dane kontaktowe oraz wylogować się.

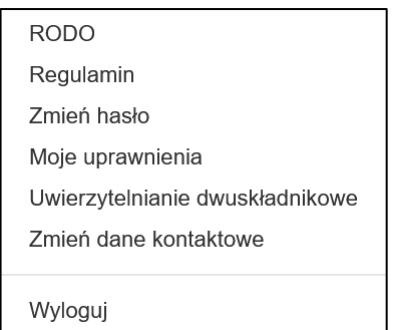

<span id="page-11-1"></span>**Rysunek 4-1 Przykładowy wygląd pozycji w menu górnym do administracji swoimi danymi.**

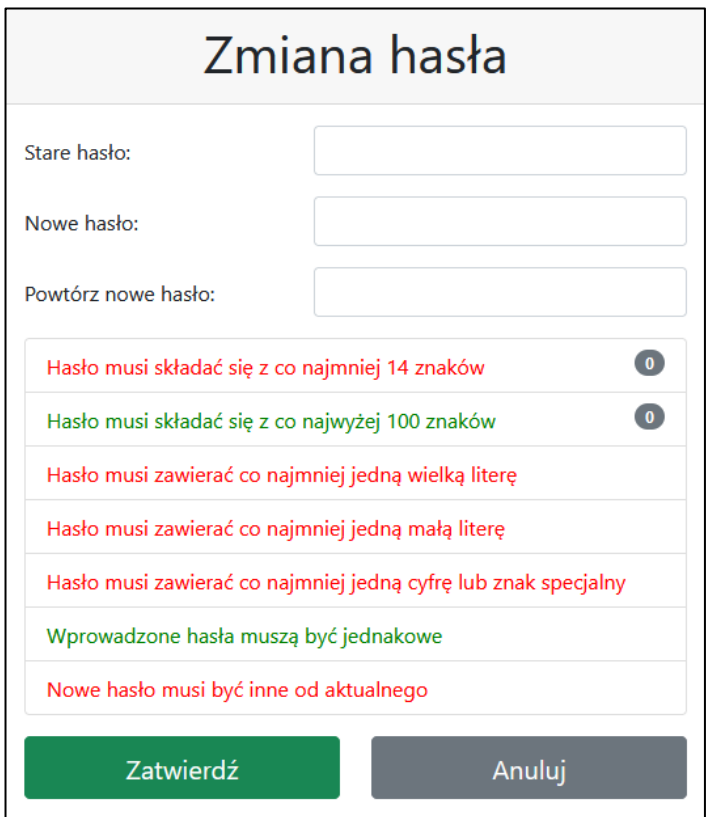

**Rysunek 4-2 Przykładowy formularz zmiany hasła wraz z podpowiedziami dla użytkownika.**

<span id="page-12-0"></span>W systemie WOW wyróżniamy następujące **statusy haseł**:

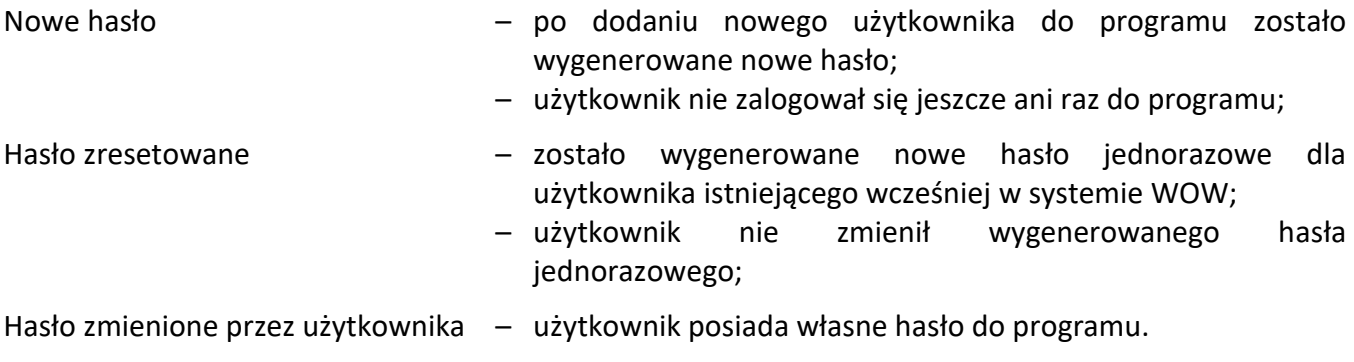

# **UWAGA**

Konta użytkowników nieużywane przez 6 miesięcy są automatycznie dezaktywowane w systemie WOW.

# **UWAGA**

<span id="page-12-1"></span>System WOW automatycznie wylogowuje użytkownika, który nic nie robi w ciągu 60 minut.

#### **UWAGA**

System WOW wymusza zmianę hasła przez użytkownika co 30 dni.

#### **UWAGA**

Po nieudanej próbie logowania następna jest dozwolona po 3s, potem kolejna błędna to przerwa na 9s, potem 27s itd.

Po 10, 100 i 1000 nieudanej próbie pod rząd wysyłany jest email pod adres użytkownika RE z uprawnieniem "Zarządzanie użytkownikami" z informacją o czasie, adresie IP, przeglądarce i systemie operacyjnym nieudanego logowania użytkownika z zakresu działania danego RE.

Reset hasła zeruje też sekundy przerwy.

# <span id="page-14-0"></span>**5. Uwierzytelnianie dwuskładnikowe**

# **INFORMACJE OGÓLNE**

Krajowe Biuro Wyborcze zwraca uwagę wszystkim użytkownikom systemu Wsparcie Organów Wyborów (WOW), że zabezpieczenie dostępu do systemu polegające na podawaniu loginu i sekretnego hasła nie jest wystarczające i nie gwarantuje wymaganego przez KBW poziomu bezpieczeństwa w zakresie autoryzowania użytkowników systemu, gdyż takie hasło może zostać podejrzane przez osoby trzecie lub wykradzione przez szkodliwe oprogramowanie bez wiedzy użytkownika.

Przeprowadzona przez Krajowe Biuro Wyborcze analiza ryzyka wykazała, że aby ograniczyć ryzyko dostępu do systemu WOW przez nieuprawnione osoby istnieje konieczność wprowadzenia do systemu mechanizmu uwierzytelniania dwuskładnikowego, który to mechanizm może być obecnie włączony przez każdego użytkownika systemu i jest obowiązkowy dla użytkowników z wysokimi uprawnieniami.

Aktualnie w systemie WOW poza loginem i hasłem użytkownicy, którzy aktywują mechanizm uwierzytelniania dwuskładnikowego logując się podają wtedy dodatkowo poza hasłem specjalny 6-cio cyfrowy kod, który jest ważny przez 30 sekund. Kod może być generowany i prezentowany przez bezpłatną aplikację na smartfona. Zaletą tego rozwiązania jest zminimalizowanie ryzyka zgubienia, pozostawienia bez opieki lub udostępnienia osobom nieupoważnionym urządzenia generującego kody.

Krajowe Biuro Wyborcze informuje, że kody generowane są na podstawie ogólnie znanego i publicznego dostępnego algorytmu [\(https://tools.ietf.org/html/rfc6238\)](https://tools.ietf.org/html/rfc6238). Do ich wygenerowania aplikacja na smartfonie użytkownika systemu WOW musi otrzymać specjalny sekretny klucz oraz mieć poprawnie ustawiony zegar. Przekazanie sekretnego klucza odbywa się jednorazowo poprzez sfotografowanie kodu QR wyświetlanego użytkownikowi w systemie WOW na ekranie komputera.

Krajowe Biuro Wyborcze informuje, że do działania bezpłatnej aplikacji na smartfonie

- nie jest wymagane wprowadzenie i ujawnienie numeru telefonu użytkownika systemu,
- nie jest wymagane połączenie z Internetem,
- nie dochodzi do jakiegokolwiek przekazywania, przechowywania i przetwarzania jakichkolwiek danych na serwerach firm trzecich.

Wybrany przez Krajowe Biuro Wyborcze standard, na podstawie którego generowane są kody jest powszechnie dostępny i stosowany zarówno przez instytucje publiczne, banki, instytucje finansowe oraz firmy prywatne.

Krajowe Biuro Wyborcze nie narzuca ani nie wymaga instalacji przez użytkowników, którzy będą wykorzystywać uwierzytelnianie dwuskładnikowe, konkretnego oprogramowania służącego do generowania 6-cio cyfrowych kodów. Istnieje wiele alternatywnych aplikacji, które można użyć do generowania tych kodów, np. Google Authenticator, Microsoft Authenticator, Twilio Authy, Duo Mobile, SAASPASS czy LastPass. Wybór konkretnej aplikacji pozostawiamy użytkownikowi. Zalecamy jednak, aby nie instalować aplikacji z nieznanych źródeł, tzn. spoza oficjalnego sklepu dla danego systemu mobilnego, oraz żeby upewnić się, że aplikacje nie wymagają podejrzanych uprawnień. Konieczny jest jedynie dostęp do aparatu w celu sfotografowania kodu QR, a po wykonaniu tego kroku uprawnienie to można odebrać.

#### **LOGOWANIE DO SYSTEMU WOW W TRAKCIE WYBORÓW**

W okresie wyborów każde logowanie do systemu WOW użytkowników, którzy aktywują uwierzytelnianie dwuskładnikowe będzie wymagało podania kodu. Informujemy, że w okresie między wyborami użytkownicy będą mogli zapamiętać zaufane przeglądarki internetowe na 14 dni.

Krajowe Biuro Wyborcze informuje, że w przypadku użytkowników, którzy aktywowali uwierzytelnienie dwuskładnikowe przy logowaniu:

- 1. zawsze trzeba będzie podawać login i hasło,
- 2. dodatkowo należy podać 6-cio cyfrowy kod:
	- przy każdym logowaniu w okresie kiedy odbywają się wybory lub referenda,
	- $-$  raz na 14 dni.
	- przy każdym logowaniu użytkownika nowego komputera,
	- przy każdym logowaniu użytkownika z nowej przeglądarki.

WAŻNE: Uczulamy, aby z tej funkcji korzystać jedynie, jeżeli użytkownik ma pewność, że komputer i jego konto w systemie operacyjnym są prawidłowo zabezpieczone.

#### **AKTYWOWANIE UWIERZYTELNIANIA DWUSKŁADNIKOWEGO W SYSTEMIE WOW**

System prosi o aktywowanie uwierzytelniania dwuskładnikowego po pierwszym zalogowaniu do systemu.

# Uwierzytelnianie dwuskładnikowe

Zabezpieczenie dostępu do systemu polegające na podawaniu loginu i sekretnego hasła nie jest wystarczające. Hasło może zostać podejrzane przez osoby trzecie lub wykradzione przez szkodliwe oprogramowanie. Aby ograniczyć ryzyko dostępu do systemu przez nieuprawnione osoby zalecamy włączenie uwierzytelniania dwuskładnikowego.

Instrukcja

+ Dodaj urządzenie do uwierzytelniania dwuskładnikowego

Użytkownicy o wysokich uprawnieniach w systemie nie mogą pominąć tego kroku.

W celu aktywowania uwierzytelniania dwuskładnikowego w systemie WOW oraz powiązania swojego konta z aplikacją na smartfonie należy:

1. Na wyświetlonym ekranie kliknąć przycisk "Dodaj urządzenie do uwierzytelniania dwuskładnikowego", przygotować smartfona i uruchomić na nim aplikację generującą kody.

2. W aplikacji na smartfonie należy użyć ikony plusa i wybrać pozycję Skanuj kod kreskowy. Następnie nacelować aparatem na QR-kod wyświetlony na ekranie WOW, aż zostanie on rozpoznany przez aplikację.

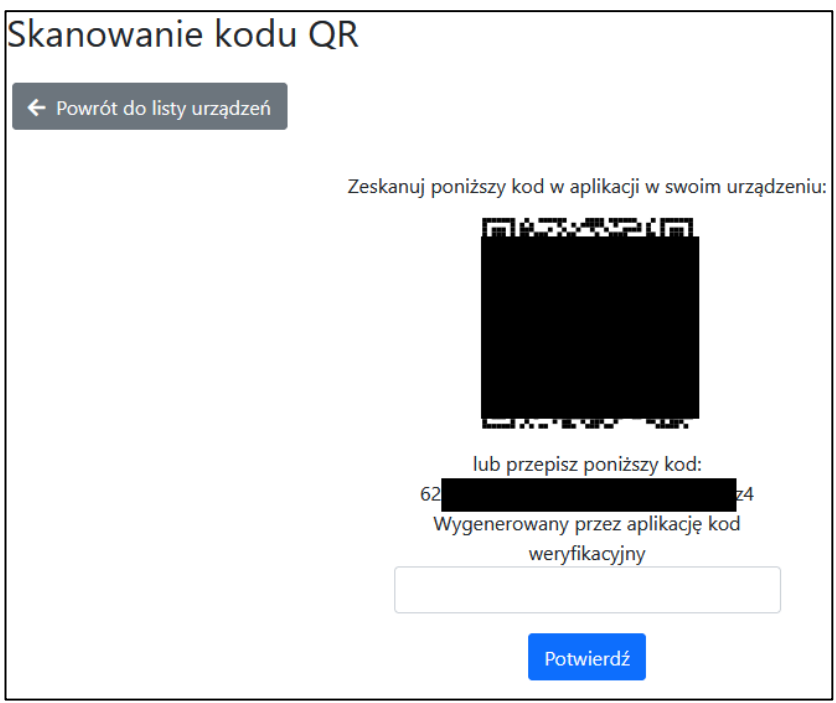

- 3. W aplikacji na smartfonie powinna pojawić się nowa pozycja z 6-cio cyfrowym kodem, podpisem WOW (nazwa\_użytkownika) oraz wykresem kołowym prezentującym pozostały czas ważności kodu.
- 4. Aktualny kod należy podawać przy logowaniu do systemu, po podaniu prawidłowego loginu i hasła.

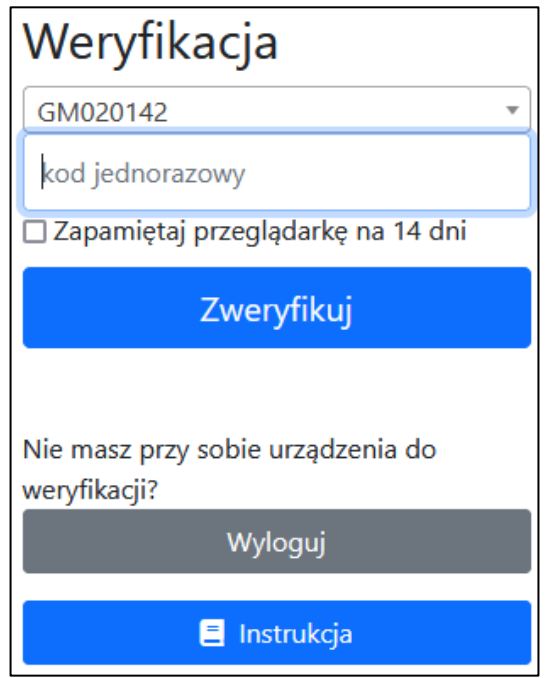

# **ZMIANA URZĄDZENIA UWIERZYTELNIANIA DWUSKŁADNIKOWEGO W SYSTEMIE WOW**

1. Po zalogowaniu do systemu WOW wybrać z menu głównego pozycję: Moje konto → Uwierzytelnianie dwuskładnikowe

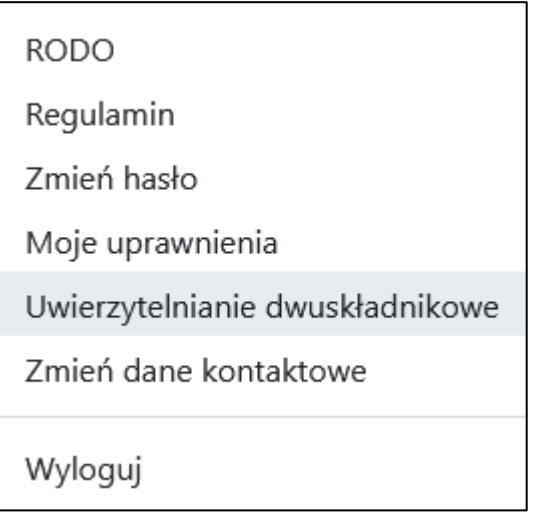

2. Na wyświetlonym ekranie kliknąć przycisk "Usuń urządzenie". Użytkownik zostanie przekierowany do ekranu z prośbą o aktywowanie uwierzytelniania dwuskładnikowego.

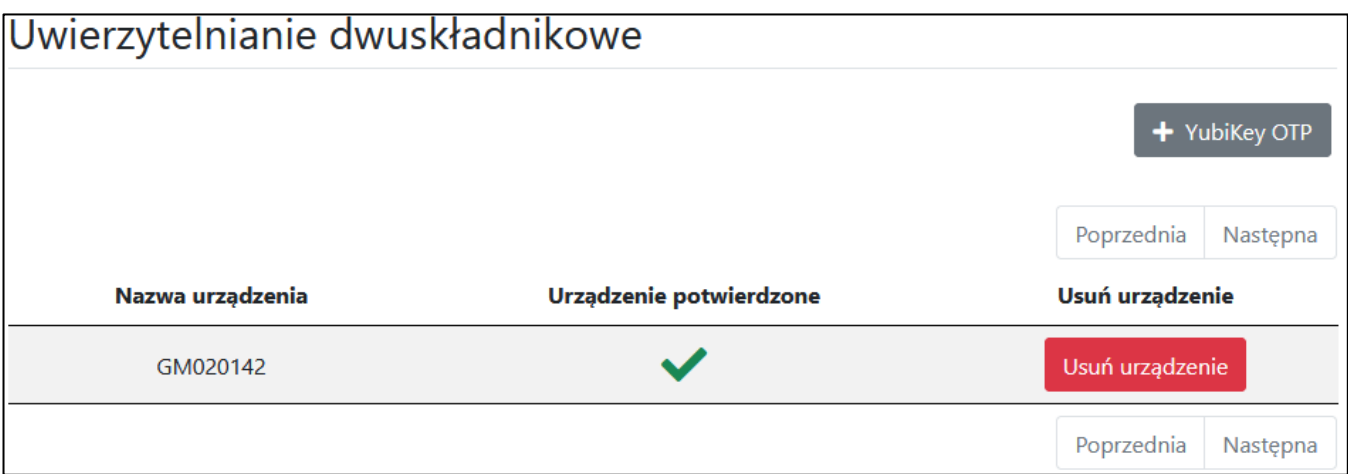

W przypadku wymiany telefonu na nowy należy najpierw usunąć stary telefon, a potem dodać nowy. W przypadku utracenia jedynego powiązanego urządzenia (niemożliwości zalogowaniu się do systemu):

- operator (użytkownik OP) powinien skontaktować się z odpowiednią gminą,
- użytkownik gminny (GM) lub delegaturowy (RE) powinien skontaktować się z odpowiednią Delegaturą,
- użytkownik PKW (RE) powinien skontaktować się z Zespołem Informatyki KBW,

gdzie, po weryfikacji tożsamości, można będzie usunąć powiązane urządzenie z systemu, co umożliwi powiązanie nowego.

3. W aplikacji na smartfonie należy użyć ikony plusa i wybrać pozycję Skanuj kod kreskowy. Następnie nacelować aparatem na QR-kod wyświetlony na ekranie WOW, aż zostanie on rozpoznany przez aplikację.

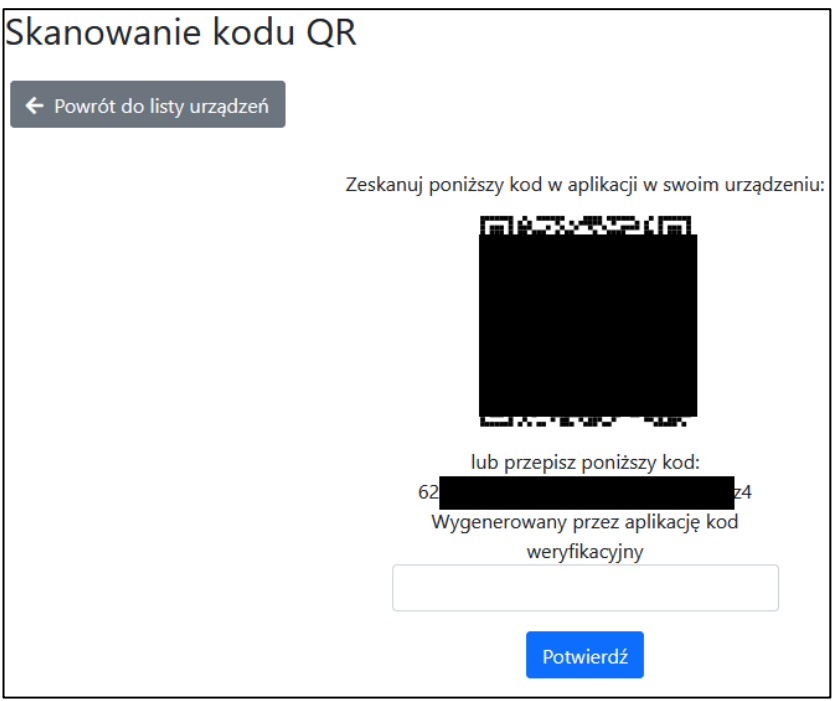

4. W aplikacji na smartfonie powinna pojawić się nowa pozycja z 6-cio cyfrowym kodem, podpisem WOW (nazwa\_użytkownika) oraz wykresem kołowym prezentującym pozostały czas ważności kodu.

# <span id="page-19-0"></span>**6. Pliki KLK**

Pliki KLK (zapisane w formacie JSON) zawierają informacje:

- z meldunku przedreferendalnego,
- o pytaniach zadawanych w trakcie referendum,
- o składach komisji obwodowych,
- oraz inne dane potrzebne do działania systemu WOW.

Zmiany którychkolwiek z tych informacji jest natychmiast automatycznie wprowadzane do plików KLK i wymaga pobrania z Internetu nowej wersji tych plików. Jakiekolwiek zmiany:

- pytań referendalnych uniemożliwią otwarcie wcześniej wprowadzanych w danym obwodzie protokołów (nie pojawi się komunikat "Wypełniałeś już dane dla tego obwodu. Czy chcesz je załadować? (Załadowanie poprzednich danych nie zmieni składu komisji, który był w module kalkulatora dotychczas i nie zaktualizuje go o zmiany wprowadzone do WOW)"),
- danych w meldunku przedreferendalnym umożliwią otwarcie wcześniej wprowadzonych w danym obwodzie głosowania protokołów, przy jednoczesnym zaktualizowaniu tych danych w module kalkulatora,
- składów komisji obwodowych umożliwią otwarcie wcześniej wprowadzonych w danym obwodzie głosowania protokołów, przy jednoczesnym zaktualizowaniu składów komisji w module kalkulatora.

Pliki KLK pobiera się do obsługi obwodów bez Internetu oraz dla zabezpieczenia obwodów z Internetem na wypadek problemów komunikacyjnych z siecią Internet. Wykonywać to mogą tylko i wyłącznie operatorzy obwodowi, osoby posiadający uprawnienie "Protokoły" lub "Pełnomocnik" oraz użytkownicy wyższych szczebli organów wyborczych.

Aby pobrać pliki KLK należy po zalogowaniu się do systemu WOW (koniecznie przez Internet) wykonywać poniższe czynności w podanej kolejności:

- wybrać odpowiednią akcję referendalną w menu górnym poprzez pozycję "Akcja:";
- nacisnąć pozycję "Referendum" z górnego menu programu i wybrać opcję "Protokoły obwodowe",
- wyszukać w ramce "Operacje na protokołach obwodowych oraz pobieranie plików KLK" na liście gmin odpowiedniej gminy oraz na liście dat głosowania odpowiedniej daty i nacisnąć przycisk "Wyświetl",
- nacisnąć przycisk "Pobierz KLK",
- zapisać plik na zewnętrznym nośniku,
- wgrać do systemu w trakcie wprowadzania danych do modułu kalkulatora, gdy w obwodzie nie ma sieci Internet (opisane w punkcie [8.1](#page-23-1) w instrukcji).

# **UWAGA**

Nie należy próbować wgrywać plików KLK do systemu WOW w przypadku, gdy jest połączenie internetowe. Nie jest to potrzebne, gdyż zostaną ściągnięte z Internetu przy połączeniu z serwerami KBW.

Wgranie plików KLK do systemu podłączonego do sieci Internet spowoduje przełączenie programu w tryb offline.

#### **UWAGA**

Praca na nieaktualnych plikach KLK spowoduje błędne działanie modułu kalkulatora, a także uniemożliwi prawidłowe ustalenie wyników w obwodzie głosowania oraz na wyższych szczeblach organów wyborczych.

Po wgraniu plików KLK do modułu kalkulatora (zarówno automatycznym – online, jak i ręcznym – offline) w prawym górnym rogu pod wersją programu jest pokazywana data generowania plików KLK ([Rysunek 6-1\)](#page-20-0). Pozwala to na określenie, kiedy pliki KLK były generowane.

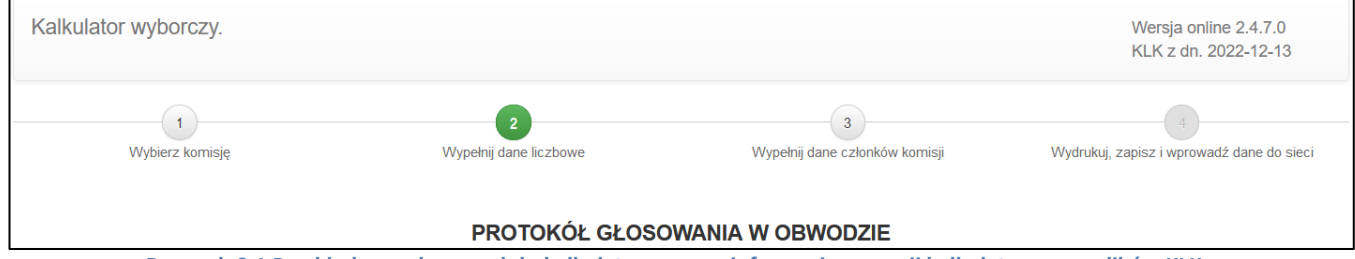

<span id="page-20-0"></span>**Rysunek 6-1 Przykładowe okno modułu kalkulatora wraz z informacją o wersji kalkulatora oraz plików KLK.**

# **UWAGA**

Informacja o dacie wygenerowania pliku KLK nie pojawia się w przypadku, gdy otwierany jest protokół wcześniej wysłany na serwer KBW (np. po wyszukaniu go na liście protokołów co zostało opisane w rozdzial[e 8.4\)](#page-34-0).

Informacja o wersji pliku KLK pojawia się także na polu z sumą kontrolną na wydrukach protokołów oraz ewentualnych raportów ostrzeżeń ([Rysunek 6-2\)](#page-20-1).

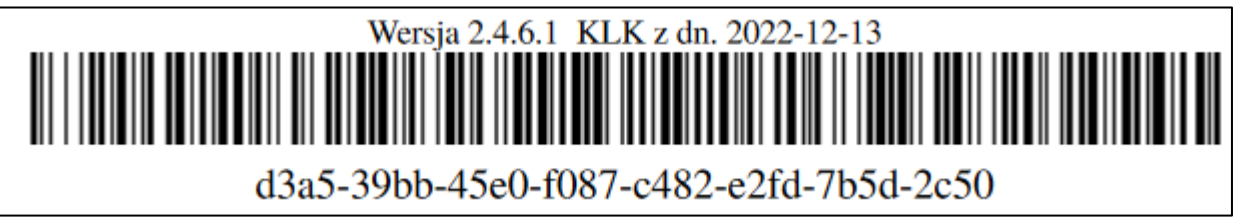

<span id="page-20-1"></span>**Rysunek 6-2 Przykładowa informacja o wersji kalkulatora, pliku KLK oraz sposobie generowania wydruku.**

# <span id="page-21-0"></span>**7. Szablony protokołów obwodowych**

W celu przygotowania komisji obwodowej na możliwość ręcznego wypełniania protokołów obwodowych (lub jako brudnopisów) należy przygotować szablony dokumentów. Można je wydrukować z systemu WOW. Wykonywać to mogą tylko i wyłącznie operatorzy obwodowi, osoby posiadające uprawnienie "Protokoły" lub "Pełnomocnik" oraz użytkownicy wyższych szczebli organów wyborczych.

Rozróżniamy dwa rodzaje szablonów obwodowych:

- gminny (bez danych o obwodzie i składu komisji obwodowej),
- obwodowy (z danymi o obwodzie i bez składu komisji obwodowej).

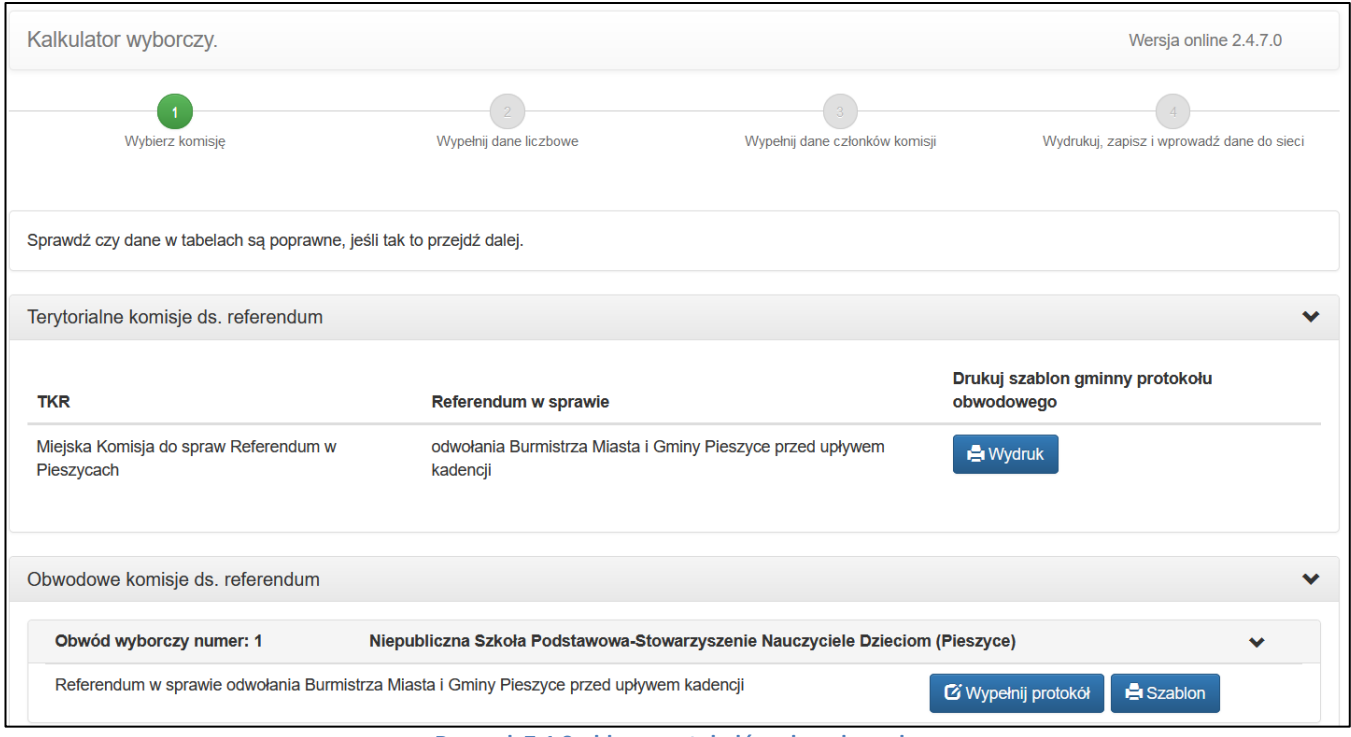

**Rysunek 7-1 Szablony protokołów obwodowych**

# <span id="page-21-2"></span><span id="page-21-1"></span>**7.1. Przygotowanie szablonu gminnego**

Aby wydrukować formularz szablonów protokołów obwodowych bez danych adresowych komisji należy wykonać poniższe czynności w podanej kolejności:

- a) dla pracy z programem w sieci Internet
- wybrać odpowiednią akcję referendalną w menu górnym poprzez pozycję "Akcja:";
- nacisnąć pozycję "Referendum" z górnego menu programu i wybrać opcję "Protokoły obwodowe",
- wyszukać w ramce "Operacje na protokołach obwodowych oraz pobieranie plików KLK" na liście gmin odpowiedniej gminy oraz na liście dat głosowania odpowiedniej daty i nacisnąć przycisk "Wyświetl",
- nacisnąć przycisk "Wprowadź protokół online" w odpowiedniej ramce z gminą,
- w odpowiednim wierszu z terytorialną komisją referendalną nacisnąć przycisk "Wydruk" w odpowiedniej kolumnie ze sprawą,
- wydrukować pobrany/otwarty dokument.
- b) dla pracy z programem w wersji offline (bez sieci Internet)
- nacisnąć przycisk "Załaduj plik KLK" i załadować plik KLK do programu,
- w odpowiednim wierszu z terytorialną komisją referendalną nacisnąć przycisk "Wydruk",
- wydrukować pobrany/otwarty dokument.

# <span id="page-22-0"></span>**7.2. Przygotowanie szablonu obwodowego**

Aby wydrukować formularz szablonów protokołów obwodowych należy wykonać poniższe czynności w podanej kolejności:

- a) dla pracy z programem w sieci Internet
- wybrać odpowiednią akcję referendalną w menu górnym poprzez pozycję "Akcja:";
- nacisnąć pozycję "Referendum" z górnego menu programu i wybrać opcję "Protokoły obwodowe",
- wyszukać w ramce "Operacje na protokołach obwodowych oraz pobieranie plików KLK" na liście gmin odpowiedniej gminy oraz na liście dat głosowania odpowiedniej daty i nacisnąć przycisk "Wyświetl",
- nacisnąć przycisk "Wprowadź protokół online" w odpowiedniej ramce z gminą,
- w odpowiednim obwodzie nacisnąć przycisk "Szablon" w odpowiedniej kolumnie ze sprawą,
- wydrukować pobrany/otwarty dokument.
- b) dla pracy z programem w wersji offline (bez sieci Internet)
- nacisnąć przycisk "Załaduj plik KLK" i załadować plik KLK do programu,
- w odpowiednim obwodzie nacisnąć przycisk "Szablon" w odpowiedniej kolumnie ze sprawą,
- wydrukować pobrany/otwarty dokument.

# <span id="page-23-0"></span>**8. Praca z protokołami obwodowymi**

Do systemu WOW protokoły obwodowe można wpisywać na dwa sposoby:

- w miejscach wyposażonych w sieć Internet (z pełną obsługą protokołów obwodowych) poprzez stronę WWW systemu,
- w miejscach bez sieci Internet (z możliwością wprowadzenia, wydruku oraz zapisania protokołów obwodowych) – poprzez wydzielony moduł systemu.

Wykonywać to mogą tylko i wyłącznie operatorzy obwodowi (w zakresie swoich uprawnień), osoby posiadające uprawnienie "Protokoły", "Pełnomocnik" oraz administratorzy PKW.

#### **UWAGA**

Wiarygodność protokołów obwodowych w systemie WOW z protokołami w wersji papierowej powinna być potwierdzana na trzech poziomach.

- protokół obwodowy w systemie WOW powinien być potwierdzony przez osobę z uprawnieniem "Protokoły" lub "Pełnomocnik",
- później u komisarza wyborczego protokół obwodowy w systemie WOW musi być zweryfikowany,

• na końcu protokół obwodowy w systemie WOW musi być zatwierdzony przez pełnomocnika dyrektora delegatury.

# <span id="page-23-1"></span>**8.1. Wprowadzenie protokołów obwodowych do systemu**

# **UWAGA**

W trakcie ustalania wyników w obwodach głosowania nie ma możliwości usuwania żadnych protokołów obwodowych z systemu WOW, a każdy nawet błędny protokół pozostanie w systemie.

# **UWAGA**

W przypadku, gdy głosowanie odbywa się w dwóch sprawach i występuje rozbieżność między liczbą uprawnionych w obu protokołach, system blokuje możliwość potwierdzenia (i wyższych statusów) jednego z tych protokołów.

Aby wejść do wprowadzania protokołów obwodowych należy wykonywać poniższe czynności w podanej kolejności:

- a) dla pracy z programem w sieci Internet
- wybrać odpowiednią akcję w menu górnym poprzez pozycję "Akcja:";
- nacisnąć pozycję "Referendum" z górnego menu programu i wybrać opcję "Protokoły obwodowe",
- wyszukać w ramce "Operacje na protokołach obwodowych oraz pobieranie plików KLK" na liście gmin odpowiedniej gminy i nacisnąć przycisk "Wyświetl",
- nacisnąć przycisk "Wprowadź protokoły online" w odpowiedniej ramce z gminą,
- plik KLK pobierze się automatycznie.
- b) dla pracy z programem w wersji offline (bez sieci Internet)
- nacisnąć przycisk "Załaduj plik KLK, a następnie sprawdź czy dane w tabelach są poprawne, jeśli tak to przejdź dalej." i załadować plik KLK do programu.

Po wejściu do wprowadzania protokołów obwodowych i prawidłowym pobraniu pliku KLK pojawi się lista komisji obwodowych dostępnych dla osoby wprowadzającej protokoły obwodowe ([Rysunek 8-1\)](#page-24-0).

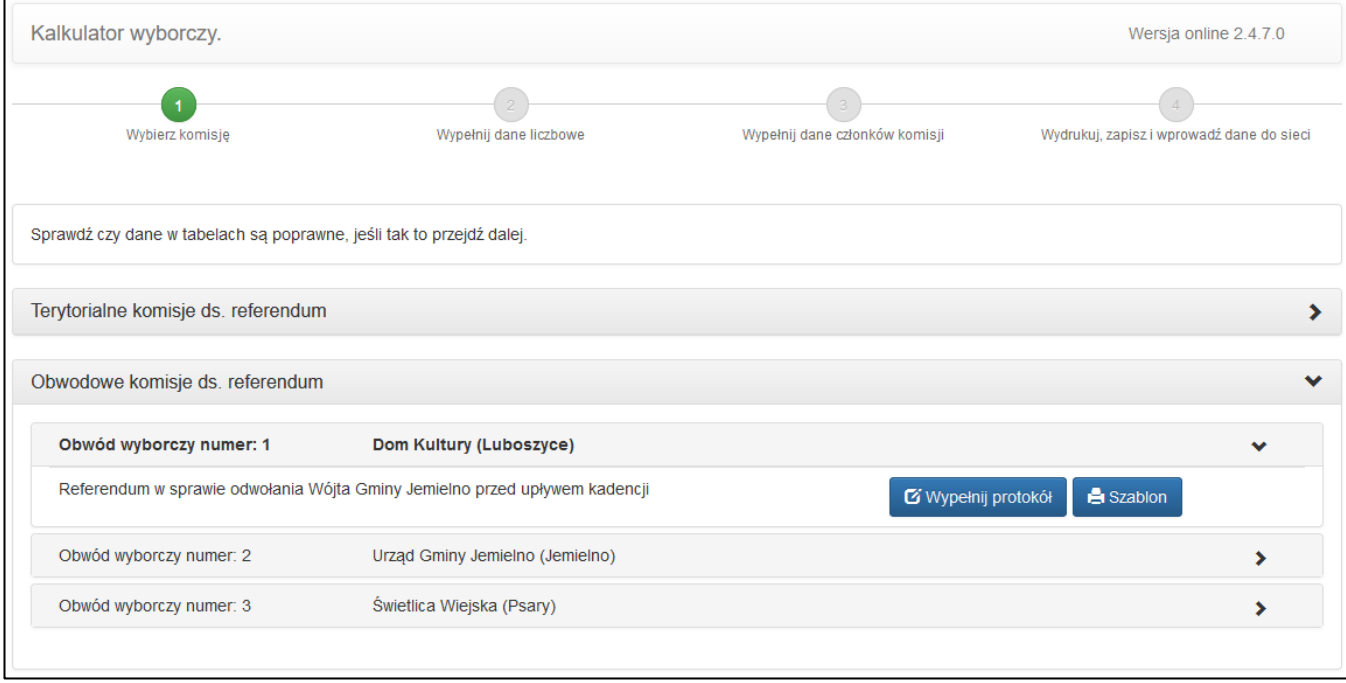

**Rysunek 8-1 Przykładowe okno wyboru komisji obwodowej przed wprowadzaniem protokołów obwodowych.**

<span id="page-24-0"></span>Należy po tym przy prawidłowym wierszu nacisnąć przycisk "Wypełnij protokół" – zostanie pokazane okno wprowadzania protokołów obwodowych ([Rysunek 8-2\)](#page-25-0).

W trakcie wprowadzania protokołów pomiędzy zakładkami można przechodzić naciskając numery kroków na górze strony lub pojawiającymi się odpowiednimi przyciskami nawigacyjnymi na dole strony.

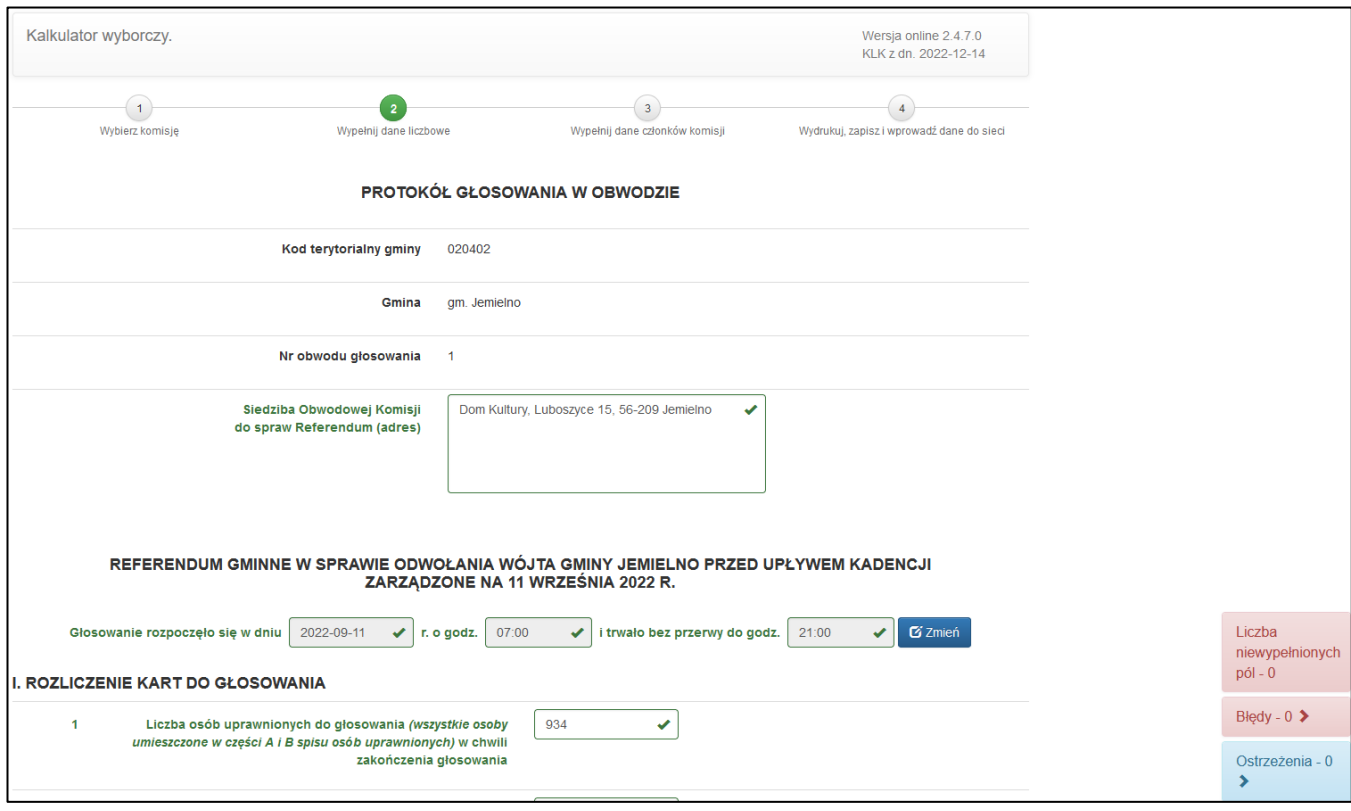

**Rysunek 8-2 Przykładowe okno wprowadzania treści protokołów obwodowych.**

<span id="page-25-0"></span>Na pierwszej karcie ("Wybierz komisję") ([Rysunek 8-1](#page-24-0)) można:

- w razie potrzeby załadować plik KLK w obwodach głosowania bez sieci Internet (w pozostałych obwodach KLK załaduje się automatycznie),
- wydrukować szablon protokołu obwodowego (dla konkretnego obwodu głosowania lub gminny),
- przejść do wypełniania protokołu w określonym obwodzie głosowania.

Na drugiej karcie ("Wypełnij dane liczbowe") ([Rysunek 8-2](#page-25-0)) należy wprowadzić i w razie czego poprawić:

- dane teleadresowe komisji (siedzibę),
- datę i godzinę głosowania.
- dane liczbowe z protokołu obwodowego,
- uwagi do protokołu obwodowego,
- ewentualne stanowisko komisji do prezentowanych przez kalkulator ostrzeżeń (o ile się pojawiły).

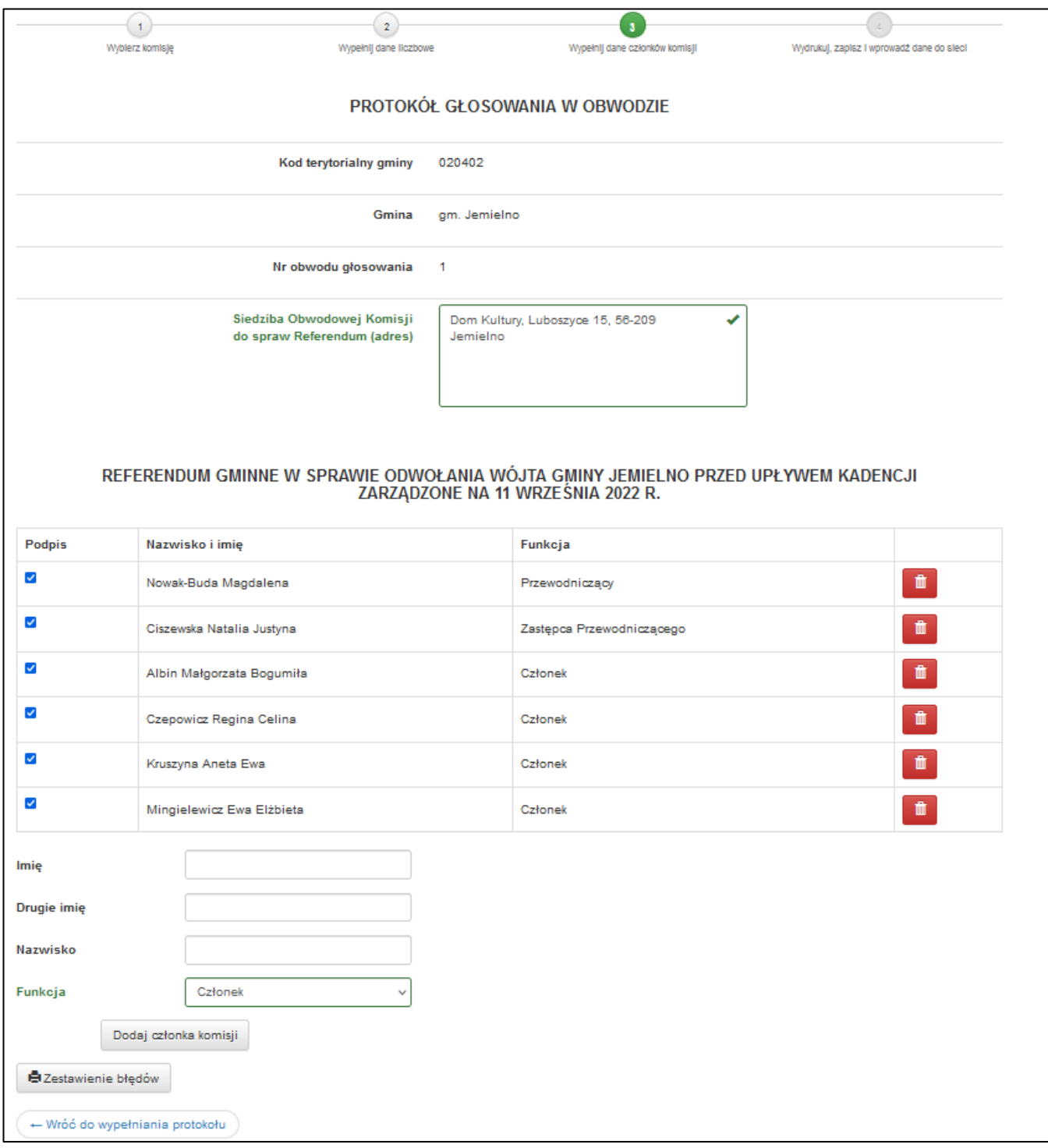

**Rysunek 8-3 Protokół obwodowy - skład komisji**

<span id="page-26-0"></span>Na trzeciej karcie ("Wypełnij dane członków komisji") ([Rysunek 8-3](#page-26-0)) należy wprowadzić:

- dane teleadresowe komisji (siedzibę),
- skład komisji obwodowej

Na tej karcie można też wydrukować dla komisji obwodowej ewentualne zestawienie błędów (o ile pojawiły się błędy lub ostrzeżenia), pamiętając, że jest to dokument wewnętrzny komisji, nie stanowi protokołu obwodowego i nie jest przekazywany do Terytorialnej Komisji ds. Referendum (TKR).

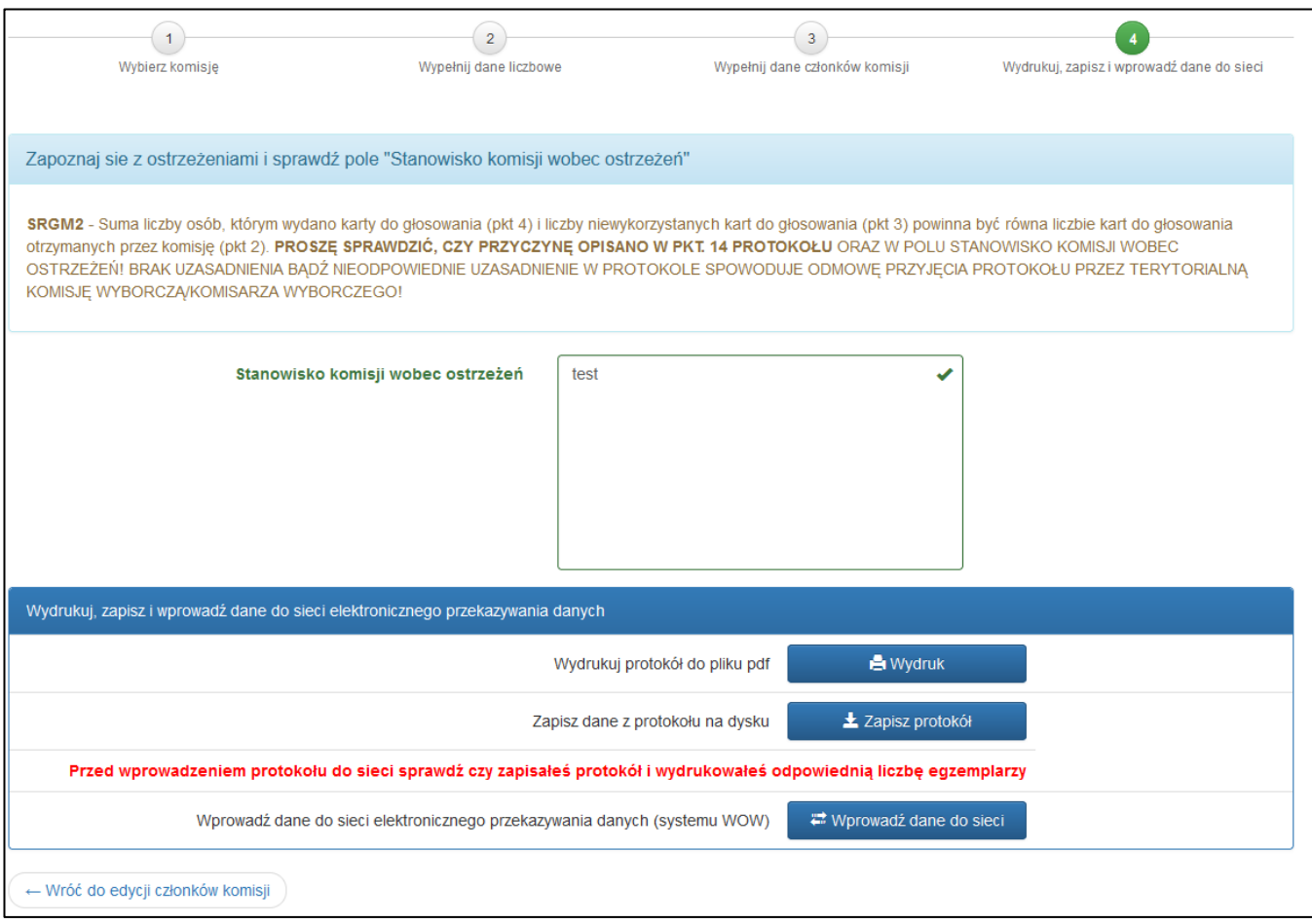

**Rysunek 8-4 Protokół obwodowy - wydrukuj**

<span id="page-27-0"></span>Na czwartej karcie ("Wydrukuj, zapisz i wprowadź dane do sieci") ([Rysunek 8-4](#page-27-0)) należy:

- wydrukować protokół obwodowy wraz ewentualnym raportem ostrzeżeń (o ile kalkulator zakomunikował ostrzeżenia i komisja obwodowa się do nich ustosunkowała),
- w obwodach bez sieci Internet zapisać protokół obwodowy na zewnętrznym nośniku celem przekazania do TKR,
- w obwodach wyposażonych w sieć Internet przesłać protokół na serwery KBW i wykonać pozostałe czynności wymagane przez system WOW.

# **UWAGA**

W zakładkach wprowadzania treści protokołów obwodowych należy bardzo **dokładnie i uważnie** wprowadzać kolejno wszystkie dane i treści, które maja się pojawić na dokumentach.

# **UWAGA**

Przy wprowadzaniu składu komisji obwodowej należy wprowadzić i dodać **WSZYSTKIE** osoby powołane do tej komisji, a następnie zaznaczyć osoby, które są **OBECNE** podczas podpisywania protokołów obwodowych.

W trakcie wprowadzania danych liczbowych po prawej stronie ekranu system WOW podpowiada, gdy dane są nieprawidłowe. Na dole ekranu po prawej stronie są rozwijane pola, gdzie podawane są błędy i ostrzeżenia [\(Rysunek 8-2](#page-25-0)). Po kliknięciu w odpowiednie pole na dół ekranu pod danymi z protokołu system "przykleja" pola z podpowiedziami [\(Rysunek 8-5](#page-28-0)). Podpowiedzi pokazują się w przypadku, gdy są:

- braki we wprowadzonych danych w danym rodzaju protokołu muszą zostać wypełnione wszystkie pola liczbowe we wszystkich rodzajach protokołów, aby można było wygenerować zestawienie błędów, a bezwzględnie wszystkie pola (we wszystkich rodzajach protokołów), aby można było wygenerować protokoły,
- ewidentne błędy błędy (twarde) –muszą zostać poprawione (lista błędów wraz opisami jest dostępna w rozdzial[e Dodatek](#page-49-0) A instrukcji), inaczej nie będzie możliwości wydrukowania protokołów,
- możliwe błędy ostrzeżenia mogą wymagać poprawy, ale nie zawsze muszą (lista błędów wraz opisami jest dostępna w rozdziale [Dodatek B](#page-53-0) instrukcji)
	- $\circ$  jeśli nie są to błedy to ich powstanie musi zostać opisane w polu "Stanowisko komisji wobec ostrzeżeń", a do wydruku zostanie dołączony raport ostrzeżeń, który musi zostać przekazany do kolejnych szczebli organów wyborczych,
	- o jeśli są to błędy to komisja musi poprawić treść protokołów.
- nie jest prawidłowo uzupełniony skład komisji obwodowej.

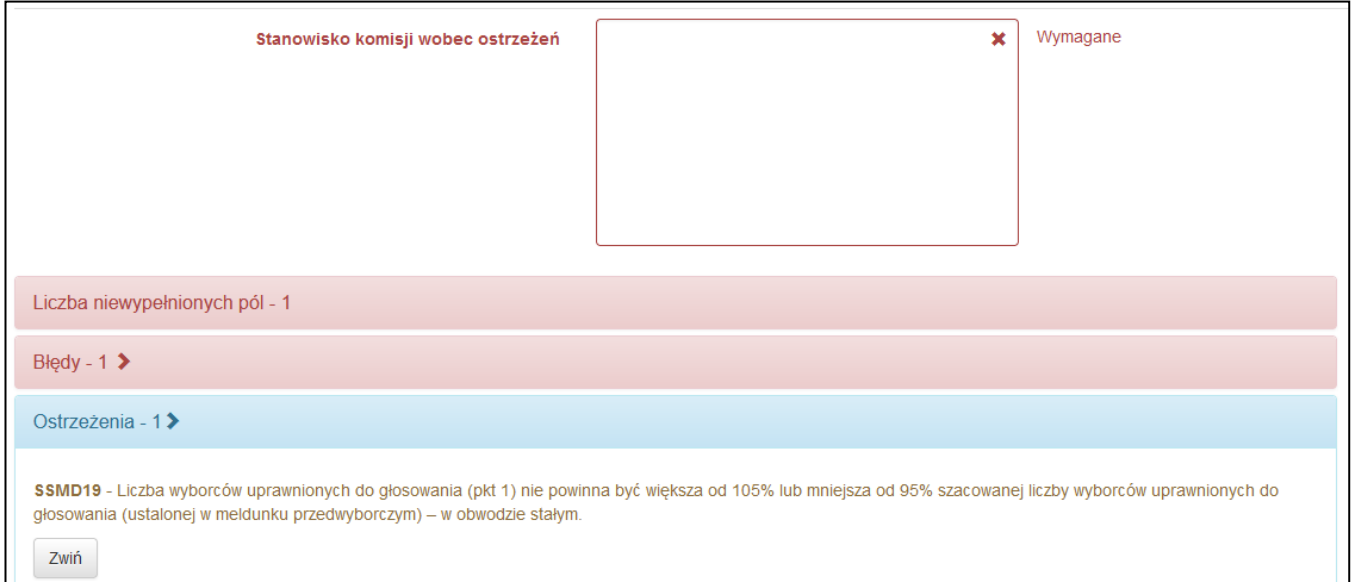

**Rysunek 8-5 Pola z informacjami o brakach, błędach i ostrzeżeniach.**

# **UWAGA**

<span id="page-28-0"></span>Dane o treści błędów i ostrzeżeń pojawiają dopiero po kliknięciu w odpowiednie pola prezentujące ich liczbę.

Kompletność danych nie świadczy o tym, że wszystkie dane zostały wprowadzone zgodnie z tym co zostało przekazane na dokumentach z komisji obwodowej (bo tego system WOW nie ma jak sprawdzić). Weryfikują to członkowie komisji obwodowej podczas sprawdzania dokumentów papierowych z dokumentami generowanymi przez system WOW.

Po wprowadzeniu wszystkich danych liczbowych do protokołu, **o ile pojawią się błędy i/lub ostrzeżenia**, należy wydrukować zestawienie błędów – po naciśnięciu przycisku "Zestawienie błędów" na dole karty "Wypełnij dane członków komisji" ([Rysunek 8-3\)](#page-26-0).

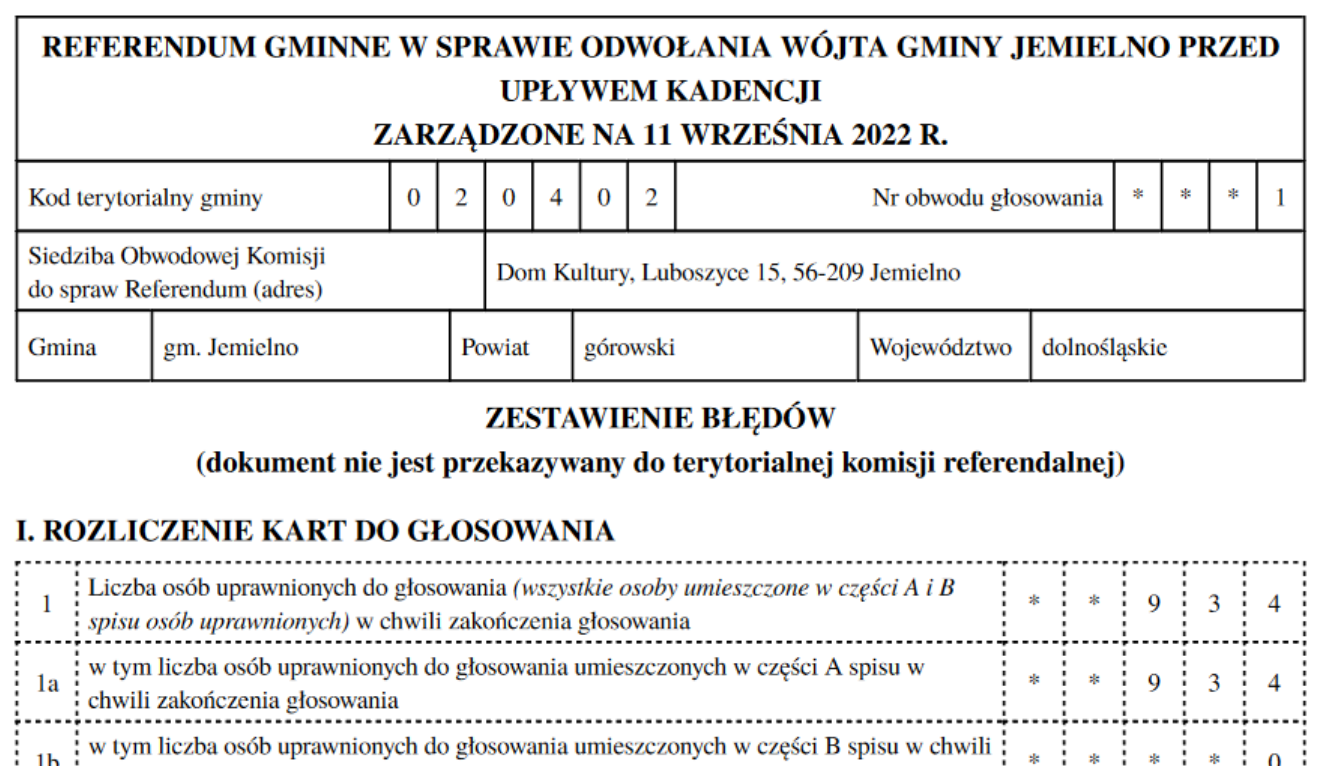

<span id="page-29-0"></span>zakończenia głosowania

**Rysunek 8-6 Przykładowy fragment zestawienia błędów.**

 $\frac{1}{2}$  ,  $\frac{1}{2}$  ,  $\frac{1}{2}$  ,  $\frac{1}{2}$ 

# **UWAGA**

# **WYDRUKU ZESTAWIENIA BŁĘDÓW NIE WOLNO MYLIĆ Z WYDRUKIEM**

# **PROTOKOŁU OBWODOWEGO.**

Zestawienia błędów mają charakterystyczne przerywane linie w tabelkach zawierających liczby, a także nie zawierają punktów z uwagami.

# **UWAGA**

Wydruku zestawienia błędów **nie przekazuje** się do kolejnych szczebli organów wyborczych (należy go zostawić w dokumentacji komisji obwodowej).

Po kompletnym wprowadzeniu całego protokołu można przejść kolejno do poszczególnych operacji ([Rysunek 8-7\)](#page-30-0):

- wykonania wydruku protokołu po naciśnięciu przycisku "Wydruk" (czynność obligatoryjna),
- zapisania protokołów po naciśnięciu przycisku "Zapisz protokół" (w obwodach bez sieci internetowej jest to wymagane, w pozostałych przypadkach wg zaleceń),

• wysłania protokołów na serwery KBW po naciśnięciu przycisku "Wprowadź dane do sieci" (w obwodach posiadających połączenie z siecią internetową jest to obligatoryjne, chyba że są problemy z komunikacją) i potwierdzeniu poprzez naciśnięcie kolejnego przycisku "Wprowadź dane do sieci" w oknie "Uwaga!".

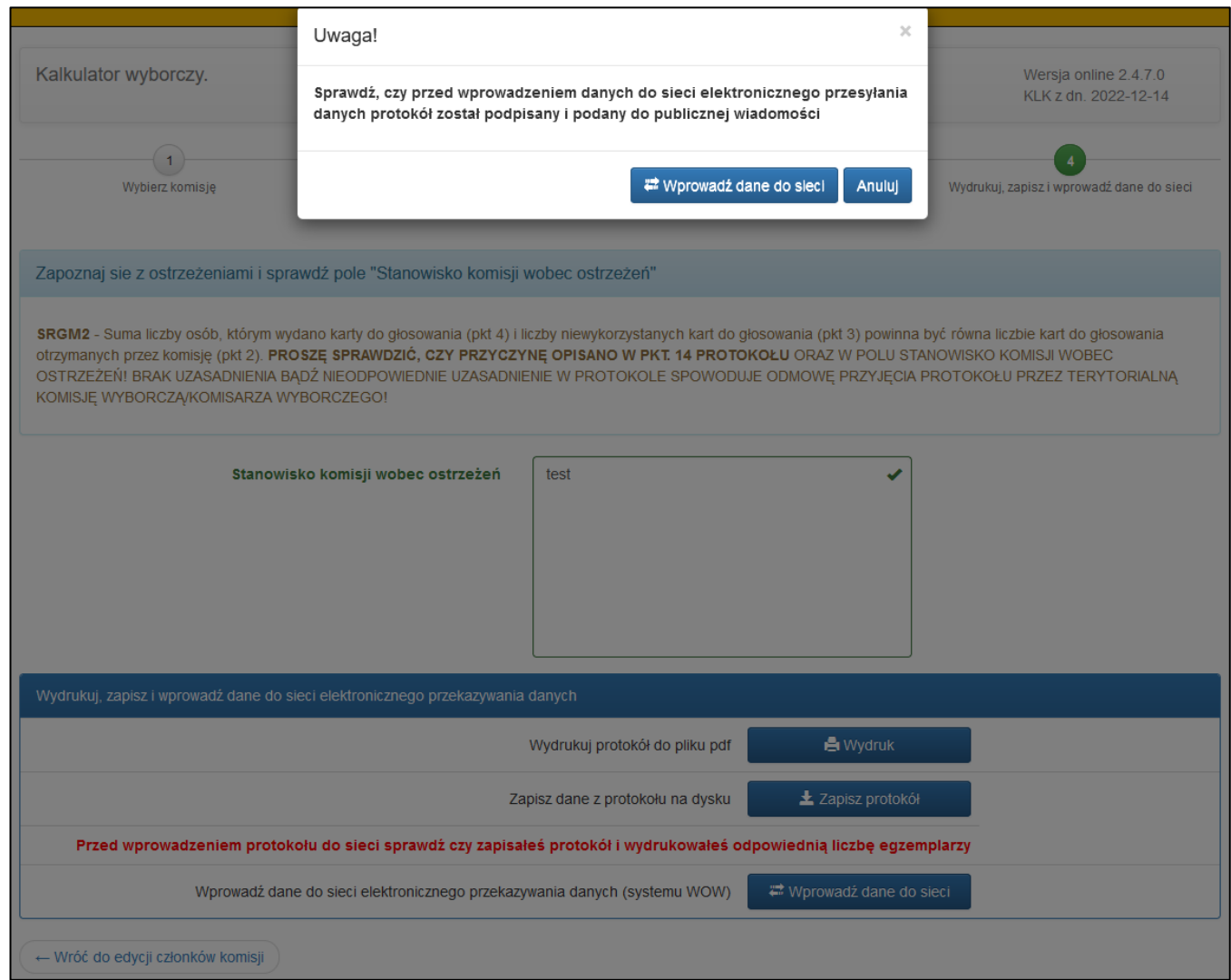

<span id="page-30-0"></span>**Rysunek 8-7 Przyciski operacji na protokole.**

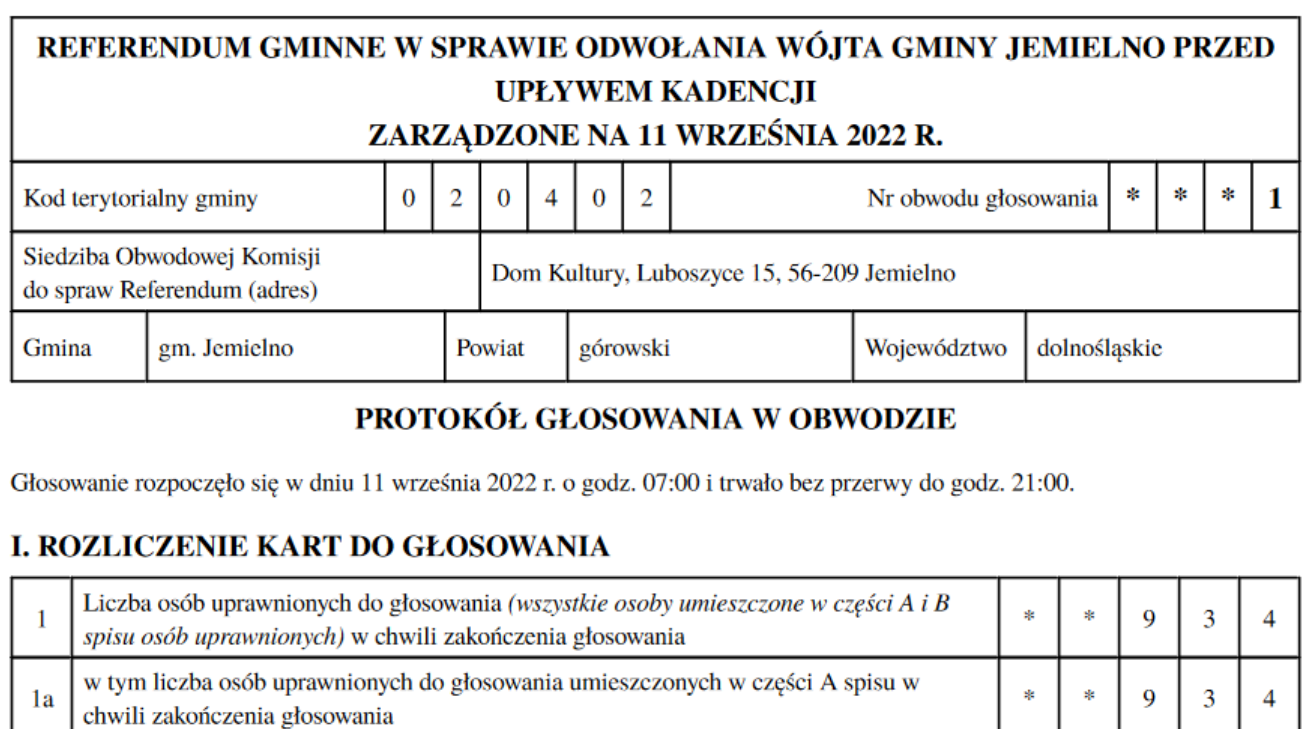

**Rysunek 8-8 Przykładowy fragment protokołu.**

 $\overline{0}$ 

w tym liczba osób uprawnionych do głosowania umieszczonych w części B spisu w chwili

<span id="page-31-1"></span> $1<sub>b</sub>$ 

zakończenia głosowania

# **UWAGA**

Zmiana **JAKICHKOLWIEK** danych lub treści protokołu obwodowego wymaga konieczności ponownego wydrukowania **CAŁEGO** dokumentu (wraz z ewentualnym raportem ostrzeżeń) – bo zmienia się symbol kontrolny systemu informatycznego i odpowiadający mu kod kreskowy ([Rysunek 8-9](#page-31-0)), na każdej kartce muszą być **IDENTYCZNE**.

Nie wolno drukować pojedynczych kartek, bo narusza to integralność dokumentu !!!

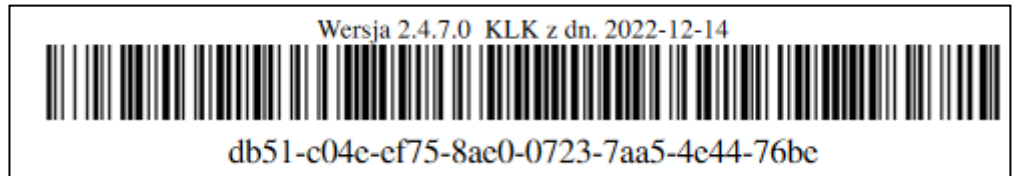

<span id="page-31-0"></span>**Rysunek 8-9 Przykładowy symbol kontrolny systemu informatycznego wraz z odpowiadającym mu kodem kreskowym.**

#### **UWAGA**

Jeśli na wydrukach z kalkulatora (protokołach, raportach ostrzeżeń lub zestawieniach błędów) numer obwodu głosowania jest pogrubiony, jest to oznaczenie tego, że w danym obwodzie głosowania jest co najmniej jedno ostrzeżenie i należy takie dokumenty bardzo dokładnie sprawdzić.

#### **W przypadku gdy w obwodzie głosowania jest prawidłowo działająca sieć Internet (lub protokoły są wprowadzane w TKR ewentualnie u Komisarza Wyborczego):**

- protokół obwodowy należy wysłać przyciskiem "Wyślij protokół",
- przed wysłaniem należy dodatkowo sprawdzić prawidłowość wykonania wydruków,
- po prawidłowym wysłaniu pokazują się dane i treści z protokołu obwodowego (tym razem są pokazane informacje, które już są na serwerach KBW), należy jeszcze raz sprawdzić zgodność z wersją papierową, a jeżeli cokolwiek się nie zgadza, należy ponownie wprowadzić protokół do systemu WOW.

# **UWAGA**

Na serwerach KBW **musi** znajdować się aktualne wersja protokołu obwodowego, czyli ta, którą komisja obwodowa zamierza przekazać (lub przekazała) do kolejnych szczebli organów wyborczych. Jeśli tak nie jest to należy wprowadzić protokół od nowa (lub wgrać z nośnika o ile została wykonana kopia).

#### **W przypadku, gdy w obwodzie głosowania nie ma prawidłowo działającej sieci Internet:**

protokoły obwodowe są wprowadzane/wysyłane do systemu WOW i uwierzytelniane w gminie lub wprowadzane/wysyłane w kolejnych szczeblach organów wyborczych. W samym obwodzie głosowania protokół (o ile jest możliwość wydruku) należy zapisać na zewnętrzny nośnik w celu przekazania nośnika z treścią do kolejnych szczebli organów wyborczych, przyciskiem "Zapisz protokół".

#### <span id="page-33-0"></span>**8.2. Statusy protokołów obwodowych**

W systemie WOW wyróżniamy następujące statusy protokołów obwodowych:

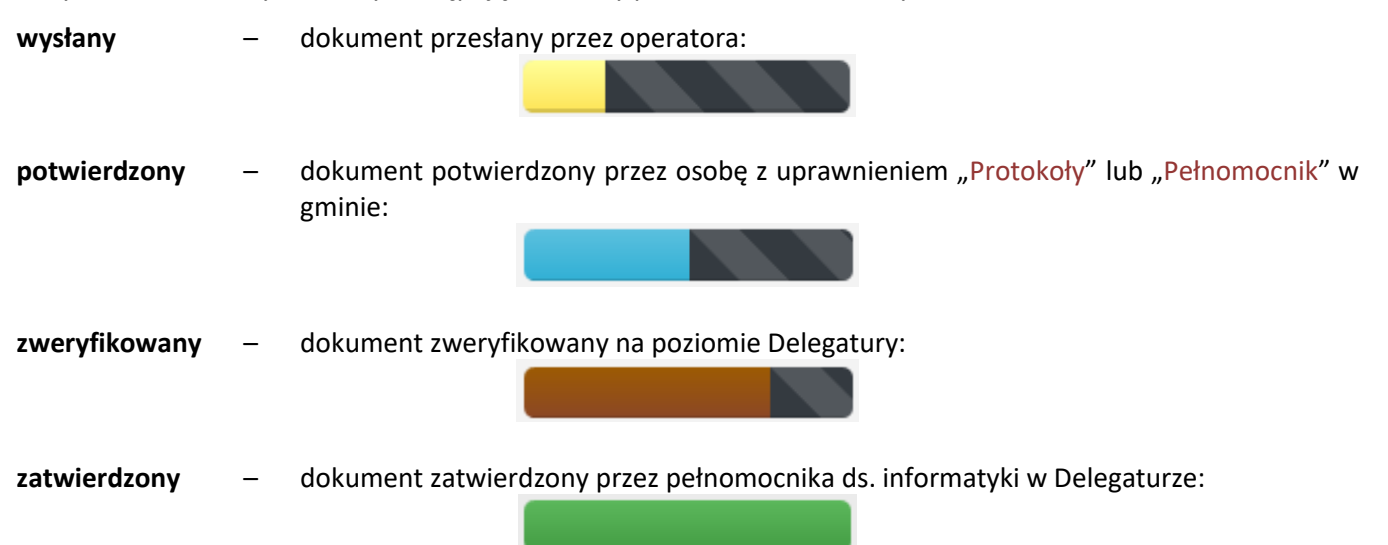

# <span id="page-33-1"></span>**8.3. Inne operacje na protokołach obwodowych**

Na protokołach obwodowych w przypadku dostępu do sieci Internet po wysłaniu można wykonywać kilka operacji:

- przycisk "Otwórz protokół" otworzyć protokoły obwodowe w celu wydrukowania lub wysłania nowej wersji (otwiera się moduł wprowadzania protokołów do systemu tak jak to jest opisane w rozdziale [8.1\)](#page-23-1) – przycisk jest na górze formularza ([Rysunek 8-10\)](#page-33-2),
- zobaczyć status protokołu wraz z komentarzem, po najechaniu kursorem myszy na  $\bullet$
- zobaczyć, kto i jakie operacje wykonywał na protokołach, po najechaniu kursorem myszy na  $\bigoplus$
- zobaczyć liczbę i treść ostrzeżeń w protokołach oraz wyjaśnienia komisji, po kliknięciu na <sup>3</sup>

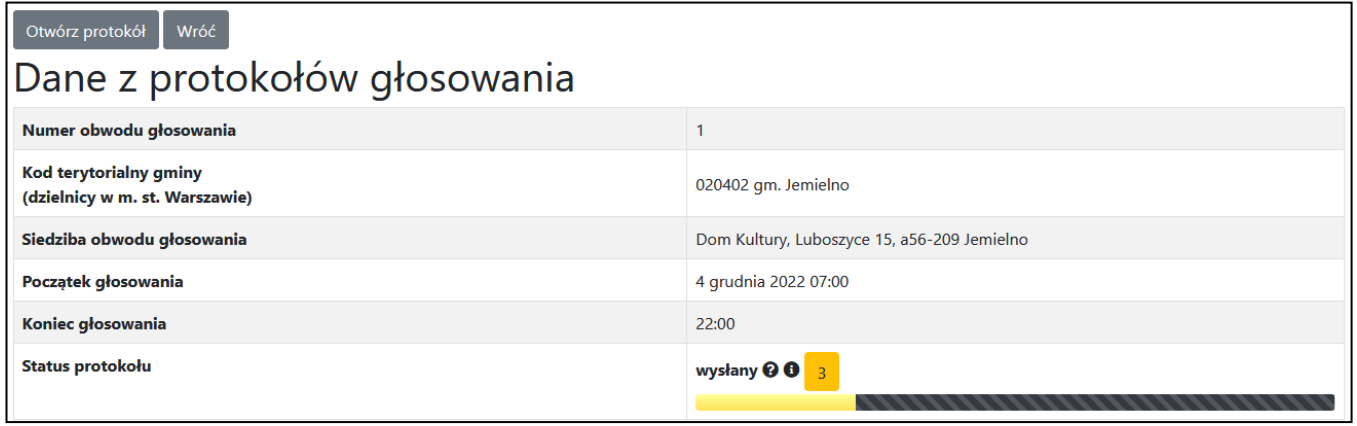

**Rysunek 8-10 Przykładowe dane z protokołów głosowania w obwodzie, góra strony.**

<span id="page-33-2"></span>W zależności od tego jaki użytkownik jest zalogowany i na jakim etapie jest praca z protokołem obwodowym, na dole formularza widoczne są odpowiednie przyciski.

<span id="page-33-3"></span>Operator:

Wróć

**Rysunek 8-11 Dół protokołu - operator po wysłaniu i na kolejnych etapach pracy z protokołem**

# <span id="page-34-0"></span>**8.4. Wyszukiwanie treści protokołów obwodowych w systemie**

Po wyszukaniu pojawią się dane i treść z protokołów obwodowych, jakie znajdują się na serwerach KBW (lub komunikat o braku na serwerach protokołów o ile nie są prawidłowo wgrane na serwery KBW).

#### **Wyszukiwanie protokołów obwodowych symbolem kontrolnym systemu informatycznego lub odpowiadającym mu kodem kreskowym**

Aby wyszukać protokoły, które są na serwerach KBW należy:

- wybrać odpowiednią akcję w menu górnym poprzez pozycję "Akcja:";
- nacisnąć pozycję "Referendum" z górnego menu programu i wybrać opcję "Protokoły obwodowe",
- w pole "Symbol kontrolny" należy wprowadzić symbol kontrolny systemu informatycznego z wersji papierowej protokołów (lub ustawić kursor w polu symbol i przeczytać kod kreskowy za pomocą czytnika),
- $\bullet$  nacisnąć przycisk "Znajdź".

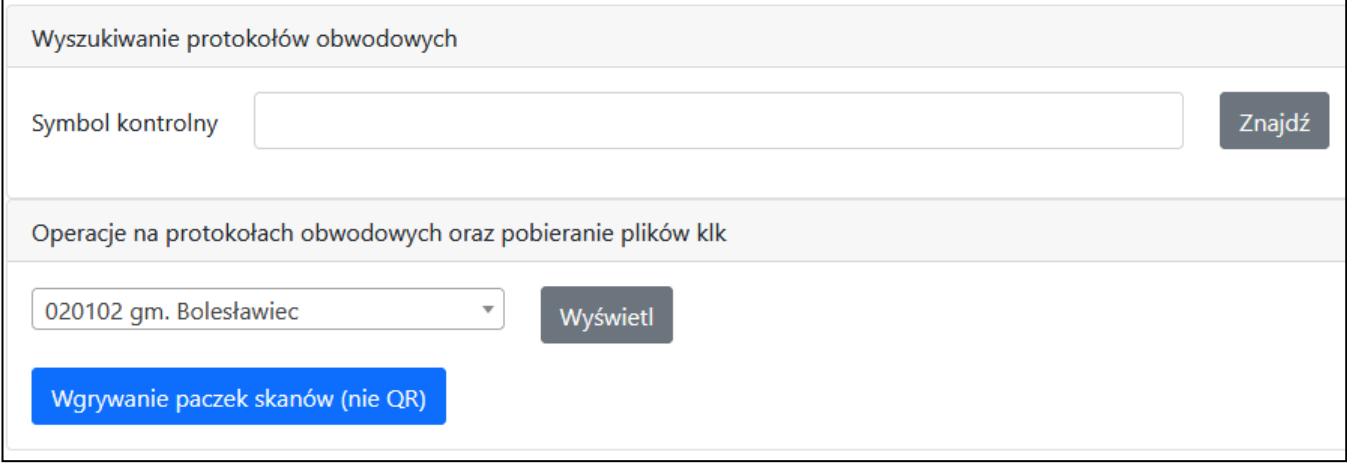

**Rysunek 8-12 Przykładowe okno wyszukiwania protokołów.**

#### <span id="page-34-1"></span>**Wyszukiwanie protokołów obwodowych na określonym terenie**

Aby wyszukać protokoły (z określonego uprawnieniami terenu), które są na serwerach KBW należy:

- **•** wybrać odpowiednią akcję w menu górnym poprzez pozycję "Akcja:";
- nacisnąć pozycję "Referendum" z górnego menu programu i wybrać opcję "Protokoły obwodowe",
- wyszukać w ramce "Operacje na protokołach obwodowych oraz pobieranie plików KLK" na liście gmin odpowiedniej gminy oraz nacisnąć przycisk "Wyświetl",
- wyszukać odpowiedni obwód i kliknąć w odpowiednim wierszu w symbol kontrolny protokołów.

| TERYT: 020402 - gm. Jemielno                                                                                                    |                           |                           |                                     |                        |                             |              |                  |                 |
|----------------------------------------------------------------------------------------------------|---------------------------|---------------------------|-------------------------------------|------------------------|-----------------------------|--------------|------------------|-----------------|
| Wprowadź protokoły online<br>Pobierz KLK<br>Wgraj protokoły (json lub QR)<br>Pobierz zip plików JSON protokołów<br>Powrót do wyboru gminy |                           |                           |                                     |                        |                             |              |                  |                 |
| Opcje wyświetlania                                                                                                    |                           |                           |                                     |                        |                             |              |                  |                 |
| ● Wszystkie<br>○ Aktualne                                                                                                    |                           |                           |                                     |                        |                             |              |                  |                 |
|                                                                                                    |                           |                           |                                     | Szukaj:                |                             |              | Poprzednia       | Następna        |
| Data utworzenia 14                                                                                                    | <b>Symbol kontrolny</b>   | Numer obwodu <sup>1</sup> | <b>Siedziba</b>                     | Skany 1                | <b>Status</b>               | ŤJ.          | <b>Plik JSON</b> | <b>Historia</b> |
| 04.12.2022 21:59                                                                                                    | 3171-e4de-6855-0          | $\mathbf{1}$              | Dom Kultury (Luboszyce) 26          |                        | wysłany<br>13. S. S. S.     |              |                  | 曲               |
| 14.12.2022 21:24                                                                                                    | 0b63-f9a5-181f-f          | $\mathbf{1}$              | Dom Kultury (Luboszyce) 3 よ 各 2 0   |                        | wysłany<br>$3-1$            | $\bullet$    |                  | 簂               |
| 14.12.2022 20:56                                                                                                    | 23e3-2010-9a4a-b          | 1                         | Dom Kultury (Luboszyce) 조소 A 요 O    |                        | wysłany<br>$\overline{3}$ 0 |              |                  | 曲               |
| 14.12.2022 22:56                                                                                                    | <b>△</b> c723-38bc-a67c-f | $\overline{1}$            | Dom Kultury (Luboszyce) 조 &         |                        | wysłany 6                   |              |                  | 蔨               |
| 14.12.2022 22:00                                                                                                    | 4e4d-06fa-375b-3          | 1                         | Dom Kultury (Luboszyce) 조소 A 요 O    | $\bullet$              | zweryfikowany<br>÷          | <b>START</b> | B.               | 苗               |
| 04.12.2022 21:58                                                                                                    | b0cb-5e4b-18c7-8          | $\overline{2}$            | Urząd Gminy Jemielno (Jemielno) & & | $\bullet$<br>$\bullet$ | potwierdzony                |              | в.               | 繭               |
| 04.12.2022 21:42                                                                                                    | a26c-b6cd-4425-2          | 3                         | <u>Świetlica Wiejska (Psary)</u>    | $\bullet$<br>▵         | zatwierdzony                |              | n                | 曲               |

**Rysunek 8-13 Przykładowe okno z listą protokołów na określonym terenie.**

<span id="page-35-0"></span>Jeśli nie znaleziono określonych protokołów, a wiadomo, że są na serwerach KBW należy w "Opcje wyświetlania" włączyć opcję "Wszystkie" ([Rysunek 8-13](#page-35-0)). Domyślnie uruchomiona opcja "Aktualne" oznacza wyświetlanie te z protokołów o najwyższym statusie, w których ten status został wprowadzony jako ostatni.

<span id="page-35-1"></span>Dodatkowe oznaczenia na liście protokołów ([Rysunek 8-13\)](#page-35-0):

- А protokoły wprowadzone poprzez przycisk "Wgraj protokoły" (uprzednio wytworzone w kalkulatorze offline),
- д protokoły, w których nastąpiła zmiana składu komisji obwodowej, w stosunku do danych wcześniej wprowadzonych w systemie WOW, po ustawieniu kursora myszy nad symbol pojawiają się zmiany;
- ∧ wskazuje protokoły, w których nastąpiła zmiana siedziby obwodu głosowania, w stosunku do danych wprowadzonych w meldunku przedreferendalnym, po ustawieniu kursora myszy nad symbol pojawiają się zmiany;
- protokoły, w których nastąpiła zmiana godziny głosowania, w stosunku do godzin domyślnie przyjętych  $\mathbf \Omega$ przez Kodeks wyborczy, po ustawieniu kursora myszy nad symbol pojawiają się zmiany;
- oznaczają liczbę ostrzeżeń w konkretnym protokole obwodowym, który jest na serwerze KBW, po  $\overline{3}$ kliknięciu pojawia się lista ostrzeżeń wraz ze stanowiskiem komisji (lista ostrzeżeń jest w rozdziale [Dodatek](#page-53-0)  [B\)](#page-53-0);
- / ostrzeżenia zostały sprawdzone przez Delegaturę pozytywnie/negatywnie;
- $\smallsetminus$ obwód jest przeznaczony do głosowania korespondencyjnego;
- යි obwód jest przystosowany dla niepełnosprawnych;
- R. protokół został zweryfikowany/zatwierdzony w Delegaturze bez uprzedniego potwierdzenia przez użytkownika w gminie (dopuszczalne tylko w wyjątkowych sytuacjach);
- można pobrać i zapisać plik protokołu w formacie JSON19.

#### **UWAGA**

Dla jednego obwodu głosowania może pojawić się kilka protokołów obwodowych o statusie wysłany. Jest to z punktu widzenia systemu WOW sytuacja poprawna. Poszczególne organy wyborcze i tak do ustalenia wyników głosowania uwzględnią ostatecznie przekazany na papierze, poprawny i sprawdzony protokół obwodowy, a w systemie WOW taki protokół po zakończeniu nad nim prac, będzie miał status "Zatwierdzony".

# <span id="page-37-0"></span>**9. Czyszczenie pamięci podręcznej przeglądarki internetowej**

Czasem może się zdarzyć, że przeglądarka internetowa nie będzie chciała prawidłowo skomunikować się z serwerami KBW i pobrać zaktualizowanego systemu WOW lub wystąpią inne nieoczekiwane problemy. W takich przypadkach warto wyczyścić cache przeglądarki.

# <span id="page-37-1"></span>**9.1. Mozilla Firefox**

Aby wyczyścić cache w przeglądarce Mozilla Firefox należy na początku kliknąć w przycisk  $\equiv$  ("Otwórz menu aplikacji") w prawym górnym rogu przeglądarki i nacisnąć przycisk "Ustawienia". Po otwarciu okna "Ustawienia" należy przejść na zakładkę "Prywatność i bezpieczeństwo" i w sekcji "Ciasteczka i dane witryn" nacisnąć przycisk "Wyczyść dane" ([Rysunek 9-1\)](#page-37-2).

|                                            | ξος Ustawienia                        | $^{+}$<br>$\times$                                                                        | $\Box$<br>$\times$                      |                           |  |  |
|--------------------------------------------|---------------------------------------|-------------------------------------------------------------------------------------------|-----------------------------------------|---------------------------|--|--|
| $\leftarrow$                               | $\mathcal{C}$<br>⋒<br>$\rightarrow$   | about:preferences#privacy<br>$\bullet$ Firefox                                            |                                         | $\mathcal{L}$<br>$\equiv$ |  |  |
|                                            |                                       |                                                                                           | Synchronizuj i zachowuj<br>dane         | Zaloguj się               |  |  |
|                                            |                                       |                                                                                           | Nowa karta                              | $Ctrl + T$                |  |  |
|                                            | to Ogólne                             | · treści z elementami śledzącymi w oknach prywatnych                                      | Nowe okno                               | $Ctrl + N$                |  |  |
|                                            | Uruchamianie                          | · elementy używające komputera użytkownika do generowania k                               | Nowe okno prywatne                      | Ctrl+Shift+P              |  |  |
|                                            |                                       | · elementy śledzące przez zbieranie informacji o konfiguracji                             | Zakładki                                | $\mathcal{P}$             |  |  |
|                                            | Wyszukiwanie                          |                                                                                           | <b>Historia</b>                         | ゝ                         |  |  |
|                                            | Prywatność<br><i>i</i> bezpieczeństwo | Ścisła                                                                                    | Pobrane                                 | $Ctrl + J$                |  |  |
|                                            | Synchronizacja                        | Silniejsza ochrona, ale może powodować niepoprawne działanie n                            | Hasła                                   |                           |  |  |
|                                            |                                       | Własna                                                                                    | Dodatki i motywy                        | Ctrl+Shift+A              |  |  |
|                                            |                                       | Wybierz, które elementy śledzące i skrypty blokować:                                      | Drukuj                                  | $Ctrl + P$                |  |  |
|                                            |                                       |                                                                                           | Zapisz stronę jako<br>Znajdź na stronie | $Ctrl + S$<br>$Ctrl + F$  |  |  |
|                                            |                                       | Informowanie witryn o preferencjach względem śledzenia (wysyłanie na<br>Więcej informacji | Powiększenie                            | ↗<br>100%                 |  |  |
|                                            |                                       | zawsze                                                                                    | <b>Ustawienia</b>                       |                           |  |  |
|                                            |                                       | Ogdy Firefox blokuje znane elementy śledzące                                              | Więcej narzędzi                         | $\mathcal{E}$             |  |  |
|                                            |                                       |                                                                                           | Pomoc                                   |                           |  |  |
|                                            |                                       | Ciasteczka i dane witryn                                                                  | Zakończ                                 | Ctrl+Shift+Q              |  |  |
|                                            |                                       | Przechowywane ciasteczka, dane i pamięć podręczna witryn zajmują 1,2 GB na                |                                         | Wyczyść dane              |  |  |
|                                            | \$ገ<br>Rozszerzenia i motywy          | dysku. Więcej informacji                                                                  | Zachowane dane                          |                           |  |  |
| Wsparcie programu Firefox<br>$\circled{r}$ |                                       | Usuwanie ciasteczek i danych witryn podczas zamykania przeglądarki Firefox                |                                         | Wyjątki                   |  |  |

**Rysunek 9-1 Przejście do opcji w przeglądarce Mozilla Firefox**

<span id="page-37-2"></span>Po otwarciu okna "Czyszczenie danych" zaznaczyć obie opcje jak na rysunku i nacisnąć przycisk "Wyczyść" [\(Rysunek 9-2\)](#page-38-1).

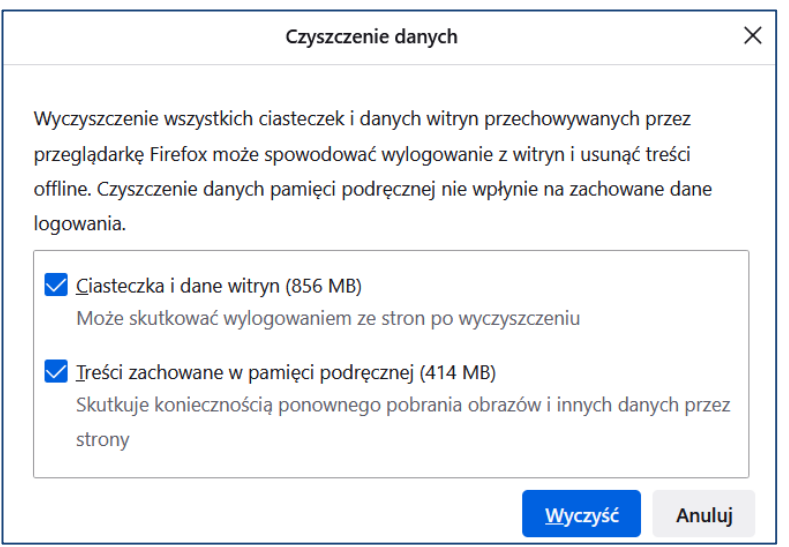

**Rysunek 9-2 Umiejscowienie przycisku czyszczenia pamięci podręcznej w przeglądarce Mozilla Firefox**

<span id="page-38-1"></span>W razie czego dla pewności można ponownie uruchomić przeglądarkę internetową.

#### <span id="page-38-0"></span>**9.2. Google Chrome**

Aby wyczyścić cache w przeglądarce Google Chrome należy na początku kliknąć w przycisk  $\left[\frac{1}{n}\right]$  ("Dostosowanie i kontrolowanie Google Chrome" w prawym górnym rogu przeglądarki i następnie nacisnąć przycisk "Ustawienia" [\(Rysunek 9-3\)](#page-38-2).

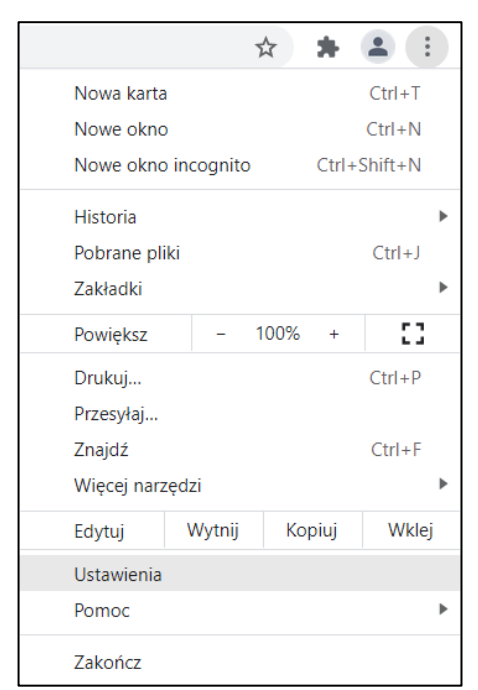

**Rysunek 9-3 Przejście do ustawień przeglądarki Google Chrome**

<span id="page-38-2"></span>Po przejściu do strony z ustawieniami należy po lewej stronie kliknąć "Prywatność i bezpieczeństwo", a następnie "Wyczyść dane przeglądania" ([Rysunek 9-4\)](#page-39-1).

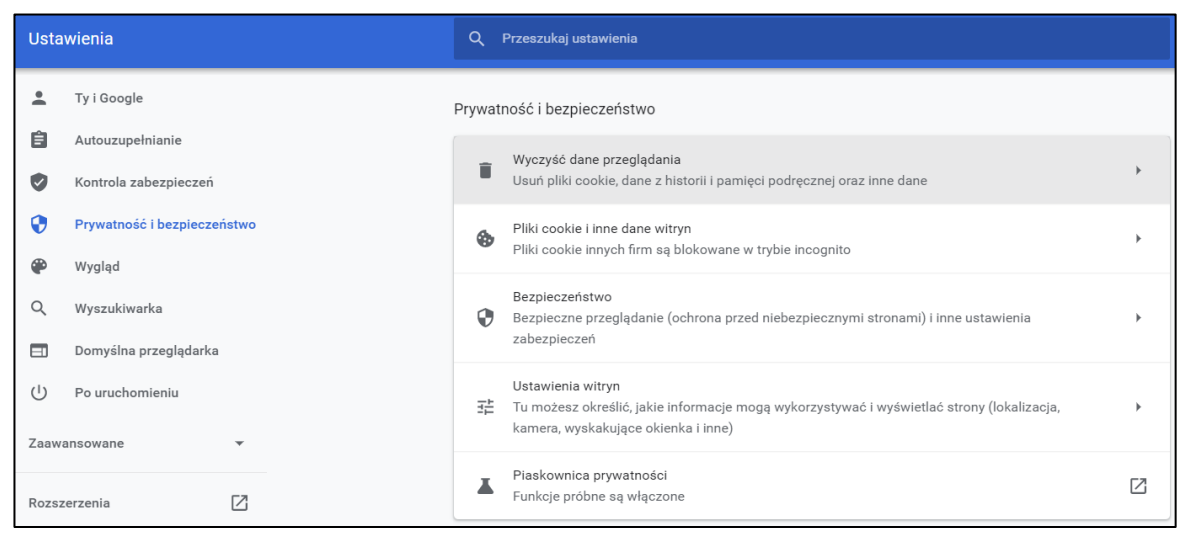

**Rysunek 9-4 Ustawienia zaawansowane w Google Chrome**

<span id="page-39-1"></span>W oknie, które się pokaże, należy wybrać na liście opcję "Od początku" oraz zaznaczyć "Pliki cookie inne dane witryn". Następnie należy nacisnąć przycisk "Wyczyść dane" ([Rysunek 9-5](#page-39-2)) i poczekać chwilę, aż zniknie okno czyszczenia danych przeglądania. Dla pewności można po tym zrestartować przeglądarkę.

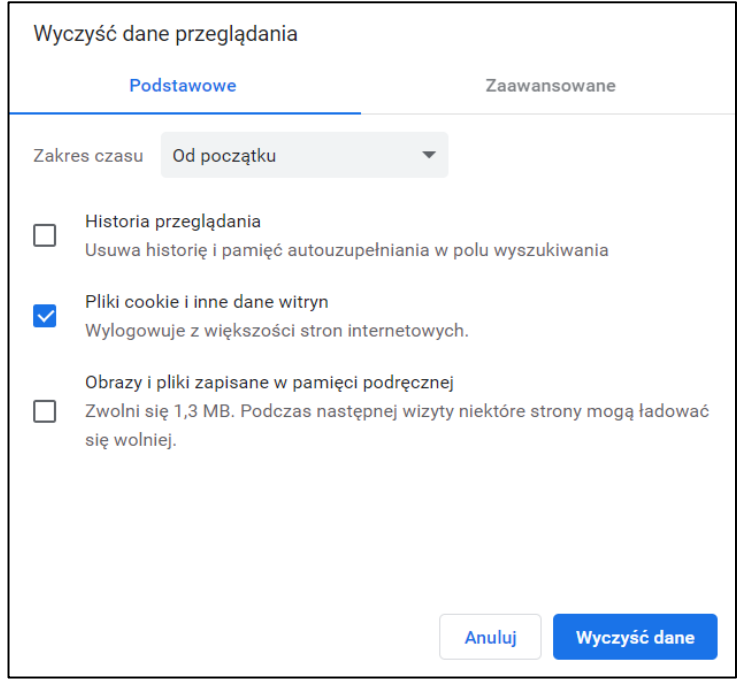

**Rysunek 9-5 Okno czyszczenia danych przeglądarki w Google Chrome**

# <span id="page-39-2"></span><span id="page-39-0"></span>**9.3. Microsoft Edge**

Aby wyczyścić cache w przeglądarce Microsoft Edge należy na początku kliknąć w przycisk ··· ("Ustawienia i nie tylko") znajdujący się w prawym górnym rogu przeglądarki. Następnie po lewej stronie wybrać pozycję "Prywatność, wyszukiwanie i usługi" i po prawej w sekcji "Wyczyść dane przeglądania" wybrać pozycję "Wybierz, co chcesz wyczyścić" [\(Rysunek 9-6\)](#page-40-0).

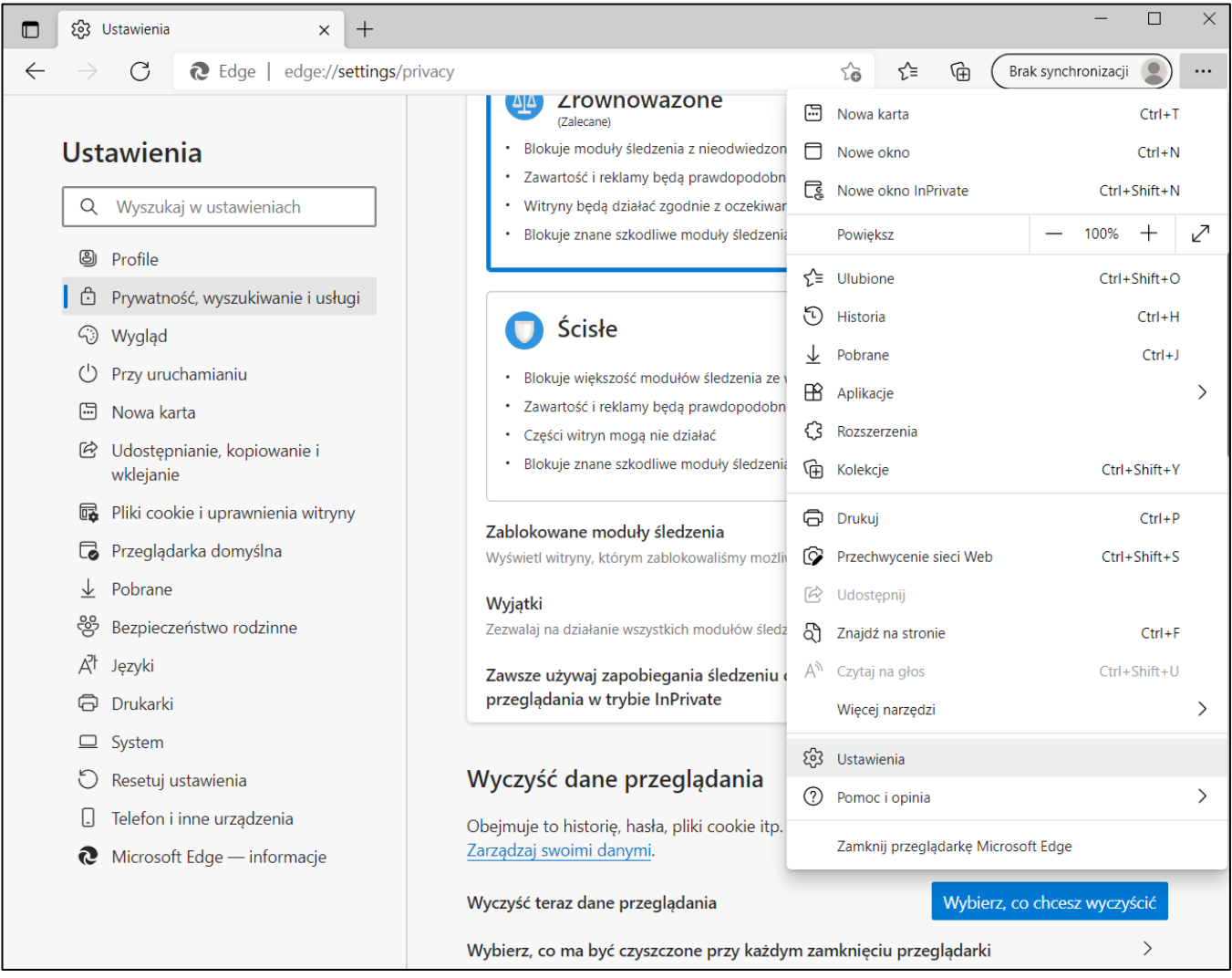

**Rysunek 9-6 Umiejscowienie pozycji czyszczenia danych w przeglądarce Microsoft Edge**

<span id="page-40-0"></span>Po pokazaniu się okna "Wyczyść dane przeglądania" należy wybrać "Zakres czasu": "Cały czas", zaznaczyć opcję "Pliki cookie i inne dane witryn" i nacisnąć przycisk "Wyczyść teraz" ([Rysunek 9-7\)](#page-40-1).

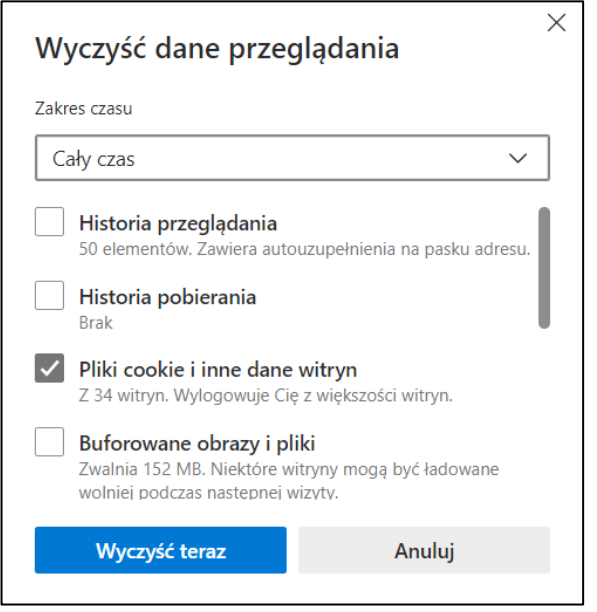

**Rysunek 9-7 Umiejscowienie opcji czyszczenia cache w przeglądarce Microsoft Edge**

<span id="page-40-1"></span>Dla pewności można po tym zrestartować przeglądarkę.

# <span id="page-41-0"></span>**9.4. Opera**

Aby wyczyścić cache w przeglądarce Opera należy na początku kliknąć w przycisk  $\frac{1}{x}$  ("Łatwa konfiguracja") znajdujący się w prawym górnym rogu przeglądarki. Następnie przewinąć w dół i kliknąć przycisk "Wyczyść" obok "Dane przeglądania" [\(Rysunek 9-6\)](#page-40-0).

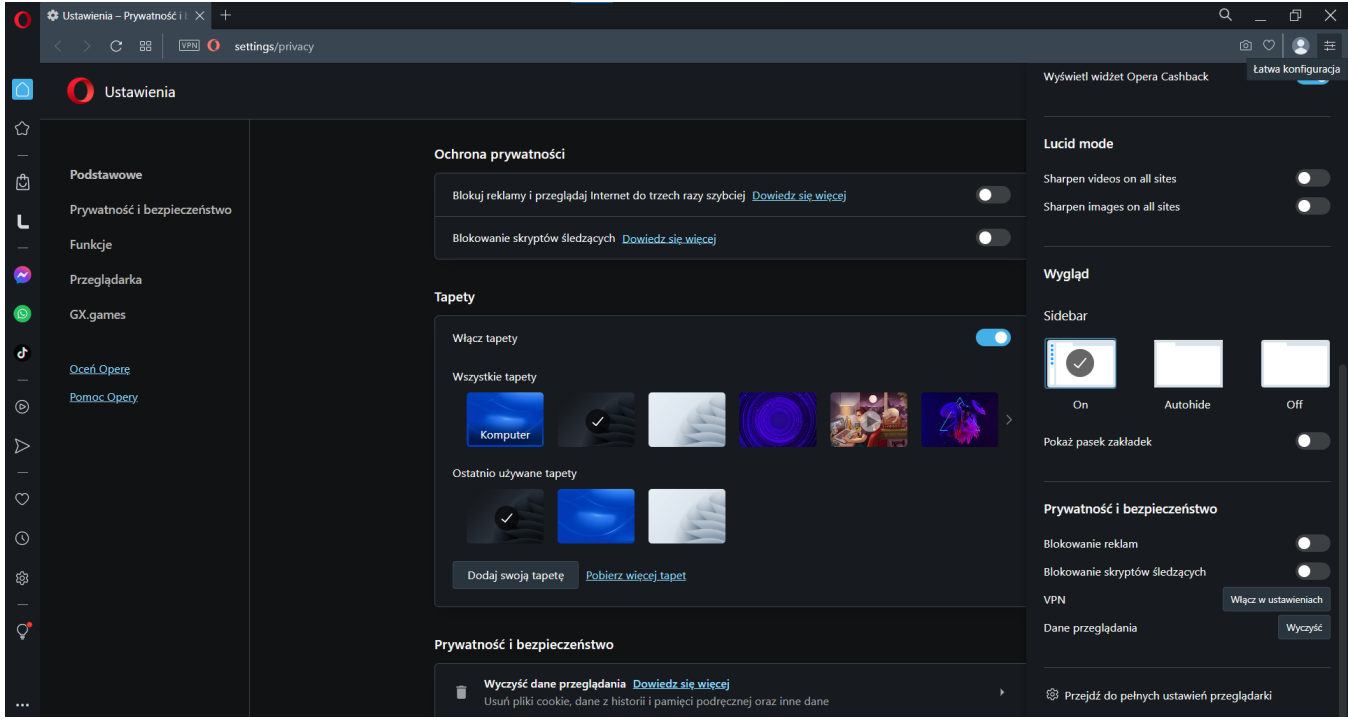

**Rysunek 9-8 Umiejscowienie pozycji czyszczenia danych w przeglądarce Opera**

<span id="page-41-1"></span>Po pokazaniu się okna "Wyczyść dane przeglądania" należy wybrać "Zakres czasu": "Od początku", zaznaczyć opcję "Ciasteczka i inne dane witryn" i nacisnąć przycisk "Wyczyść dane" ([Rysunek 9-7\)](#page-40-1).

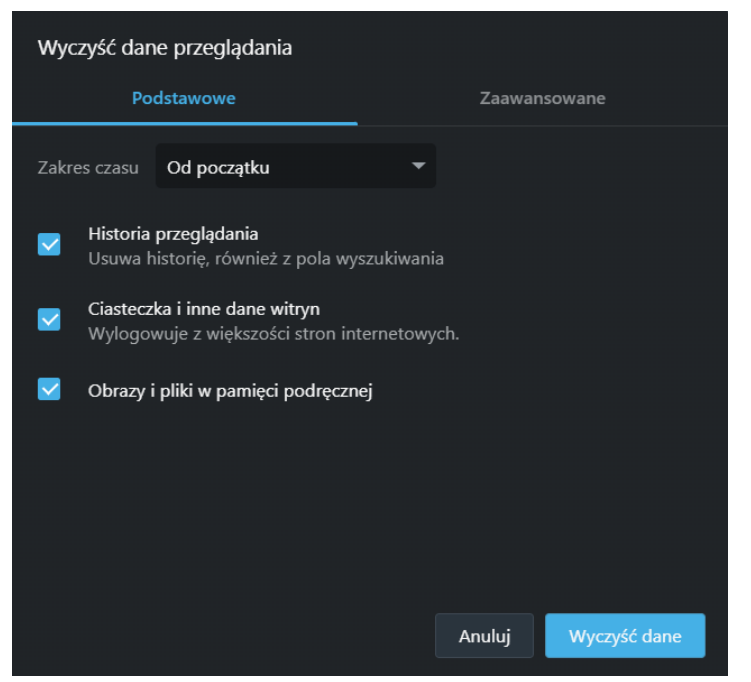

**Rysunek 9-9 Umiejscowienie opcji czyszczenia cache w przeglądarce Microsoft Edge**

<span id="page-41-2"></span>Dla pewności można po tym zrestartować przeglądarkę.

# <span id="page-42-0"></span>**10. Otwieranie plików PDF**

Przypisanie plików PDF w przeglądarce internetowej do Adobe Acrobat Reader.

W związku z problemami z otwieraniem plików PDF w wewnętrznych podglądach w przeglądarkach internetowych, należy mieć zainstalowany zewnętrzny program do otwierania plików PDF, np. Adobe Acrobat Reader, a pliki nie powinny otwierać się w wewnętrznym podglądzie plików PDF, tylko w zewnętrznym programie.

#### <span id="page-42-1"></span>**10.1. Mozilla Firefox**

Aby zmienić domyślne ustawienia otwierania plików PDF w przeglądarce Mozilla Firefox, należy na początku kliknąć w przycisk = ("Otwórz menu aplikacji") w prawym górnym rogu przeglądarki i nacisnąć przycisk "Ustawienia" ([Rysunek 10-1\)](#page-42-2).

| Synchronizuj i zachowuj<br>dane | Zaloguj się        |
|---------------------------------|--------------------|
| Nowa karta                      | $Ctrl + T$         |
| Nowe okno                       | $Ctrl + N$         |
| Nowe okno prywatne              | $Ctrl + Shift + P$ |
| <b>Zakładki</b>                 | ⋋                  |
| <b>Historia</b>                 |                    |
| Pobrane                         | $Ctrl + J$         |
| Hasła                           |                    |
| Dodatki i motywy                | Ctrl+Shift+A       |
| Drukuj                          | $Ctrl + P$         |
| Zapisz stronę jako              | $Ctrl + S$         |
| Znajdź na stronie               | $Ctrl + F$         |
| Powiększenie<br>$-$             | $100\% + \sqrt{ }$ |
| Ustawienia                      |                    |
| Więcej narzędzi                 |                    |
| Pomoc                           |                    |
| <b>Zakończ</b>                  | $Ctrl + Shift + O$ |

**Rysunek 10-1 Przejście do opcji w przeglądarce Mozilla Firefox**

<span id="page-42-2"></span>Po otwarciu okna "Ustawienia" należy przejść do części "Aplikacje", następnie poszukać w kolumnie "Typ zawartości" opcji "Dokument PDF" i w odpowiadającej wierszu kolumnie "Czynność" wybrać na liście opcji "Użyj innej aplikacji…" i wybrać np. Adobe Acrobat Reader ([Rysunek 10-2\)](#page-43-1).

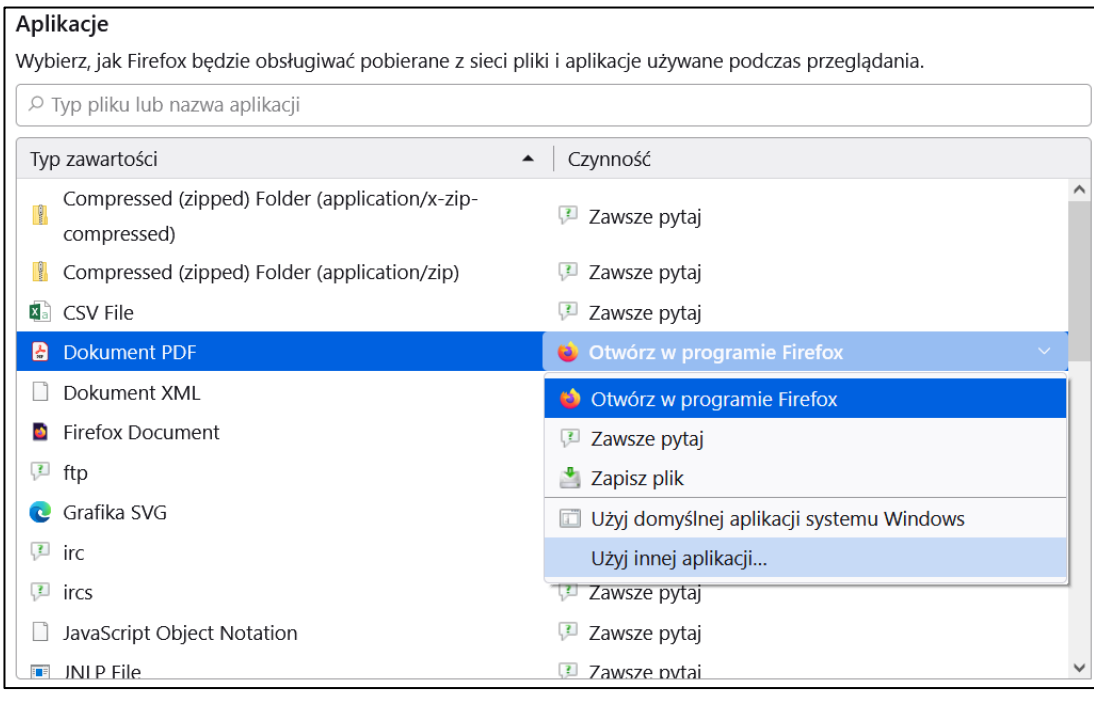

**Rysunek 10-2 Wybór Adobe Acrobat Reader**

<span id="page-43-1"></span>Dla pewności można po tym zrestartować przeglądarkę.

# <span id="page-43-0"></span>**10.2. Google Chrome**

Aby zmienić domyślne ustawienia otwierania plików PDF w przeglądarce Google Chrome należy na początku kliknąć w przycisk  $|\colon|$  ("Dostosowanie i kontrolowanie Google Chrome" w prawym górnym rogu przeglądarki, wybrać "Ustawienia", "Prywatność i bezpieczeństwo", a następnie "Ustawienia witryn" ([Rysunek 10-3\)](#page-43-2).

<span id="page-43-2"></span>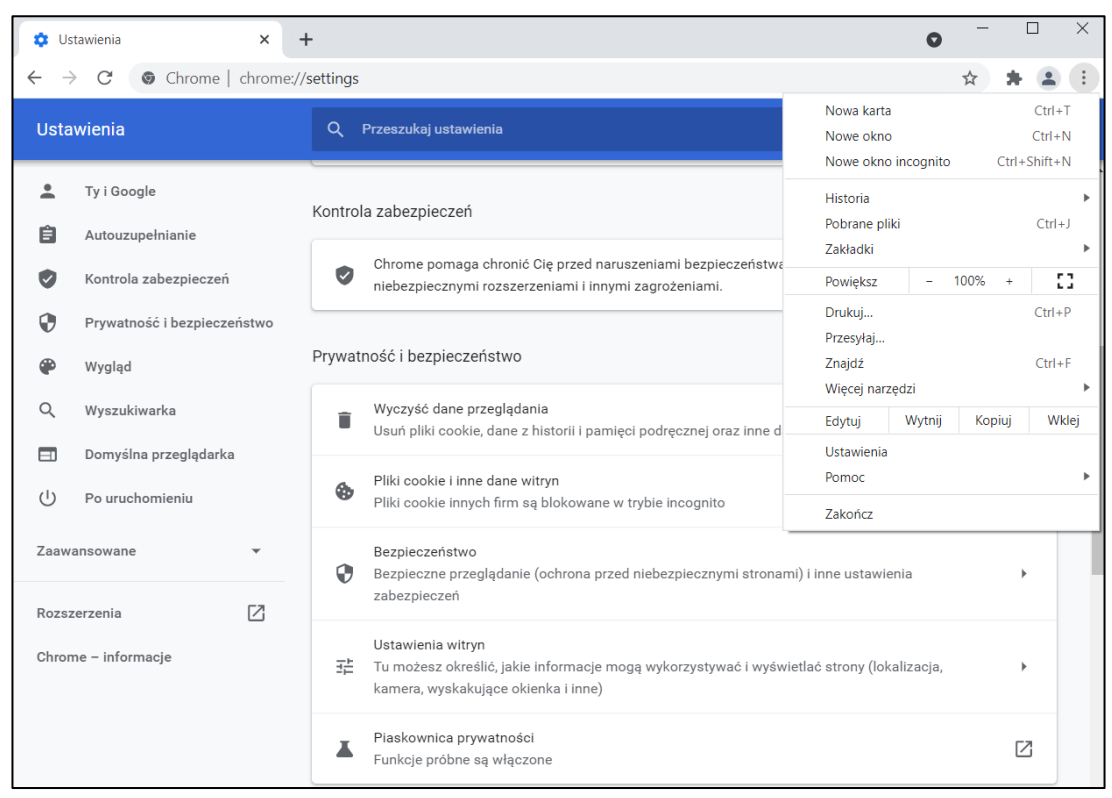

**Rysunek 10-3 Przejście do ustawień przeglądarki Google Chrome**

#### Następnie zjechać w dół strony i wybrać "Dodatkowe ustawienia treści" oraz "Dokumenty PDF" ([Rysunek 10-4\)](#page-44-0).

| <b>C</b> Ustawienia - Ustawienia witryn<br>$\ddot{}$<br>$\times$<br>C |                                                                                                    |  |   |  | $\times$ |
|-----------------------------------------------------------------------|----------------------------------------------------------------------------------------------------|--|---|--|----------|
| Chrome   chrome://settings/content<br>C                               |                                                                                                    |  |   |  |          |
| <b>Ustawienia</b><br>Q Przeszukaj ustawienia                          |                                                                                                    |  |   |  |          |
| ≗<br>Ty i Google                                                      | JavaScript<br>$\langle$ $\rangle$<br>Strony mogą używać JavaScriptu                                                  |  | ь |  |          |
| 自<br>Autouzupełnianie<br>Kontrola zabezpieczeń                        | Grafika<br>$\overline{\phantom{a}}$<br>Strony mogą pokazywać obrazy                                                  |  | ь |  |          |
| G)<br>Prywatność i bezpieczeństwo                                     | Pop-upy i przekierowania<br>Z<br>Nie zezwalaj witrynom na otwieranie wyskakujących okienek ani używanie przekierowań |  |   |  |          |
| Wygląd<br>Q<br>Wyszukiwarka                                           | Dodatkowe ustawienia treści                                                                                          |  |   |  |          |
| Domyślna przeglądarka<br>п                                            | Dźwiek<br>$\blacktriangleleft$<br>Strony mogą odtwarzać dźwięk                                                       |  |   |  |          |
| $\cup$<br>Po uruchomieniu<br>Zaawansowane                             | Reklamy<br>$\Box$<br>Blokuj reklamy na stronach, które wyświetlają reklamy uciążliwe lub wprowadzające w błąd        |  |   |  |          |
| ☑<br>Rozszerzenia                                                     | Q<br>Poziomy powiększenia                                                                                            |  | ь |  |          |
| Chrome - informacje                                                   | PDF<br>Dokumenty PDF                                                                                                 |  |   |  |          |
|                                                                       | $\triangledown$<br>Treść chroniona                                                                                   |  |   |  |          |
|                                                                       | Treść niezabezpieczona<br>Α<br>Na bezpiecznych stronach treści niezabezpieczone są domyślnie blokowane               |  |   |  |          |

**Rysunek 10-4 Ustawienia zaawansowane w Google Chrome**

#### <span id="page-44-0"></span>A następnie wybrać "Pobieranie plików PDF" ([Rysunek 10-5\)](#page-44-1).

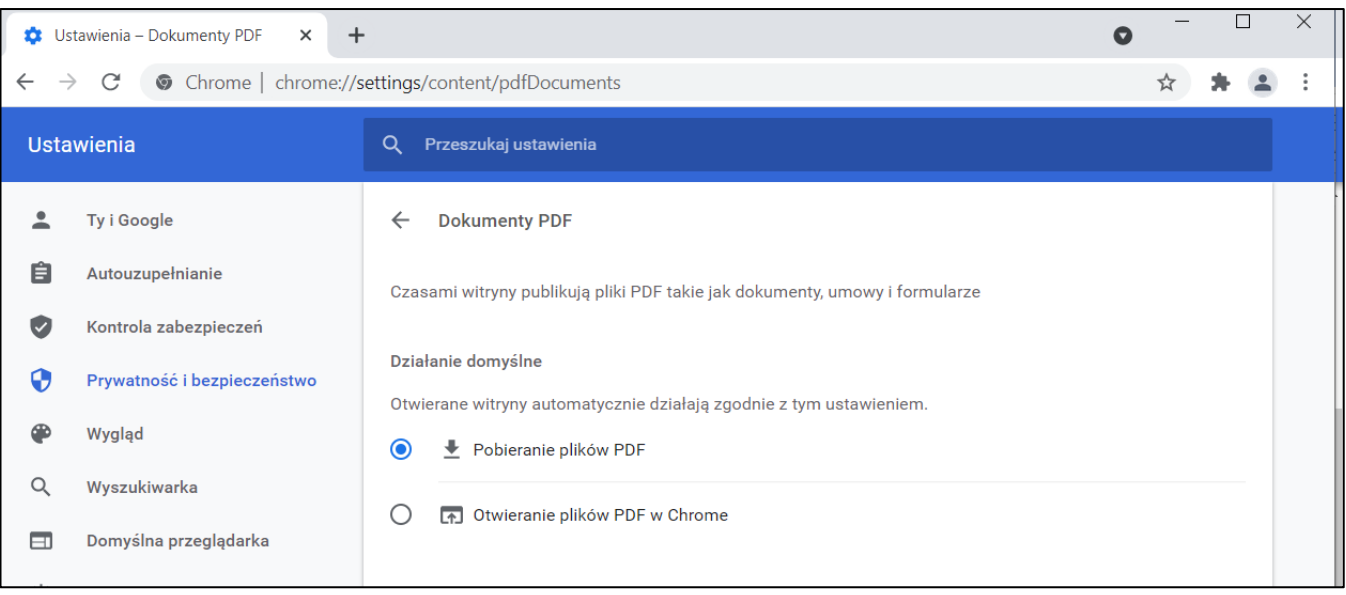

<span id="page-44-1"></span>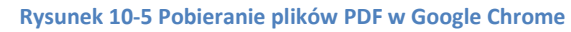

Dla pewności można po tym zrestartować przeglądarkę.

#### <span id="page-45-0"></span>**10.3. Microsoft Edge**

Aby zmienić domyślne ustawienia otwierania plików PDF w przeglądarce Microsoft Edge należy na początku kliknąć w przycisk ··· ("Ustawienia i nie tylko") znajdujący się w prawym górnym rogu przeglądarki, następnie "Ustawienia" ([Rysunek 10-6\)](#page-45-1).

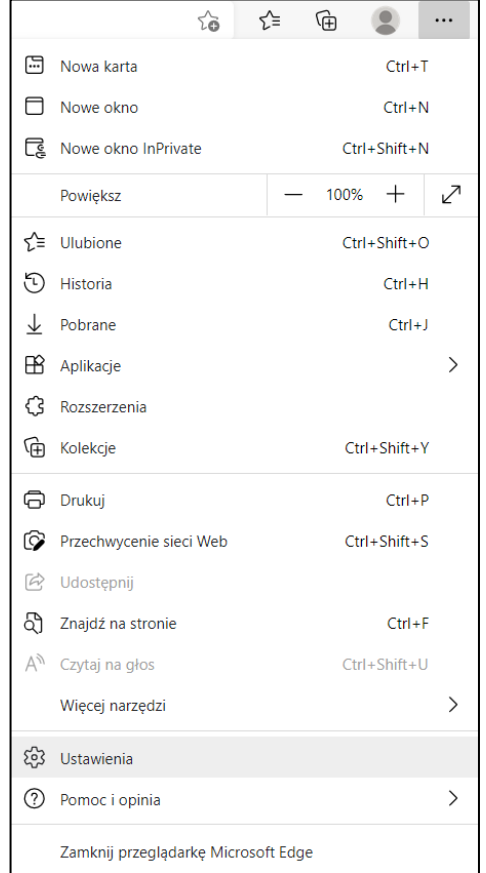

**Rysunek 10-6 Opcje internetowe w przeglądarce Microsoft Edge**

<span id="page-45-1"></span>Następnie po lewej stronie wybrać pozycję "Pliki cookie i uprawnienia witryny" i po prawej wybrać "Dokumenty PDF" ([Rysunek 10-7\)](#page-45-2).

<span id="page-45-2"></span>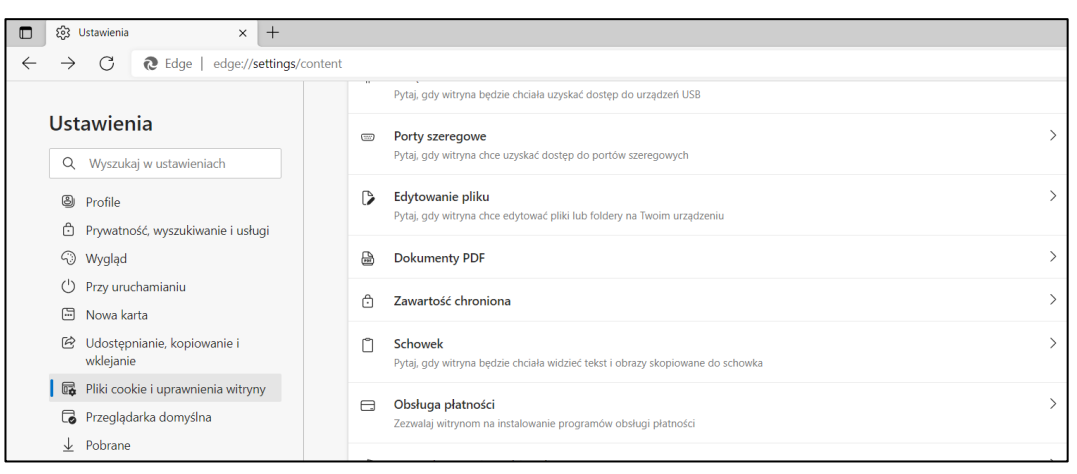

**Rysunek 10-7 Umiejscowienie opcji Dokumenty PDF w przeglądarce Microsoft Edge**

W kolejnym oknie należy zaznaczyć "Zawsze pobieraj pliki PDF" ([Rysunek 10-8\)](#page-46-1).

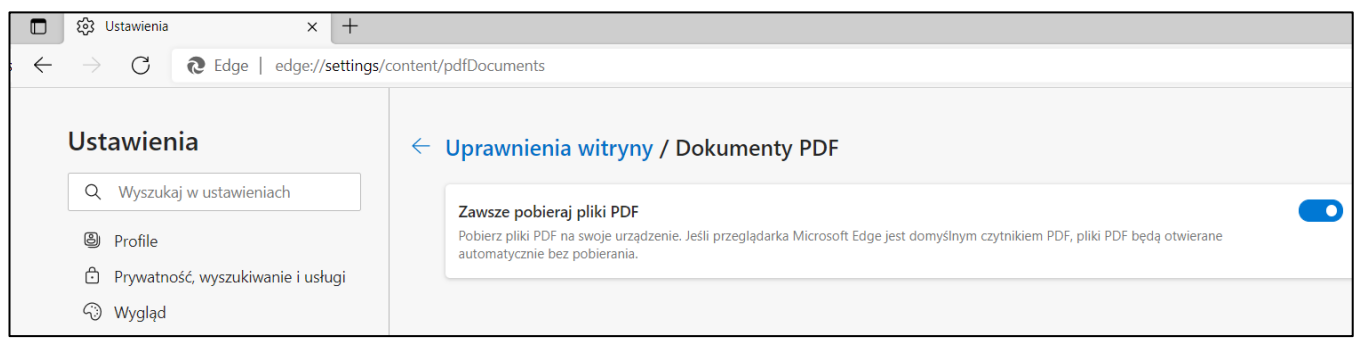

**Rysunek 10-8 Zawsze pobieraj pliki PDF w Microsoft Edge**

<span id="page-46-1"></span>Dla pewności można po tym zrestartować przeglądarkę.

#### <span id="page-46-0"></span>**10.4. Opera**

Aby zmienić domyślne ustawienia otwierania plików PDF w przeglądarce Opera należy na początku kliknąć w przycisk  $\pm$  ("Łatwa konfiguracja") znajdujący się w prawym górnym rogu przeglądarki. Następnie przewinąć w dół i kliknąć przycisk "Przejdź do pełnych ustawień przeglądarki" ([Rysunek 9-6\)](#page-40-0).

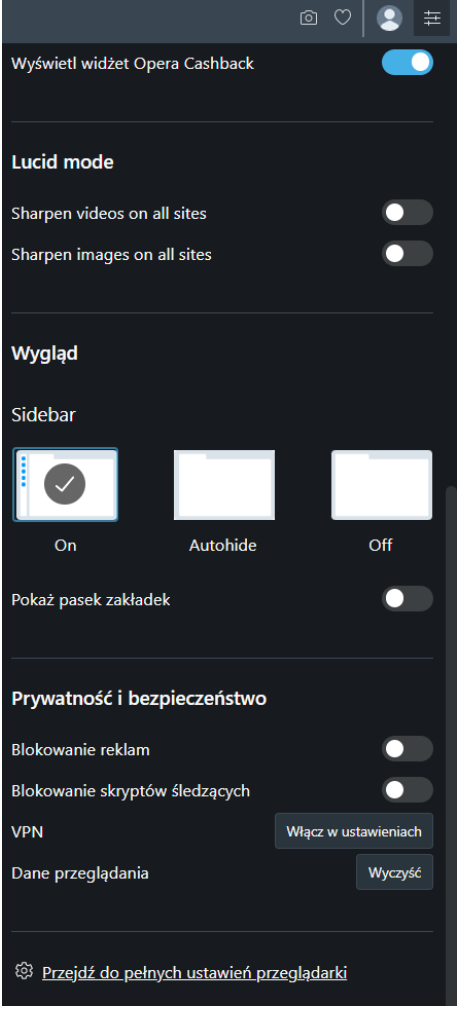

**Rysunek 10-9 Umiejscowienie pozycji czyszczenia danych w przeglądarce Opera**

<span id="page-46-2"></span>Następnie "Ustawienia witryn" ([Rysunek 10-10\)](#page-47-0).

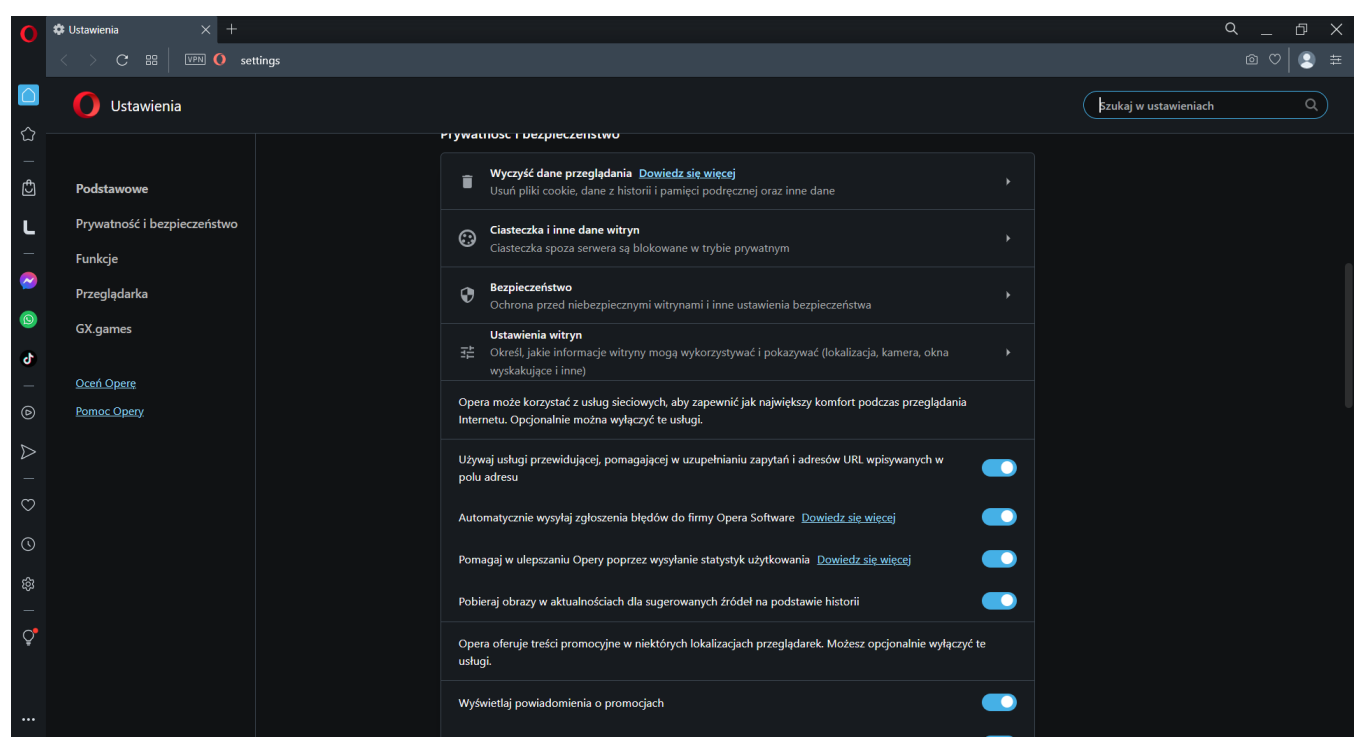

**Rysunek 10-10 Ustawienia witryn**

<span id="page-47-0"></span>Kolejno "Dodatkowe ustawienia treści", "Dokumenty PDF" ([Rysunek 10-11\)](#page-47-1).

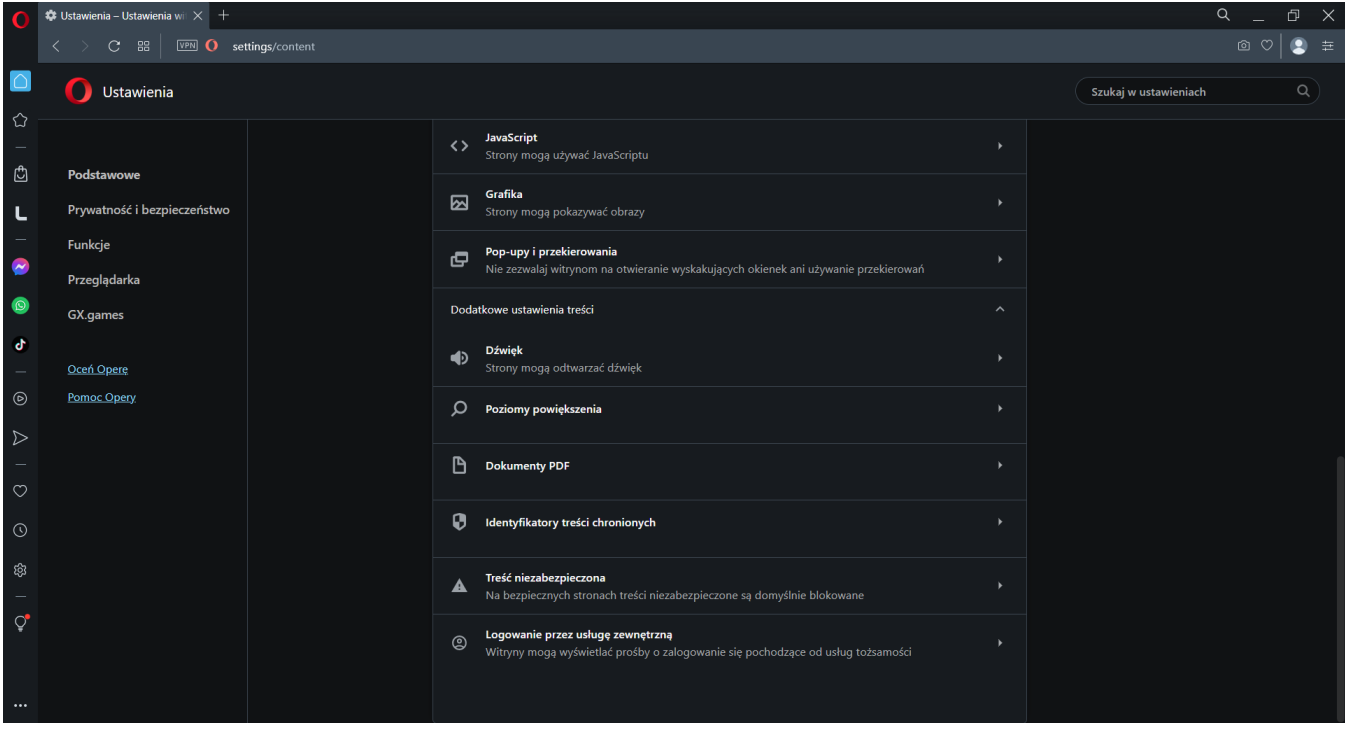

**Rysunek 10-11 Ustawienia treści**

<span id="page-47-1"></span>W tym oknie zaznaczamy "Pobieranie plików PDF" ([Rysunek 10-12\)](#page-48-0).

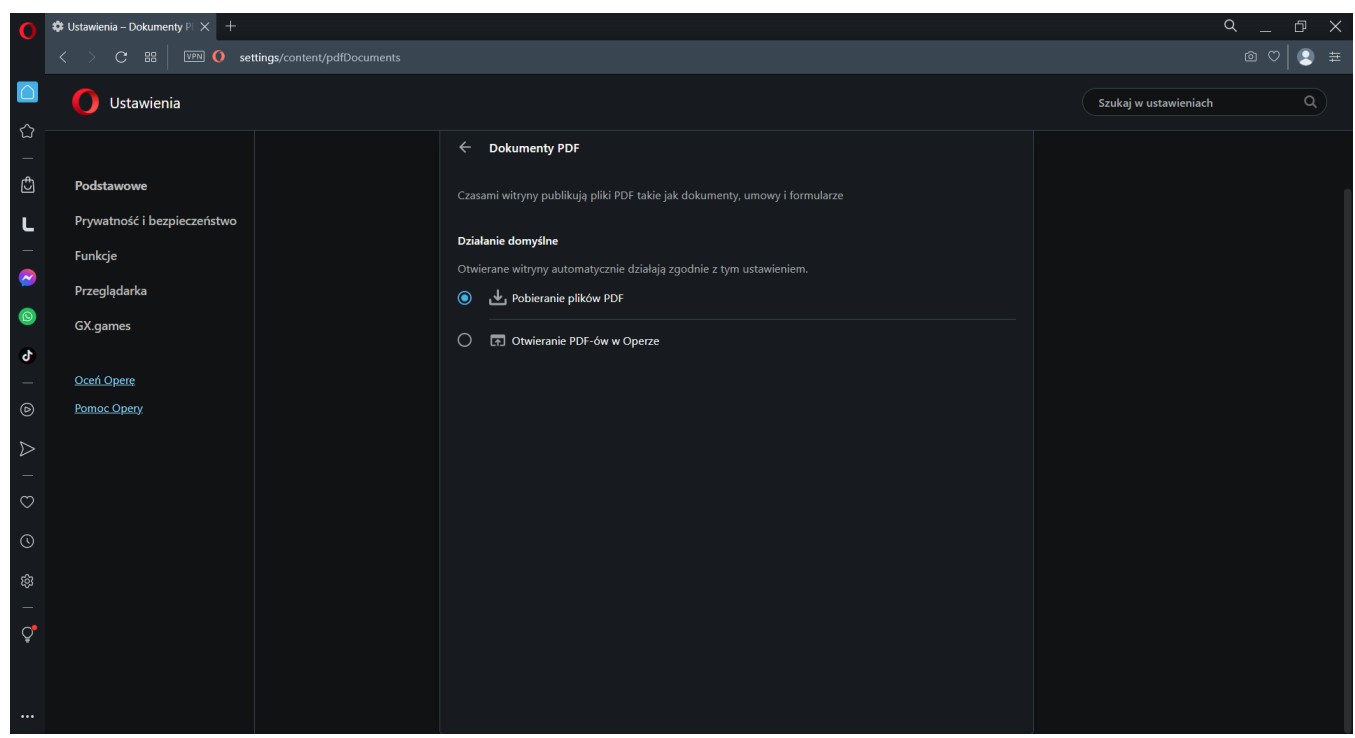

**Rysunek 10-12 Pobieranie plików PDF**

<span id="page-48-0"></span>Dla pewności można po tym zrestartować przeglądarkę.

#### <span id="page-49-0"></span>**Dodatek A. Lista błędów twardych**

#### **REFERENDUM LOKALNE - GMINNE:**

PRGM1 Liczba osób, którym wydano karty do głosowania (pkt 4), nie może być większa od liczby osób uprawnionych do głosowania (pkt 1).

 $.4" > .1"$ 

PRGM2 Liczba kart wyjętych z urny (pkt 8) musi być równa sumie liczby kart nieważnych (pkt 9) i liczby kart ważnych (pkt 10).

$$
_8'' \ll 9'' + 10''
$$

PRGM3 Liczba kart ważnych (pkt 10) musi być równa sumie liczby głosów nieważnych (pkt 11) i liczby głosów ważnych (pkt 12)

$$
_{n}10'' < >_{n}11'' +_{n}12''
$$

PRGM4 Liczby dotyczące głosowania korespondencyjnego muszą być równe 0 (pozycje 6, 7, 7a, 7b, 7c, 7d, 7e, 8a) w obwodach nieobjętych głosowaniem korespondencyjnym (PROGRAM SAM POWINIEN BLOKOWAĆ TE POLA).

"6", "7", "7a-7e", "8a" <> 0

- PRGM5 NIE WYSTĘPUJE
- PRGM6 Suma liczby kopert zwrotnych, w których nie było oświadczenia o osobistym i tajnym oddaniu głosu (pkt 7a) i liczby kopert zwrotnych, w których oświadczenie nie było podpisane (pkt 7b), nie może być większa od liczby otrzymanych kopert zwrotnych (pkt 7).

$$
_n 7a'' + _n 7b'' > _n 7''
$$

PRGM7 Suma liczby kopert zwrotnych, w których nie było koperty na kartę do głosowania (pkt 7c) oraz liczby kopert zwrotnych, w których znajdowała się niezaklejona koperta na kartę do głosowania (pkt 7d), nie może być większa od liczby otrzymanych kopert zwrotnych (pkt 7).

$$
_n7c'' + _n7d'' > _n7''
$$

PRGM8 NIE WYSTĘPUJE

PRGM9 Suma głosów pozytywnych "TAK" (pkt 13a) i negatywnych "NIE" (pkt 13b) musi być równa liczbie głosów ważnych (pkt 12).

$$
_n12''
$$
  $\langle$   $_n13a''$  +  $_n13b''$ 

PRGM10 Liczba otrzymanych kopert zwrotnych (pkt 7) nie może być większa, niż liczba osób, którym wysłano pakiety referendalne (pkt 6).

 $.7'' > .6''$ 

PRGM11 Suma liczby osób, którym wydano karty do głosowania (pkt 4) i liczby osób, którym wysłano pakiety referendalne (pkt 6) nie może być większa od liczby osób uprawnionych do głosowania (pkt 1).

$$
_{n}4'' + _{n}6'' > _{n}1''
$$

#### PRGM12 NIE WYSTĘPUJE

PRGM13 Liczba osób głosujących przez pełnomocnika w obwodach odrębnych (pkt 5) musi być równa 0 (PROGRAM SAM POWINIEN BLOKOWAĆ TO POLE).

 $.5'' < 0$ 

- PRGM14 Brak kworum. Liczba osób obecnych przy podpisywaniu protokołu obwodowego jest nieodpowiednia.
	- jeżeli w komisji jest powołanych 6 osób to protokół muszą podpisać co najmniej 4 osoby
	- jeżeli w komisji jest powołanych 8 osób to protokół musi podpisać co najmniej 6 osób
	- jeżeli w komisji jest powołanych 10 osób to protokół musi podpisać co najmniej 7 osób

PRGM15 Brak przewodniczącego oraz zastępcy przy podpisywaniu protokołu obwodowego.

- PRGM16 Błędnie wprowadzony powołany skład komisji obwodowej (musi być wpisany cały powołany skład komisji obwodowej z przewodniczącym i zastępcą).
	- w komisji obwodowej ds. referendum musi być wpisanych 6-10 osób
- PRGM17 Liczba kart wyjętych z urny (pkt 8) musi być większa niż 0, gdy liczba osób, którym wydano karty do głosowania (pkt 4) jest większa niż 0, w obwodach stałych.

$$
_n8'' = 0
$$
, gdy  $_n4'' > 0$ 

PRGM18 NIE WYSTĘPUJE

PRGM19 NIE WYSTĘPUJE

PRGM20 NIE WYSTĘPUJE

PRGM21 NIE WYSTĘPUJE

PRGM22 Suma liczb z pkt. 7a-7e nie może być mniejsza od liczby z pkt. 7 (liczby otrzymanych kopert zwrotnych).

 $n.7a'' + n.7b'' + n.7c'' + n.7d'' + n.7e'' < n.7''$ 

PRGM23 NIE WYSTEPUJE

PRGM24 NIE WYSTĘPUJE

PRGM25 NIE WYSTĘPUJE

PRGM26 Suma liczb osób umieszczonych w części A (pkt 1a) oraz w części B (pkt 1b) spisu musi być równa liczbie osób uprawnionych do głosowania (pkt 1).

$$
_n 1a'' + _n 1b''
$$
  $\langle$ 

PRGM27 Suma liczb osób, którym wydano karty do głosowania, umieszczonych w części A (pkt 4a) oraz w części B (pkt 4b) spisu musi być równa liczbie wszystkich osób, którym wydano karty do głosowania (pkt 4).

"4a" + "4b" <> "4"

PRGM28 Liczba niewykorzystanych kart do głosowania (pkt 3) nie może być większa od liczby kart, które komisja otrzymała (pkt 2).

 $.3'' > .2''$ 

#### **REFERENDUM LOKALNE – POWIATOWE/WOJEWÓDZKIE:**

PRPW1 Liczba osób, którym wydano karty do głosowania (pkt 4), nie może być większa od liczby osób uprawnionych do głosowania (pkt 1).

 $.4'' > .1''$ 

PRPW2 Liczba kart wyjętych z urny (pkt 8) musi być równa sumie liczby kart nieważnych (pkt 9) i liczby kart ważnych (pkt 10).

$$
_{n}8'' <>_{n}9'' + _{n}10''
$$

PRPW3 Liczba kart ważnych (pkt 10) musi być równa sumie liczby głosów nieważnych (pkt 11) i liczby głosów ważnych (pkt 12)

$$
_{n}10'' < >_{n}11'' +_{n}12''
$$

PRPW4 Liczby dotyczące głosowania korespondencyjnego muszą być równe 0 (pozycje 6, 7, 7a, 7b, 7c, 7d, 7e, 8a) w obwodach nieobjętych głosowaniem korespondencyjnym (PROGRAM SAM POWINIEN BLOKOWAĆ TE POLA).

"6", "7", "7a-7e", "8a" <> 0

PRPW5 NIE WYSTĘPUJE

PRPW6 Suma liczby kopert zwrotnych, w których nie było oświadczenia o osobistym i tajnym oddaniu głosu (pkt 7a) i liczby kopert zwrotnych, w których oświadczenie nie było podpisane (pkt 7b), nie może być większa od liczby otrzymanych kopert zwrotnych (pkt 7).

$$
_n 7a'' + _n 7b'' > _n 7''
$$

PRPW7 Suma liczby kopert zwrotnych, w których nie było koperty na kartę do głosowania (pkt 7c) oraz liczby kopert zwrotnych, w których znajdowała się niezaklejona koperta na kartę do głosowania (pkt 7d), nie może być większa od liczby otrzymanych kopert zwrotnych (pkt 7).

$$
_{n}7\mathrm{c}^{\prime\prime}+_{n}7\mathrm{d}^{\prime\prime}>_{n}7^{\prime\prime}
$$

PRPW8 NIE WYSTĘPUJE

PRPW9 Suma głosów pozytywnych "TAK" (pkt 13a) i negatywnych "NIE" (pkt 13b) musi być równa liczbie głosów ważnych (pkt 12).

$$
_{n}12'' <\!\!\cdot\!\! ,13a'' + _{n}13b''
$$

PRPW10 Liczba otrzymanych kopert zwrotnych (pkt 7) nie może być większa, niż liczba osób, którym wysłano pakiety referendalne (pkt 6).

 $.7" > .6"$ 

PRPW11 Suma liczby osób, którym wydano karty do głosowania (pkt 4) i liczby osób, którym wysłano pakiety referendalne (pkt 6) nie może być większa od liczby osób uprawnionych do głosowania (pkt 1).

$$
_n4'' + _n6'' > _n1''
$$

PRPW12 NIE WYSTĘPUJE

PRPW13 Liczba osób głosujących przez pełnomocnika w obwodach odrębnych (pkt 5) musi być równa 0 (PROGRAM SAM POWINIEN BLOKOWAĆ TO POLE).

 $.5'' < 0$ 

- PRPW14 Brak kworum. Liczba osób obecnych przy podpisywaniu protokołu obwodowego jest nieodpowiednia.
	- jeżeli w komisji jest powołanych 6 osób to protokół muszą podpisać co najmniej 3 osoby
	- jeżeli w komisji jest powołanych 8 osób to protokół muszą podpisać co najmniej 4 osoby
	- jeżeli w komisji jest powołanych 10 osób to protokół musi podpisać co najmniej 5 osób

PRPW15 Brak przewodniczącego oraz zastępcy przy podpisywaniu protokołu obwodowego.

- PRPW16 Błędnie wprowadzony powołany skład komisji obwodowej (musi być wpisany cały powołany skład komisji obwodowej z przewodniczącym i zastępcą).
	- w komisji obwodowej ds. referendum musi być wpisanych 6-10 osób
- PRPW17 Liczba kart wyjętych z urny (pkt 8) musi być większa niż 0, gdy liczba osób, którym wydano karty do głosowania (pkt 4) jest większa niż 0, w obwodach stałych.

$$
, 8'' = 0, \text{gdy } , 4'' > 0
$$

PRPW18 NIE WYSTĘPUJE

PRPW19 NIE WYSTĘPUJE

PRPW20 NIE WYSTĘPUJE

PRPW21 NIE WYSTĘPUJE

PRPW22 Suma liczb z pkt. 7a-7e nie może być mniejsza od liczby z pkt. 7 (liczby otrzymanych kopert zwrotnych).

 $n.7a'' + n.7b'' + n.7c'' + n.7d'' + n.7e'' < n.7''$ 

PRPW23 NIE WYSTĘPUJE PRPW24 NIE WYSTEPUJE

PRPW25 NIE WYSTĘPUJE

PRPW26 NIE WYSTĘPUJE

PRPW27 NIE WYSTĘPUJE

PRPW28 Liczba niewykorzystanych kart do głosowania (pkt 3) nie może być większa od liczby kart, które komisja otrzymała (pkt 2).

 $n3'' > n2''$ 

# <span id="page-53-0"></span>**Dodatek B. Lista ostrzeżeń (błędów miękkich)**

#### **REFERENDUM LOKALNE - GMINNE:**

- SRGM1 Godzina rozpoczęcia głosowania nie powinna być późniejsza od godziny zakończenia głosowania.
- SRGM2 Suma liczby osób, którym wydano karty do głosowania (pkt 4) i liczby niewykorzystanych kart do głosowania (pkt 3) powinna być równa liczbie kart do głosowania otrzymanych przez komisję (pkt 2). PROSZĘ SPRAWDZIĆ, CZY PRZYCZYNĘ OPISANO W PKT. 14 PROTOKOŁU ORAZ W POLU STANOWISKO KOMISJI WOBEC OSTRZEŻEŃ! BRAK UZASADNIENIA BĄDŹ NIEODPOWIEDNIE UZASADNIENIE W PROTOKOLE SPOWODUJE ODMOWĘ PRZYJĘCIA PROTOKOŁU PRZEZ KOMISARZA WYBORCZEGO!

 $_{n}$ 4" +  $_{n}$ 3" <>  $_{n}$ 2"

SRGM3 Liczba osób, którym wydano karty do głosowania (pkt 4) nie powinna przekraczać 90% liczby osób uprawnionych do głosowania (pkt 1), w obwodach stałych.

 $n^{4} > 90\%$   $n^{1}$ 

SRGM4 Liczba osób uprawnionych do głosowania (pkt 1) powinna być większa od zera.

 $n'' = 0$ 

SRGM5 Liczba osób, którym wydano karty do głosowania (pkt 4) powinna być większa od zera.

 $.4" = 0$ 

SRGM6 Liczba kart wyjętych z urny (pkt 8) powinna być większa od zera.

 $.8" = 0$ 

SRGM7 Liczba kart ważnych (pkt 10) powinna być większa od zera.

 $.10'' = 0$ 

SRGM8 Liczba osób uprawnionych do głosowania (pkt 1) nie powinna być mniejsza niż liczba kart ważnych (pkt 10).

 $n^2$  <  $n^1$  (10"

SRGM9 Liczba kart do głosowania wyjętych z kopert na kartę do głosowania (pkt 8a) nie może być większa od liczby osób, którym wysłano pakiety referendalne (pkt 6). PROSZĘ SPRAWDZIĆ, CZY PRZYCZYNĘ OPISANO W PKT. 15 PROTOKOŁU ORAZ W POLU STANOWISKO KOMISJI WOBEC OSTRZEŻEŃ! BRAK UZASADNIENIA BADŹ NIEODPOWIEDNIE UZASADNIENIE W PROTOKOLE SPOWODUJE ODMOWE PRZYJECIA PROTOKOŁU PRZEZ KOMISARZA WYBORCZEGO!

 $n.8a'' > n.6''$ 

SRGM10 Liczba kart wyjętych z urny (pkt 8) pomniejszona o liczbę kart wyjętych z kopert na karty do głosowania (pkt 8a) powinna być równa liczbie osób, którym wydano karty do głosowania (pkt 4). PROSZĘ SPRAWDZIĆ, CZY PRZYCZYNĘ OPISANO W PKT. 15 PROTOKOŁU ORAZ W POLU STANOWISKO KOMISJI WOBEC OSTRZEŻEŃ! BRAK UZASADNIENIA BĄDŹ NIEODPOWIEDNIE UZASADNIENIE W PROTOKOLE SPOWODUJE ODMOWĘ PRZYJĘCIA PROTOKOŁU PRZEZ KOMISARZA WYBORCZEGO!

$$
_8'' - _8a''
$$
  $> _8a''$ 

#### SRGM11 NIE WYSTĘPUJE

SRGM12 Liczba kopert na karty do głosowania wrzuconych do urny (pkt 7e) nie powinna być większa niż liczba otrzymanych kopert zwrotnych (pkt 7) pomniejszona o liczbę kopert zwrotnych niespełniających warunków (suma pkt. 7a-7d).

$$
_n7e'' > _n7'' - (_n7a'' + _n7b'' + _n7c'' + _n7d'')
$$

SRGM13 Liczba kart nieważnych (pkt 9) nie powinna być większa od zera. PROSZĘ SPRAWDZIĆ, CZY PRZYCZYNĘ OPISANO W PKT. 16 PROTOKOŁU ORAZ W POLU STANOWISKO KOMISJI WOBEC OSTRZEŻEŃ! BRAK UZASADNIENIA BĄDŹ NIEODPOWIEDNIE UZASADNIENIE W PROTOKOLE SPOWODUJE ODMOWĘ PRZYJĘCIA PROTOKOŁU PRZEZ KOMISARZA WYBORCZEGO!

 $.9'' > 0$ 

SRGM14 Liczba kart nieważnych (pkt 9) nie powinna być większa od liczby głosów nieważnych (pkt 11)

 $n!1" < n9"$ 

SRGM15 USUNIĘTY

SRGM16 NIE WYSTĘPUJE

SRGM17 USUNIĘTY

SRGM18 Liczba kart do głosowania wyjętych z kopert na kartę do głosowania (pkt 8a) nie może być większa od liczby kopert na kartę do głosowania wrzuconych do urny (pkt 7e).

"8a" > "7e"

- SRGM19 Liczba osób uprawnionych do głosowania (pkt 1) nie powinna być większa od 120% lub mniejsza od 80% szacowanej liczby osób uprawnionych do głosowania (ustalonej w meldunku przedreferendalnym) – w obwodzie stałym.
- SRGM20 Liczba otrzymanych kart do głosowania (pkt 2) nie powinna być mniejsza niż 50% i większa niż 105% od szacowanej liczby osób uprawnionych do głosowania (ustalonej w meldunku przedreferendalnym) – w obwodzie stałym.
- SRGM21 Liczba osób głosujących przez pełnomocnika (pkt 5) powinna być mniejsza niż liczba osób, którym wydano karty do głosowania (pkt 4), gdy ta jest większa od zera.

"5" ≥ "4", gdy "4" > 0

#### SRGM22 NIE WYSTĘPUJE

- SRGM23 Liczba osób głosujących przez pełnomocnika (pkt 5) nie powinna być większa od liczby sporządzonych aktów pełnomocnictwa, ustalonej w meldunku przedreferendalnym.
- SRGM24 Liczba osób, którym wysłano pakiety referendalne (pkt 6) nie powinna być większa od liczby wysłanych pakietów referendalnych, ustalonej w meldunku przedreferendalnym.
- SRGM25 NIE WYSTĘPUJE

SRGM26 NIE WYSTEPUJE

SRGM27 NIE WYSTĘPUJE

- SRGM28 Liczba osób umieszczonych w części B spisu (pkt 1b) powinna być równa liczbie osób umieszczonych w części B, ustalonej w meldunku przedreferendalnym.
- SRGM29 Liczba osób umieszczonych w części B spisu, którym wydano karty do głosowania (pkt 4b) nie może być większa od liczby osób umieszczonych w części B spisu.

 $.4b'' > .1b''$ 

SRGM30 Liczba osób umieszczonych w części A spisu, którym wydano karty do głosowania (pkt 4a) nie może być większa od liczby osób umieszczonych w części A spisu.

 $n$ ,4a" >  $n$ 1a"

#### **REFERENDUM LOKALNE – POWIATOWE/WOJEWÓDZKIE:**

- SRPW1 Godzina rozpoczęcia głosowania nie powinna być późniejsza od godziny zakończenia głosowania.
- SRPW2 Suma liczby osób, którym wydano karty do głosowania (pkt 4) i liczby niewykorzystanych kart do głosowania (pkt 3) powinna być równa liczbie kart do głosowania otrzymanych przez komisję (pkt 2). PROSZĘ SPRAWDZIĆ, CZY PRZYCZYNĘ OPISANO W PKT. 14 PROTOKOŁU ORAZ W POLU STANOWISKO KOMISJI WOBEC OSTRZEŻEŃ! BRAK UZASADNIENIA BĄDŹ NIEODPOWIEDNIE UZASADNIENIE W PROTOKOLE SPOWODUJE ODMOWĘ PRZYJĘCIA PROTOKOŁU PRZEZ KOMISARZA WYBORCZEGO!

 $.4'' + .3'' \leq .2''$ 

SRPW3 Liczba osób, którym wydano karty do głosowania (pkt 4) nie powinna przekraczać 90% liczby osób uprawnionych do głosowania (pkt 1), w obwodach stałych.

 $,4'' > 90\%$ ..1"

SRPW4 Liczba osób uprawnionych do głosowania (pkt 1) powinna być większa od zera.

 $n'' = 0$ 

SRPW5 Liczba osób, którym wydano karty do głosowania (pkt 4) powinna być większa od zera.

 $.4" = 0$ 

SRPW6 Liczba kart wyjętych z urny (pkt 8) powinna być większa od zera.

 $.8" = 0$ 

SRPW7 Liczba kart ważnych (pkt 10) powinna być większa od zera.

 $.10'' = 0$ 

SRPW8 Liczba osób uprawnionych do głosowania (pkt 1) nie powinna być mniejsza niż liczba kart ważnych (pkt 10).

 $.1'' < .10''$ 

SRPW9 Liczba kart do głosowania wyjętych z kopert na kartę do głosowania (pkt 8a) nie może być większa od liczby osób, którym wysłano pakiety referendalne (pkt 6). PROSZĘ SPRAWDZIĆ, CZY PRZYCZYNĘ OPISANO W PKT. 15 PROTOKOŁU ORAZ W POLU STANOWISKO KOMISJI WOBEC OSTRZEŻEŃ! BRAK UZASADNIENIA BĄDŹ NIEODPOWIEDNIE UZASADNIENIE W PROTOKOLE SPOWODUJE ODMOWĘ PRZYJĘCIA PROTOKOŁU PRZEZ KOMISARZA WYBORCZEGO!

 $n.8a'' > n.6''$ 

SRPW10 Liczba kart wyjętych z urny (pkt 8) pomniejszona o liczbę kart wyjętych z kopert na karty do głosowania (pkt 8a) powinna być równa liczbie osób, którym wydano karty do głosowania (pkt 4). PROSZĘ SPRAWDZIĆ, CZY PRZYCZYNĘ OPISANO W PKT. 15 PROTOKOŁU ORAZ W POLU STANOWISKO KOMISJI WOBEC OSTRZEŻEŃ! BRAK UZASADNIENIA BĄDŹ NIEODPOWIEDNIE UZASADNIENIE W PROTOKOLE SPOWODUJE ODMOWĘ PRZYJĘCIA PROTOKOŁU PRZEZ KOMISARZA WYBORCZEGO!

$$
_{n}8'' - _{n}8a'' <>_{n}4''
$$

SRPW11 NIE WYSTĘPUJE

SRPW12 Liczba kopert na karty do głosowania wrzuconych do urny (pkt 7e) nie powinna być większa niż liczba otrzymanych kopert zwrotnych (pkt 7) pomniejszona o liczbę kopert zwrotnych niespełniających warunków (suma pkt. 7a-7d).

$$
T_0Z'' > T_0Z'' - (T_0Z'' + T_0Z'' + T_0Z'' + T_0Z'' + T_0Z'')
$$

SRPW13 Liczba kart nieważnych (pkt 9) nie powinna być większa od zera. PROSZĘ SPRAWDZIĆ, CZY PRZYCZYNĘ OPISANO W PKT. 16 PROTOKOŁU ORAZ W POLU STANOWISKO KOMISJI WOBEC OSTRZEŻEŃ! BRAK UZASADNIENIA BĄDŹ NIEODPOWIEDNIE UZASADNIENIE W PROTOKOLE SPOWODUJE ODMOWĘ PRZYJĘCIA PROTOKOŁU PRZEZ KOMISARZA WYBORCZEGO!

 $.9'' > 0$ 

SRPW14 Liczba kart nieważnych (pkt 9) nie powinna być większa od liczby głosów nieważnych (pkt 11)

 $.11'' < .9''$ 

SRPW15 USUNIĘTY

#### SRPW16 NIE WYSTĘPUJE

SRPW17 USUNIĘTY

SRPW18 Liczba kart do głosowania wyjętych z kopert na kartę do głosowania (pkt 8a) nie może być większa od liczby kopert na kartę do głosowania wrzuconych do urny (pkt 7e).

 $B$ a" >  $D$ 7e"

- SRPW19 Liczba osób uprawnionych do głosowania (pkt 1) nie powinna być większa od 120% lub mniejsza od 80% szacowanej liczby osób uprawnionych do głosowania (ustalonej w meldunku przedreferendalnym) – w obwodzie stałym.
- SRPW20 Liczba otrzymanych kart do głosowania (pkt 2) nie powinna być mniejsza niż 50% i większa niż 105% od szacowanej liczby osób uprawnionych do głosowania (ustalonej w meldunku przedreferendalnym) – w obwodzie stałym.
- SRPW21 Liczba osób głosujących przez pełnomocnika (pkt 5) powinna być mniejsza niż liczba osób, którym wydano karty do głosowania (pkt 4), gdy ta jest większa od zera.

"5" ≥ "4", gdy "4" > 0

SRPW22 NIE WYSTĘPUJE

- SRPW23 Liczba osób głosujących przez pełnomocnika (pkt 5) nie powinna być większa od liczby sporządzonych aktów pełnomocnictwa, ustalonej w meldunku przedreferendalnym.
- SRPW24 Liczba osób, którym wysłano pakiety referendalne (pkt 6) nie powinna być większa od liczby wysłanych pakietów referendalnych, ustalonej w meldunku przedreferendalnym.

SRPW25 NIE WYSTĘPUJE

SRPW26 NIE WYSTĘPUJE

- SRPW27 NIE WYSTĘPUJE
- SRPW28 NIE WYSTĘPUJE
- SRPW29 NIE WYSTĘPUJE
- SRPW30 NIE WYSTEPUJE

# <span id="page-57-0"></span>**Dodatek C. Słownik pojęć**

- **Błędy twarde**  informacje przekazywane przez program członkom obwodowej komisji o ewidentnych błędach obliczeniowych powstałych w trakcie tworzenia protokołów obwodowych.
- **Dane uwierzytelniające**  login i hasło umożliwiające zalogowanie się użytkownikom do programu.
- **Koordynator gminny**  osoba upoważniona do wsparcia informatycznego obwodów głosowania na terenie gminy.
- **Operator obwodowy** osoba zajmująca się wprowadzaniem danych do programu w obwodzie głosowania.
- **Osoba funkcyjna** osoba pełniąca funkcję przewodniczącego lub zastępcy w obwodzie głosowania lub konsul.
- **Ostrzeżenia (błędy miękkie)**  informacje przekazywane przez program członkom obwodowej komisji, w celu ułatwienia sporządzania protokołów obwodowych. Ostrzeżenia mogą (ale nie muszą) wskazywać na niepoprawność wprowadzonych danych. Należy się do nich odnieść w raporcie ostrzeżeń (w niektórych przypadkach musi to być też opisane w protokołach obwodowych). W przypadku, gdy w obwodzie są ostrzeżenia na wydruku protokołów obwodowych są pogrubiane numery obwodu głosowania w nagłówku.
- **Pełnomocnik** osoba upoważniona do nadzorowania pracy w systemie WOW przez określony organ wyborczy.
- **Protokół obwodowy**  dokument tworzony przez obwodową komisję, zawierający wyniki głosowania w obwodzie, wywieszany do publicznej wiadomości oraz przekazywany do kolejnych szczebli organów referendalnych w celu weryfikacji i obliczenia wyników referendum na określonym obszarze.
- **Raport ostrzeżeń**  dokument zawierający informacje o ostrzeżeniach powstałych w trakcie wprowadzania wyników głosowania do programu. Musi być przekazany wraz z protokołami do kolejnych szczebli organów referendalnych.
- **Terytorialna Komisja Referendalna (TKR)**  kolegialny organ, odpowiedzialny za przygotowanie i przeprowadzenie referendum oraz za nadzór nad samym aktem głosowania na terenie gminy, powiatu lub województwa (w zależności od rodzaju referendum).
- **Użytkownik** osoba upoważniona do pracy w systemie WOW w gminie, dzielnicy, konsulacie, TKR, u Komisarza Wyborczego lub w Krajowym Biurze Wyborczym.
- **Zestawienie błędów**  dokument pomocniczy obwodowej komisji zawierający informacje o błędach i ostrzeżeniach (błędach miękkich) powstających w trakcie wprowadzania protokołów obwodowych. Nie jest przekazywany do kolejnych szczebli organów referendalnych (pozostaje w dokumentacji komisji obwodowej).

# <span id="page-58-0"></span>**Dodatek D. Instrukcje skrócone do wydruku**

# **Czynności wykonywane w komisji obwodowej z dostępem do sieci Internet przy wsparciu systemu WOW**

Przy pracy w komisji obwodowej z programem i wydrukami należy po kolei:

- 1. zalogować się do programu danymi uwierzytelniającymi operatora,
- 2. utworzyć protokół obwodowy, wprowadzając kolejno wszystkie dane (nie wolno zapomnieć o sprawdzeniu składu całej powołanej komisji obwodowej, zaznaczeniu osób będących podczas podpisywania protokołów oraz wprowadzeniu "Stanowisko komisji wobec ostrzeżeń" o ile pojawiły się ostrzeżenia)
- 3. jeśli pojawią się błędy twarde (na czerwono) to należy dokładnie przeanalizować podane komunikaty błędów, sprawdzić ich zasadność, wydrukować zestawienie błędów (zostawić je podpisane i opieczętowane w dokumentach komisji obwodowej bez przekazywania do terytorialnej komisji referendalnej), powrócić do pkt 3 niniejszej instrukcji,
- 4. jeśli pojawią się ostrzeżenia (sygnalizowane przez program na niebiesko) to należy dokładnie przeanalizować podane ostrzeżenia, sprawdzić ich zasadność, w przypadku gdy mają prawo wystąpić należy zasadność opisać w odpowiednich polach, jeśli nie mają prawa wystąpić należy powrócić do pkt 3 niniejszej instrukcji,
- 5. przejść do wydruku protokołu obwodowego i wydrukować dokumenty, zweryfikować poprawność wykonanego wydruku (w razie znalezienia błędów wrócić w systemie WOW do edycji, powrócić do pkt 3 niniejszej instrukcji),
- 6. podpisać ręcznie wydruk protokołu obwodowego (**MUSZĄ** być czytelne podpisy wszystkich obecnych członków komisji) oraz postawić w odpowiedniej pozycji okrągłą pieczęć komisji obwodowej,
- 7. podpisać ręcznie ewentualny wydruk raportu ostrzeżeń (**MUSZĄ** być czytelne podpisy wszystkich obecnych członków komisji) oraz postawić okrągłą pieczęć komisji obwodowej,
- 8. wysłać protokół w wersji elektronicznej na serwery KBW,
- 9. w przypadku wykrycia jakichkolwiek błędów wykonywać operacje od pkt 2).

Szczegółowe procedury są podane w uchwałach PKW i w instrukcji systemu Wsparcia Organów Wyborczych (WOW).

Każda zmiana **JAKICHKOLWIEK** danych w systemie WOW po wydrukowaniu protokołu obwodowego powoduje automatyczną zmianę sumy kontrolnej (kodu kreskowego i odpowiadającej mu wartości znakowej) i **WYMAGA** ponownego:

- wydrukowania całego protokołu (a nie tylko pojedynczych stron),
- wysłania protokołu przez sieć Internet na serwery KBW.

Protokoły można wysyłać do momentu zatwierdzenia ostatecznej wersji przez Terytorialną Komisję Referendalną.

# **Czynności wykonywane w komisji obwodowej bez dostępu do sieci Internet przy wsparciu systemu WOW**

Przy pracy w komisji obwodowej z programem i wydrukami należy po kolei:

- 1. wgrać do programu plik KLK
- 2. utworzyć protokół obwodowy, wprowadzając kolejno wszystkie dane (nie wolno zapomnieć o sprawdzeniu składu całej powołanej komisji obwodowej, zaznaczeniu osób będących podczas podpisywania protokołów oraz wprowadzeniu danych do "Stanowisko komisji wobec ostrzeżeń" o ile pojawiły się ostrzeżenia)
- 3. jeśli pojawią się błędy twarde (na czerwono) to należy dokładnie przeanalizować podane komunikaty błędów, sprawdzić ich zasadność, wydrukować zestawienie błędów (zostawić je podpisane i opieczętowane w dokumentach komisji obwodowej bez przekazywania do terytorialnej komisji referendalnej), wrócić w systemie WOW do edycji, powrócić do pkt 2 niniejszej instrukcji,
- 4. jeśli pojawią się ostrzeżenia (sygnalizowane przez program na niebiesko) to należy dokładnie przeanalizować podane ostrzeżenia, sprawdzić ich zasadność, w przypadku gdy mają prawo wystąpić należy zasadność opisać w odpowiednich polach, jeśli nie mają prawa wystąpić należy powrócić do pkt 2 niniejszej instrukcji,
- 5. przejść do wydruku protokołu obwodowego i wydrukować dokumenty, zweryfikować poprawność wykonanego wydruku (w razie znalezienia błędów wrócić w systemie WOW do edycji, powrócić do pkt 2 niniejszej instrukcji),
- 6. podpisać ręcznie wydruk protokołu obwodowego (**MUSZĄ** być czytelne podpisy wszystkich obecnych członków komisji) oraz postawić w odpowiedniej pozycji okrągłą pieczęć komisji obwodowej,
- 7. podpisać ręcznie ewentualny wydruk raportu ostrzeżeń (**MUSZĄ** być czytelne podpisy wszystkich obecnych członków komisji) oraz postawić okrągłą pieczęć komisji obwodowej,
- 8. zapisać protokół obwodowy na zewnętrzny nośnik elektroniczny,
- 9. wysłać protokół w wersji elektronicznej na serwery KBW z gminy,
- 10. w przypadku wykrycia jakichkolwiek błędów wykonywać operacje od pkt 2).

Szczegółowe procedury są opisane w uchwałach PKW.

Każda zmiana **JAKICHKOLWIEK** danych w systemie WOW po wydrukowaniu protokołu obwodowego powoduje automatyczną zmianę sumy kontrolnej (kodu kreskowego i odpowiadającej mu wartości znakowej) i **WYMAGA** ponownego:

- wydrukowania całego protokołu (a nie tylko pojedynczych stron),
- zapisania nowej wersji protokołu na zewnętrzny nośnik elektroniczny.

# <span id="page-61-0"></span>**Dodatek E. Spis rysunków**

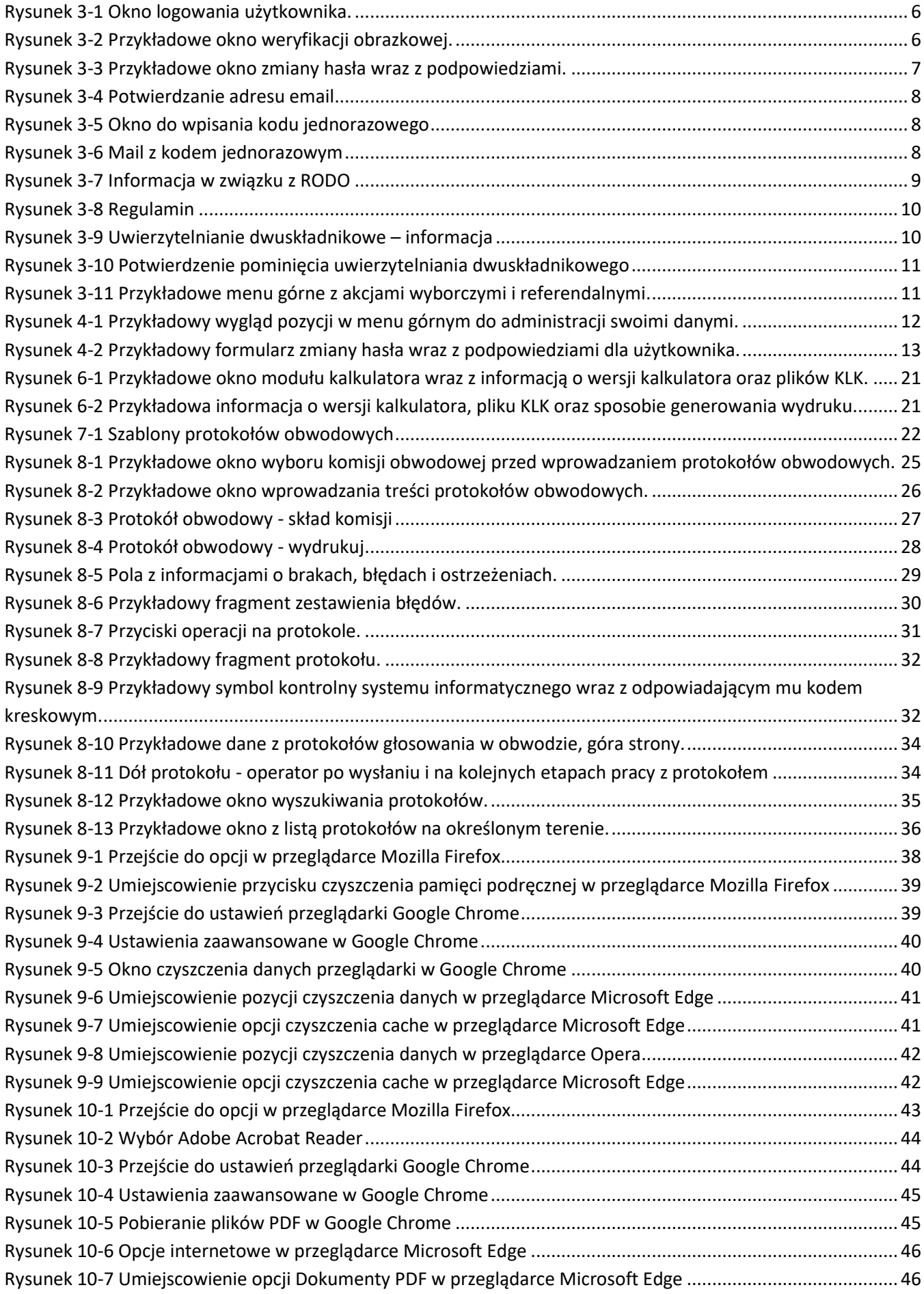

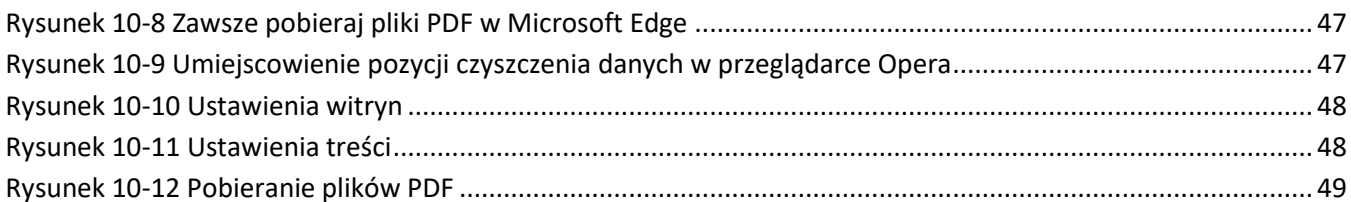

- <span id="page-63-0"></span> **Nie ma przycisku "Wydrukuj protokół".**
	- należy uzupełnić wszystkie pola wymagane do wszystkich protokołów (oraz ewentualnego raportu ostrzeżeń),
	- sprawdzić czy jest wprowadzona cała powołana komisja (włącznie z osobami, które nie były podczas podpisywania protokołów),
	- sprawdzić czy osoby obecne podczas podpisywania protokołów zostały zaznaczone,
	- wyeliminować wszystkie błędy twarde (zaznaczone na czerwono),
	- jak pojawi się przycisk "Sprawdziłem" należy go kliknąć.
- Nie jest aktywny przycisk "Drukuj zestawienie błędów".
	- Należy uzupełnić wszystkie pola liczbowe wymagane do protokołów.
- **Za długa ta tabela w systemie, znacznie za długa….**

Wystarczy zmienić sortowanie naciskając w opis kolumny w nagłówku tabeli lub w pole wyszukiwania wprowadzić początek wyszukiwanej frazy.

- **Nie wydrukowano lub nie zapisano protokołów obwodowych na nośniku (o ile był wymagany).**
	- jeśli protokoły nie zostały wysłane (działa tylko na tym samym komputerze, na którym protokoły były pierwotnie wprowadzane), wystarczy wejść do wypełniania protokołów w tym obwodzie jeszcze raz i odpowiedzieć twierdząco na pytanie "Wypełniałeś już dane dla tego obwodu. Czy chcesz je załadować? (Załadowanie poprzednich danych nie zmieni składu komisji, który był w module kalkulatora dotychczas i nie zaktualizuje go o zmiany wprowadzone do WOW)". Po tym zostaną zaimportowane dane z ostatniej wersji protokołów w tym obwodzie (chyba, że zostały zmienione pliki KLK co zostało opisane w rozdziale [6\)](#page-19-0).
	- jeśli protokoły zostały wysłane, wystarczy wejść na listę protokołów, wejść do określonych protokołów i przyciskiem "Otwórz protokoły" do wypełniania protokołów w tym obwodzie jeszcze raz.
- **Protokoły zostały wysłane z błędnymi danymi i należy sporządzić nową wersję protokołów obwodowych..**

Jest to sytuacja dopuszczalna i przewidziana. Należy wprowadzić kolejną wersję protokołów, wydrukować, zapisać na zewnętrznym nośniku (o ile jest to wymagane) oraz wysłać. Na liście protokołów pojawi się kolejny protokoły o odpowiednim statusie [\(Rysunek 8-13\)](#page-35-0). Kolejne szczeble organów referendalnych nie będą brały błędnych protokołów pod uwagę podczas ustalania wyników.

#### **Na liście protokołów z jednego obwodu głosowania jest kilka protokołów ([Rysunek 8-13\)](#page-35-0).**

Rzeczywiście, taka sytuacja może mieć miejsce, gdy operator błędnie wprowadzi dane do systemu, lub komisja obwodowa błędnie sporządzi protokoły obwodowe i jest włączone wyświetlanie wszystkich protokołów. Kolejne szczeble organów referendalnych nie będzie brała pod uwagę podczas ustalania wyników wyborów błędnych protokołów obwodowych, a protokoły prawidłowe będą po zakończeniu wszystkich czynności miały status "Zatwierdzony".

**Nie wiem w której wersji modułu kalkulatora oraz KLK pracuję.**

W module kalkulatora, w prawym górnym rogu jest pole "Wersja X", gdzie X jest numerem wersji kalkulatora. Informacja pojawi się też na wydruku protokołu nad kodem kreskowym.

#### **W module kalkulatora (na górze ekranu) i na wydrukach (nad kodem kreskowym) pojawiają się dziwne teksty**

To są informacje pomagające w razie czego diagnozować problemy z modułem kalkulatora, a także pomagające wstępnie sprawdzić poprawność danych na wydrukach protokołów. Zawierają informacje o:

- o sposobie uruchomienia modułu kalkulatora (online/offline) oraz jego wersji,
- o dacie generowania plików KLK (nie pokazywane przy pobraniu protokołów z serwerów),
- o sposobie wprowadzania protokołów:
	- "Tworzenie nowego protokołu" protokoły są wprowadzane po raz pierwszy, bez żadnego zamykania w module kalkulatora,
- "Edycja danych z poprzedniego wypełniania" protokoły są wprowadzane po ponownym otwarciu danych wprowadzonych wcześniej w module kalkulatora,
- "Edycja protokołu pobranego z systemu" protokoły są otwarte z danych będących na serwerach KBW (które osoba upoważniona wcześniej wysłała na serwery KBW).

#### **Mam nieaktualną wersję oprogramowania.**

Naciśnij kombinację klawiszy na klawiaturze "Ctrl" oraz "F5". Jak nie pomoże to wyczyść pamięć podręczną przeglądarki. Operacja ta jest opisana w rozdziale [9.](#page-37-0)

**Nie mam polskich znaków w zestawieniach lub szablonach.**

Pliki csv są kodowane w UTF-8, ze znakiem rozdzielającym ";"(średnik).

 **Nie widzę listy komisji obwodowych przed wprowadzeniem danych do kalkulatora lub przycisku "Wyślij protokół" przed wysłaniem protokołów obwodowych, a mam dostęp do sieci Internet.**

Program w module wprowadzania protokołów uruchomił się jako wersja offline (bez dostępu do sieci Internet). Prawdopodobnie nastąpił jakiś problem z komunikacją. Jeśli jest podłączenie do sieci Internet najlepiej zalogować się ponownie i przejść do wprowadzania protokołów obwodowych ponownie. Jak to nie pomoże to można wyczyścić cache przeglądarki internetowej.

 **W gminie stwierdzono, że protokoły obwodowe nie znajdują się w systemie lub nie ma wydruku z systemu informatycznego WOW.**

Protokoły obwodowe można wprowadzić do systemu WOW lub wydrukować w organach nadrzędnych pamiętając o konieczności wydrukowaniu z systemu kopii protokołów obwodowych, opatrzeniu adnotacją "sprawdzono i przesłano", kopie muszą być podpisane przez osobę funkcyjną i dopięte do koperty z oryginałami protokołów.

#### **•** Przy wydruku protokołu/zestawienia błędów mam dwie opcje "PDF" i "HTML"

Rzeczywiście, w związku z problemami z generowaniem wydruków w plikach PDF w Mozilla Firefox została dodatkowo dodana możliwość wygenerowania protokołów w HTML. Sugerowana jest praca na plikach typu PDF.

#### W trakcie wydruku protokołu z pliku "PDF" są puste kartki!!!!

Wynika to z przystosowania wydruków do drukarek obsługujących duplex (drukowanie dwustronne), aby nie było sytuacji, że protokół sejmowy i senacki zostały wydrukowane na jednej kartce, po dwóch jej stronach. Należy pamiętać, aby nie wydrukować protokołów przeznaczonych do wywieszenia do publicznej wiadomości dwustronnie. Niestety w przypadku protokołów generowanych w "HTML" nie mamy możliwości prawidłowo takich kartek wygenerować.

# <span id="page-65-0"></span>**Dodatek G. Lista zmian w instrukcji**

- $1.1 27.04.2017$  r.
	- zmieniono układ instrukcji, poprawiono numerację i opisy rozdziałów;
	- dodano informacje o najważniejszych dostępnych dokumentach w systemie WOW w poszczególnych modułach;
- $\bullet$  1.2 12.06.2017 r.
- $\bullet$  1.3 31.07.2017 r.

– dodano informację o automatyczny wylogowaniu z WOW (str. [13\)](#page-12-1);

 $\bullet$  1.4 – 30.09.2017 r.

– dodano nowe oznaczenia przy protokołach obwodowych określające zmiany siedziby obwodu głosowania, godzin głosowania lub składu komisji obwodowej (str. [36\)](#page-35-1);

– dodano porównanie liczby osób uprawnionych do głosowania pomiędzy protokołami w poszczególnych sprawach w konkretnym obwodzie głosowania (str. [36\)](#page-35-1);

- dodano kolorowe paski określające postęp prac nad protokołami obwodowymi;
- $\bullet$  1.5 18.10.2017 r.
	- usunięto uwierzytelnienie protokołu przez osoby funkcyjne w systemie WOW.
- $\bullet$  1.6 01.01.2018 r.
	- poprawiono oznaczenia statusów oraz naniesiono drobne poprawki do instrukcji.
- $\bullet$  1.7 07.06.2020 r.
	- zaktualizowan[o 1](#page-3-0) Zalecenia [do systemu](#page-3-0) (str[. 4\)](#page-3-0)
	- zaktualizowan[o 3](#page-5-0) [Rozpoczęcie pracy](#page-5-0) (str[. 6\)](#page-5-0)
	- zaktualizowan[o 4](#page-11-0) [Hasła w systemie](#page-11-0) (str[. 12\)](#page-11-0)
	- dodan[o 5](#page-14-0) [Uwierzytelnianie dwuskładnikowe](#page-14-0) (str. [15\)](#page-14-0)
- $\bullet$  1.8 16.12.2022 r.
	- zaktualizowano wszystkie rysunki
	- zaktualizowan[o 1](#page-3-0) Zalecenia [do systemu](#page-3-0) (str[. 4\)](#page-3-0)
	- uzupełniono informację o dodatkowych serwerach (str. [5\)](#page-4-0)
	- zaktualizowano rozdział [7](#page-21-0) [Szablony protokołów obwodowych](#page-21-0) (str[. 22\)](#page-21-0)
	- zaktualizowano rozdział [8](#page-23-0) [Praca z protokołami](#page-23-0) obwodowymi (str[. 24\)](#page-23-0)
	- zaktualizowano rozdział [Dodatek A](#page-49-0) [Lista błędów twardych](#page-49-0) (str[. 50\)](#page-49-0)
	- zaktualizowano rozdział [Dodatek B](#page-53-0) Lista ostrzeżeń [\(błędów miękkich\)](#page-53-0) (str. [54\)](#page-53-0)
	- zaktualizowano rozdział [9](#page-37-0) [Czyszczenie pamięci podręcznej przeglądarki internetowej](#page-37-0) (str. [38\)](#page-37-0)
	- zaktualizowano rozdział [10](#page-42-0) [Otwieranie plików PDF](#page-42-0) (str. [43\)](#page-42-0)
- 1.9 28.12.2022 r.